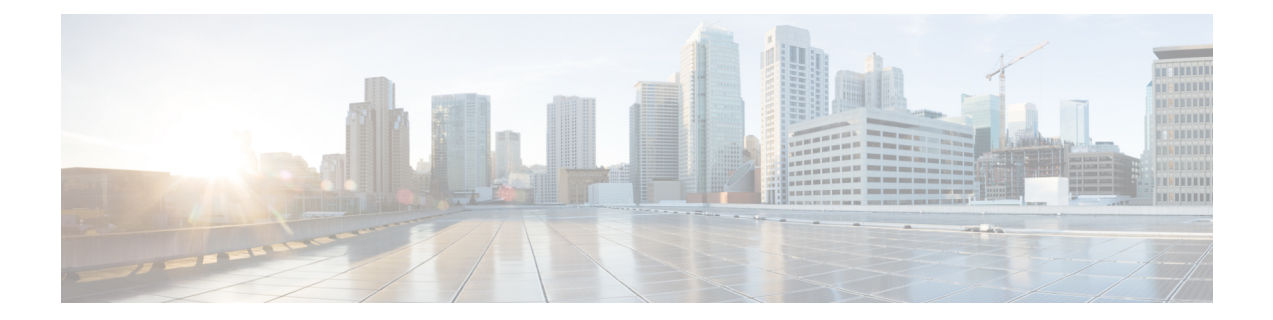

# **Configuring Cisco Cloud Network Controller Components**

- About [Configuring](#page-0-0) the Cisco Cloud Network Controller, on page 1
- [Configuring](#page-0-1) the Cisco Cloud Network Controller Using the GUI, on page 1
- [Configuring](#page-68-0) Cisco Cloud Network Controller Using the REST API, on page 69

# <span id="page-0-0"></span>**About Configuring the Cisco Cloud Network Controller**

You create the Cisco Cloud Network Controller components using either the Cisco Cloud Network Controller GUI or the REST API. This section explains how to create configuration, application management, operations, and administrative components.

- **Note**
- For information about configuring a load balancer and service graph, see [Deploying](cisco-cloud-network-controller-for-aws-user-guide-251x_chapter6.pdf#nameddest=unique_24) Layer 4 to Layer 7 [Services.](cisco-cloud-network-controller-for-aws-user-guide-251x_chapter6.pdf#nameddest=unique_24)
- For information about the GUI, such as navigation and a list of configurable components, see [About](cisco-cloud-network-controller-for-aws-user-guide-251x_chapter2.pdf#nameddest=unique_17) the Cisco Cloud Network [Controller](cisco-cloud-network-controller-for-aws-user-guide-251x_chapter2.pdf#nameddest=unique_17) GUI.

# <span id="page-0-1"></span>**Configuring the Cisco Cloud Network Controller Using the GUI**

# **Creating a Tenant Using the Cisco Cloud Network Controller GUI**

This section explains how to create a tenant using the Cisco Cloud Network Controller GUI.

**Step 1** Click the **Intent** icon. The **Intent** menu appears.

**Step 2** Click the drop-down arrow below the **Intent** search box and choose **Application Management**.

A list of **Application Management** options appear in the **Intent** menu.

- **Step 3** From the **Application Management** list in the **Intent** menu, click **Create Tenant**. The **Create Tenant** dialog box appears.
- **Step 4** Enter the appropriate values in each field as listed in the following *Create Tenant Dialog Box Fields* table then continue.

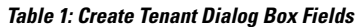

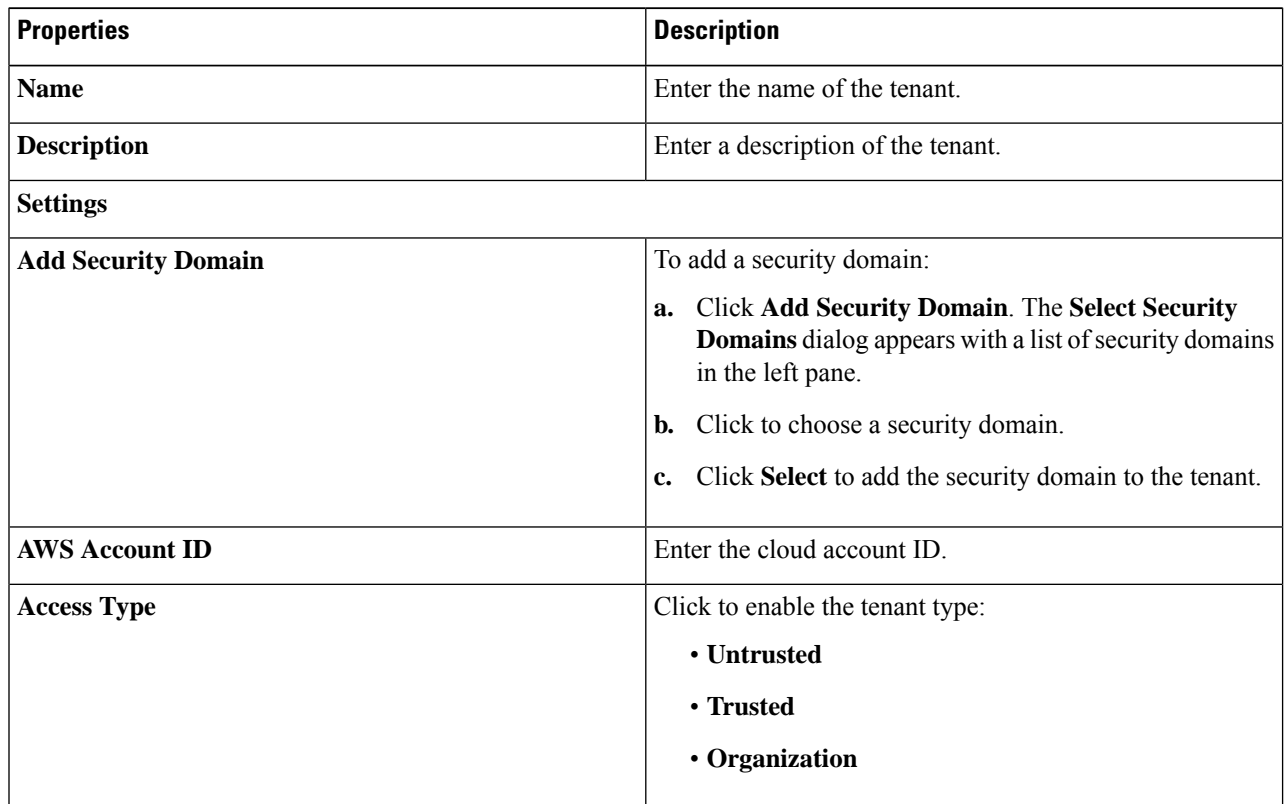

**Step 5** Click **Save** when finished.

## **Configure a Tenant AWS Provider For Release 4.2(2) and Earlier**

#### **Before you begin**

- AWS Provider is auto-configured for Infra tenant. You do not need to do anything to configure the AWS provider for the infra tenant.
- For all non-infra tenants, the AWS provider is configured either as a trusted tenant or as untrusted tenant. Our recommendation is to use trusted tenants because managing credentials is not easy. Also, each tenant must be in a separate AWS account. Sharing the same AWS account for multiple tenants is not allowed.

For a trusted tenant, establish the trust relationship first with the account in which Cisco Cloud Network Controller is deployed (the account for the infra tenant). To establish the trust relation and give all the required permissions to the Cisco Cloud Network Controller for accessing the tenant account, run the tenant role cloud-formation template in the tenant account. This template is available as a tenant-cft.json object in the S3 bucket that is named capic-common-[capicAccountId]-data in the infra tenant's AWS

Ш

account. For security reasons, public access to this S3 bucket is not allowed, so the S3 bucket owner needs to download this file and use it in the tenant account.

• Untrusted tenants - use the account access and secret keys. The access and secret keys being used must be for an IAM user having these permissions at a minimum. The IAM role created must be named ApicTenantRole.

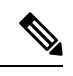

```
Note
```
{

Cisco Cloud Network Controller does not disturb AWS resources created by other applications or users. It only manages the AWS resources created by itself.

```
"Version": "2012-10-17",
"Statement": [
  \left\{ \right."Action": [
            "ec2:*"
        \cdot"Resource": "*",
        "Effect": "Allow"
    }, { }"Action": [
            "s3:*"
        \cdot"Resource": "*",
        "Effect": "Allow"
    }, {
        "Action": [
            "events:*"
        \frac{1}{2}"Resource": "*",
        "Effect": "Allow"
    }, {
        "Action": [
             "logs:*"
        \frac{1}{2},
        "Resource": "*",
        "Effect": "Allow"
    }, {
        "Action": [
            "cloudtrail:*"
        \cdot"Resource": "*",
        "Effect": "Allow"
    }, {
        "Action": [
             "cloudwatch:*"
        ],
        "Resource": "*",
        "Effect": "Allow"
    }, {
        "Action": [
            "resource-groups:*"
        ],
        "Resource": "*",
        "Effect": "Allow"
    }, { }"Action": [
             "sqs:*"
        ],
```

```
"Resource": "*",
        "Effect": "Allow"
    }, {
        "Action": "elasticloadbalancing:*",
        "Resource": "*",
       "Effect": "Allow"
    }, {
        "Action": [
            "config:*"
        \frac{1}{2}"Resource": "*",
        "Effect": "Allow"
    }, { }"Action": "iam:PassRole",
        "Resource": "arn:aws:iam::<account-id>:role/ApicTenantRole",
        "Effect": "Allow"
    }
]
```
• Add trust relationship:

}

```
{
    "Version": "2012-10-17",
    "Statement": [
      {
            "Effect": "Allow",
            "Principal": {
                "Service": "vpc-flow-logs.amazonaws.com",
                "AWS": "arn:aws:iam::<account-d>:root"
            },
            "Action": "sts:AssumeRole"
       }
   ]
}
```
• Cisco Cloud Network Controller enforces ownership checks to prevent deployment of policies in the same tenant-region combination done either intentionally or by mistake. For example, assume that Cisco Cloud Network Controller is deployed in AWS account IA1 in region R1. Now you want to deploy a tenant TA1 in region R2. This tenant deployment i.e. account-region combination TA1-R2 is now owned by IA1-R1. If another Cisco Cloud Network Controller attempts to manage the same tenant-region combination later (say Capic2 in AWS account IA2 deployed in region R3), this will not be allowed because the current owner for the deployment TA1-R2 is IA1-R1. In other words, only one account in one region can be managed by one Cisco Cloud Network Controller. Example below shows some valid and wrong deployment combinations.

```
Capic1:
TA1-R1: TA1-R1 - OkTA1-R2 - okCapic2:
IA1-R2: TA1-R1 - not allowed
       TAI-R3 - okCapic3:
IA2-R1: TA1-R1 - not allowed
        TA1-R4 - ok
        TA2-R4 - ok
```
• Ownership enforcement is done using AWS Resource Groups. When a new tenant in account TA1 in region R2 is managed by Cisco Cloud Network Controller, a Resource Group CAPIC TA1 R2 (e.g. CAPIC\_123456789012\_us-east-2) is created in the tenant account. This Resource Group has a resource tag AciOwnerTag with value IA1\_R1\_TA1\_R2, assuming it was managed by Cisco Cloud Network Controller in account IA1 and deployed in region R1. If the AciOwnerTag mismatch happens, tenant-region management is aborted.

Here is a summary of AciOwnerTag mismatch cases:

- Initially Cisco Cloud Network Controller is installed in an account, and then taken down and Cisco Cloud Network Controller is installed in a different account. All existing tenant-region deployment will fail.
- Another Cisco Cloud Network Controller is managing the same tenant-region.

In ownership mismatch cases, **retry** (to setup tenant-region again) is not currently supported. As a workaround, if you are certain that no other Cisco Cloud Network Controller is managing the same tenant-region combination, logon to the tenant's AWSaccount and manually remove the affected Resource Group (e.g. CAPIC\_123456789012\_us-east-2). Next, reload Cisco Cloud Network Controller or delete and add the tenant again.

**Step 1** In the Cisco Cloud Network Controller, configure the AWS Provider.

- a) On the **Intent** menu, choose **Tenants** > *tenant\_name* from the drop-down.
- b) In the **Intent** pane, choose **Application Management** > *tenant\_name* .
- **Step 2** Perform the following actions:
	- a) Confirm there is a check in the **Trusted** Tenant checkbox.

The AWS account must be a Trusted account for the user tenant using the cloud.

- b) In the **Cloud Account ID** field, provide the Cloud account ID.
- c) Run the tenant role cloud-formation template available at the URL [https://capic-common-<infraAccountId>-data.s3.amazonaws.com/tenant-cft.json](https://capic-common-%3cinfraAccountId%3e-data.s3.amazonaws.com/tenant-cft.json) which is in a s3 bucket in the infra tenant's AWS account.
	- Alternatively, keep the trusted flag unchecked and provide the access and secret keys as done normally for any tenant. **Note**

**Step 3** Click **Save**.

### **Configuring a Tenant AWS Provider**

#### **Before you begin**

- AWS Provider is auto-configured for Infra tenant. You do not need to do anything to configure the AWS provider for the infra tenant.
- For all non-infra tenants, the AWS provider is configured either as a trusted tenant, untrusted tenant, or organization tenant. Our recommendation is to use trusted tenants because managing credentials is not easy. Also, each tenant must be in a separate AWS account. Sharing the same AWS account for multiple tenants is not allowed.

For a trusted tenant, establish the trust relationship first with the account in which Cisco Cloud Network Controller is deployed (the account for the infra tenant). To establish the trust relation and give all the required permissions to the Cisco Cloud Network Controller for accessing the tenant account, first create a tenant and assign the Trusted tag to that tenant as the Access Type. Then, bring up that new trusted tenant again by clicking on the tenant name in the Tenants page, and in the AWS Account area in the tenant window, click the Run the CloudFormation template link.

- Organization tenants are for adding tenant accounts that are part of the organization. This requires deploying the Cisco Cloud Network Controller in the master account of the organization.
- Untrusted tenants use the account access and secret keys. The access and secret keys being used must be for an IAM user having these permissions at a minimum. The IAM role created must be named ApicTenantRole.

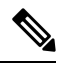

**Note**

{

Cisco Cloud Network Controller does not disturb AWS resources created by other applications or users. It only manages the AWS resources created by itself.

```
"Version": "2012-10-17",
"Statement": [
  {
         "Action": [
             "ec2:*"
         \frac{1}{2},
         "Resource": "*",
         "Effect": "Allow"
    }, {
         "Action": [
             "s3:*"
         \left| \cdot \right|"Resource": "*",
         "Effect": "Allow"
    }, {
         "Action": [
             "events:*"
         \frac{1}{2}"Resource": "*",
         "Effect": "Allow"
    }, {
         "Action": [
             "logs:*"
         \frac{1}{2}"Resource": "*",
         "Effect": "Allow"
    }, {
         "Action": [
              "cloudtrail:*"
         \frac{1}{2}"Resource": "*",
         "Effect": "Allow"
    }, {
         "Action": [
             "cloudwatch:*"
         \cdot"Resource": "*",
         "Effect": "Allow"
    }, { }
```
Ш

```
"Action": [
               "resource-groups:*"
           \frac{1}{2}"Resource": "*",
           "Effect": "Allow"
       }, {
           "Action": [
              "sqs:*"
           \frac{1}{2}"Resource": "*",
           "Effect": "Allow"
       }, {"Action": "elasticloadbalancing:*",
          "Resource": "*",
          "Effect": "Allow"
       }, { }"Action": [
               "config:*"
           ],
           "Resource": "*",
           "Effect": "Allow"
       }, {
           "Action": "iam:PassRole",
           "Resource": "arn:aws:iam::<account-id>:role/ApicTenantRole",
           "Effect": "Allow"
       }
  ]
{
   "Version": "2012-10-17",
   "Statement": [
     {
```
• Add trust relationship:

}

```
"Effect": "Allow",
            "Principal": {
                "Service": "vpc-flow-logs.amazonaws.com",
                "AWS": "arn:aws:iam::<infra-account-id>:root"
            },
            "Action": "sts:AssumeRole"
       }
    ]
}
```
• The Cisco Cloud Network Controller uses the OrganizationAccountAccessRole IAM role to manage policies for AWS Organization tenants.

- If you created an AWS account within the existing organization in the master account, the OrganizationAccountAccessRole IAM role is automatically assigned to that created AWS account. You do not have to manually configure the OrganizationAccountAccessRole IAM role in AWS in this case.
- If the master account invited an existing AWS account to join the organization, then you must manually configure the OrganizationAccountAccessRole IAM role in AWS. Configure the OrganizationAccountAccessRole IAM role in AWS for the organization tenant and verify that it has Cisco Cloud Network Controller-related permissions available.

The OrganizationAccountAccessRole IAM role, together with the SCP (Service Control Policy) used for the organization or the account, must have the minimum permissions that are required by the Cisco Cloud Network Controller to manage policiesfor the tenants. The access policy requirement is the same as the requirement for the trusted or untrusted tenants.

{

"Version": "2012-10-17", "Statement": [  $\left\{ \right.$ "Action": [ "ec2:\*"  $\frac{1}{2}$ , "Resource": "\*", "Effect": "Allow"  $}, { }$ "Action": [ "s3:\*"  $\frac{1}{2}$ , "Resource": "\*", "Effect": "Allow" }, { "Action": [ "events:\*" ], "Resource": "\*", "Effect": "Allow" }, { "Action": [ "logs:\*" ], "Resource": "\*", "Effect": "Allow" }, { "Action": [ "cloudtrail:\*"  $\left| \cdot \right|$ "Resource": "\*", "Effect": "Allow" }, { "Action": [ "cloudwatch:\*" ], "Resource": "\*", "Effect": "Allow" }, { "Action": [ "resource-groups:\*"  $\left| \cdot \right|$ "Resource": "\*", "Effect": "Allow" }, { "Action": [ "sqs:\*"  $\overline{1}$ , "Resource": "\*", "Effect": "Allow" }, { "Action": "elasticloadbalancing:\*", "Resource": "\*", "Effect": "Allow" }, { "Action": [ "config:\*"  $\frac{1}{2}$ "Resource": "\*", "Effect": "Allow" }, { "Action": "iam:PassRole", "Resource": "\*",

П

}

}

```
"Effect": "Allow"
       }
]
```
To add a trust relationship for an Organization tenant:

```
{
   "Version": "2012-10-17",
   "Statement": [
     {
           "Effect": "Allow",
           "Principal": {
               "Service": "vpc-flow-logs.amazonaws.com",
               "AWS": "arn:aws:iam::<infra-account-id>:root"
           },
           "Action": "sts:AssumeRole"
      }
   \, \,
```
• Cisco Cloud Network Controller enforces ownership checks to prevent deployment of policies in the same tenant-region combination done either intentionally or by mistake. For example, assume that Cisco Cloud Network Controller is deployed in AWS account IA1 in region R1. Now you want to deploy a tenant TA1 in region R2. This tenant deployment i.e. account-region combination TA1-R2 is now owned by IA1-R1. If another Cisco Cloud Network Controller attempts to manage the same tenant-region combination later (say CNC2 in AWS account IA2 deployed in region R3), this will not be allowed because the current owner for the deployment TA1-R2 is IA1-R1. In other words, only one account in one region can be managed by one Cisco Cloud Network Controller. Example below shows some valid and wrong deployment combinations.

```
CNOTIA1-R1: TA1-R1 - ok
       TA1-R2 - ok
CNC2:
IA1-R2: TA1-R1 - not allowed
       TA1-R3 - okCNC3:
IA2-R1: TA1-R1 - not allowed
       TA1-R4 - okTA2-R4 - ok
```
• Ownership enforcement is done using AWS Resource Groups. When a new tenant in account TA1 in region R2 is managed by Cisco Cloud Network Controller, a Resource Group CNC\_TA1\_R2 (e.g. CNC\_123456789012\_us-east-2) is created in the tenant account. This Resource Group has a resource tag AciOwnerTag with value IA1\_R1\_TA1\_R2, assuming it was managed by Cisco Cloud Network Controller in account IA1 and deployed in region R1. If the AciOwnerTag mismatch happens, tenant-region management is aborted.

Here is a summary of AciOwnerTag mismatch cases:

- Initially Cisco Cloud Network Controller is installed in an account, and then taken down and Cisco Cloud Network Controller is installed in a different account. All existing tenant-region deployment will fail.
- Another Cisco Cloud Network Controller is managing the same tenant-region.

In ownership mismatch cases, **retry** (to setup tenant-region again) is not currently supported. As a workaround, if you are certain that no other Cisco Cloud Network Controller is managing the same tenant-region combination, logon to the tenant's AWSaccount and manually remove the affected Resource Group (e.g. CAPIC\_123456789012\_us-east-2). Next, reload Cisco Cloud Network Controller or delete and add the tenant again.

- **Step 1** In the Cisco Cloud Network Controller, configure the AWS Provider.
	- a) On the **Intent** menu, choose **Tenants** > *tenant\_name* from the drop-down.
	- b) In the **Intent** pane, choose **Application Management** > *tenant\_name* .

#### **Step 2** Perform the following actions:

- a) In the **AWS Account ID** field, provide the cloud account ID.
- b) In the **Access Type** area, choose **Trusted**.

The AWS account must be a Trusted account for the user tenant that is using the cloud.

- c) Click **Save**.
- d) Bring up the new trusted tenant again by clicking on the tenant name in the **Tenants** page.

In the **AWS Account** area in the tenant **Overview** page, you will see the following message: "In order to deploy any configuration from this tenant, you must create a trusted role in the tenant AWS account which will establish trust with the AWS infra account. To do so, open the link below to run the CloudFormation template."

e) Click the **Run the CloudFormation** template link.

This returns you to the AWS sign in page, which should be pre-populated with the necessary AWS account information that you entered earlier in these procedures in the Cisco Cloud Network Controller GUI.

- f) Click **Next** in the AWS sign in page after verifying that the sign-in information is correct.
- g) Run the tenant role cloud-formation template in the tenant account.
	- Alternatively, keep the trusted flag unchecked and provide the access and secret keys as done normally for any tenant. **Note**

#### **Step 3** Click **Save**.

## **Creating an Application Profile Using the Cisco Cloud Network Controller GUI**

This section explains how to create an application profile using the Cisco Cloud Network Controller GUI.

#### **Before you begin**

Create a tenant.

- **Step 1** Click the **Intent** icon. The **Intent** menu appears.
- **Step 2** Click the drop-down arrow below the **Intent** search box and choose **Application Management**.

A list of **Application Management** options appear in the **Intent** menu.

**Step 3** From the **Application Management** list in the **Intent** menu, click **Create Application Profile**. The **Create Application Profile** dialog box appears. **Step 4** Enter a name in the **Name** field.

**Step 5** Choose a tenant:

a) Click **Select Tenant**.

The **Select Tenant** dialog box appears.

b) From the **Select Tenant** dialog, click to choose a tenant in the left column then click **Select**.

You return to the **Create Application Profile** dialog box.

- **Step 6** Enter a description in the **Description** field.
- **Step 7** Click **Save** when finished.

## **Creating a VRF Using the Cisco Cloud Network Controller GUI**

This section explains how to create a VRF using the Cisco Cloud Network Controller GUI.

#### **Before you begin**

Create a tenant.

- **Step 1** Click the **Intent** icon. The **Intent** menu appears.
- **Step 2** Click the drop-down arrow below the **Intent** search box and choose **Application Management**.

A list of **Application Management** options appear in the **Intent** menu.

- **Step 3** From the **Application Management** list in the **Intent** menu, click **Create VRF**. The **Create VRF** dialog box appears.
- **Step 4** Enter the appropriate values in each field as listed in the following *Create VRF Dialog Box Fields* table then continue.

#### **Table 2: Create VRF Dialog Box Fields**

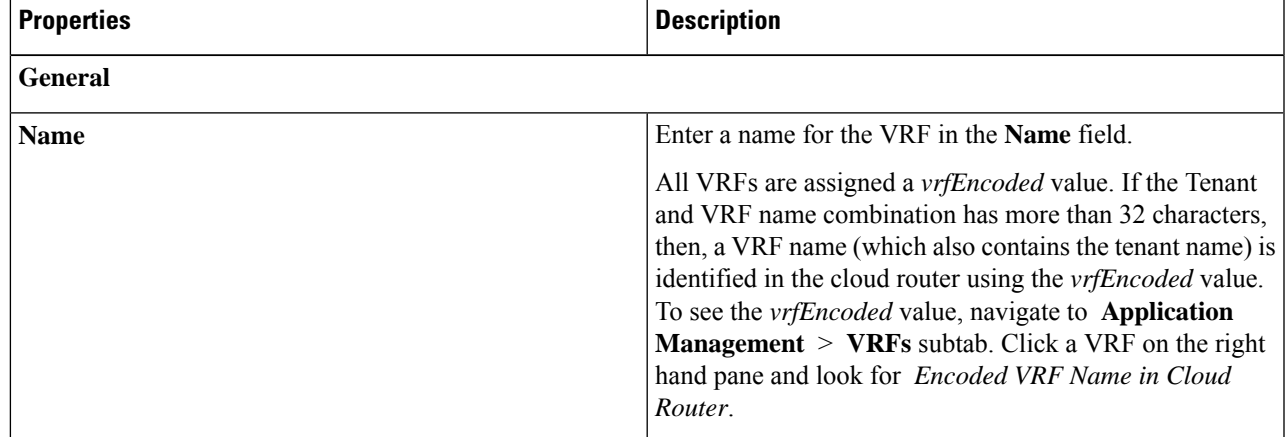

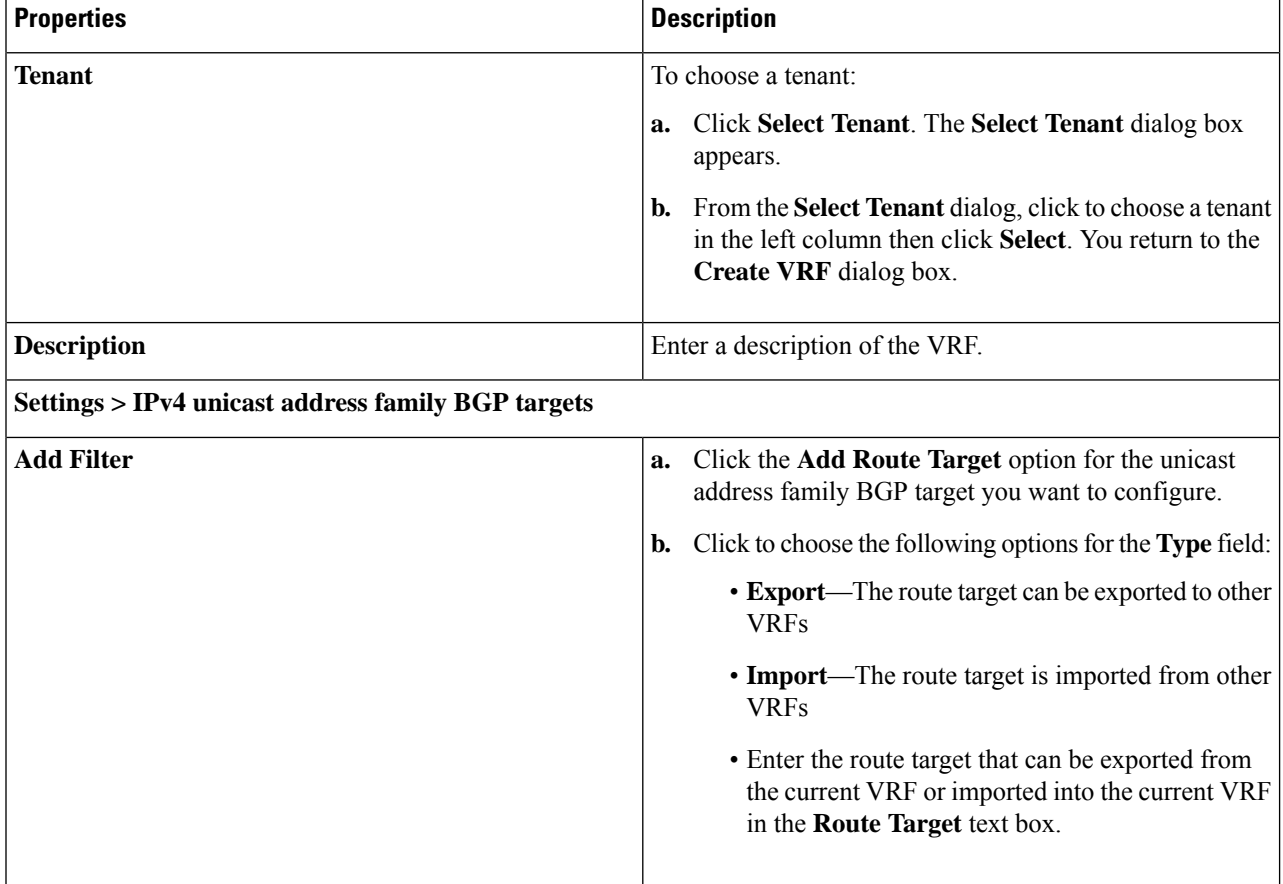

**Step 5** When finished, click **Save**.

### **Creating an External Network Using the Cisco Cloud Network Controller GUI**

This procedure describes how to create an external network. You can have a single external network that can connect to multiple routers on the on-premises site, or you can have multiple external networks with multiple VRFs that you can use to connect to CCRs.

#### **Before you begin**

You must have a hub network created before you can create an external network.

- **Step 1** In the left navigation bar, navigate to **Application Management** > **External Networks**. The configured external networks are displayed.
- **Step 2** Click **Actions**, then choose **Create External Network**. The **Create External Network** window appears.
- **Step 3** Enter the appropriate values in each field as listed in the following *Create External Network Dialog Box Fields* table then continue.

### **Table 3: Create External Network Dialog Box Fields**

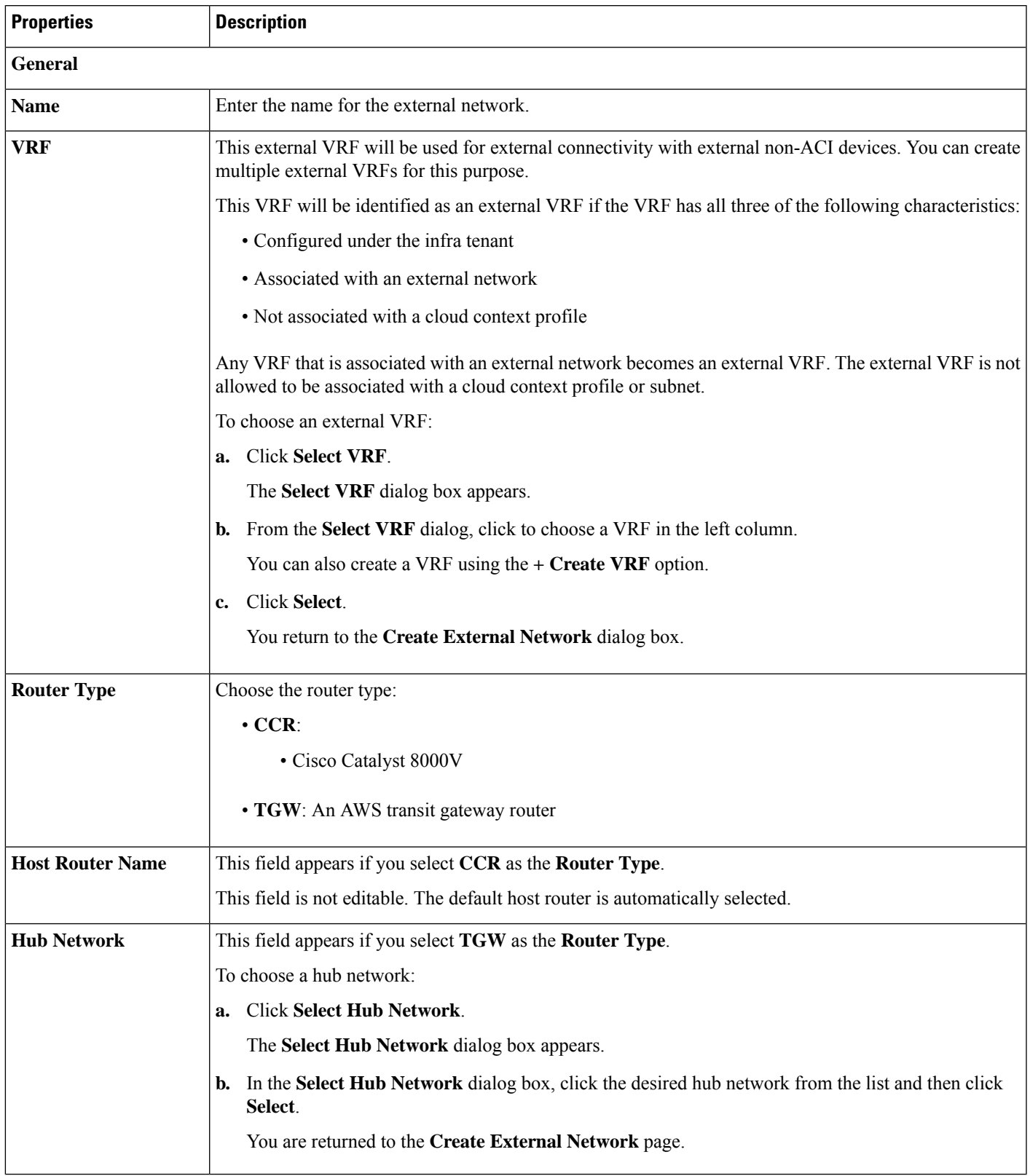

I

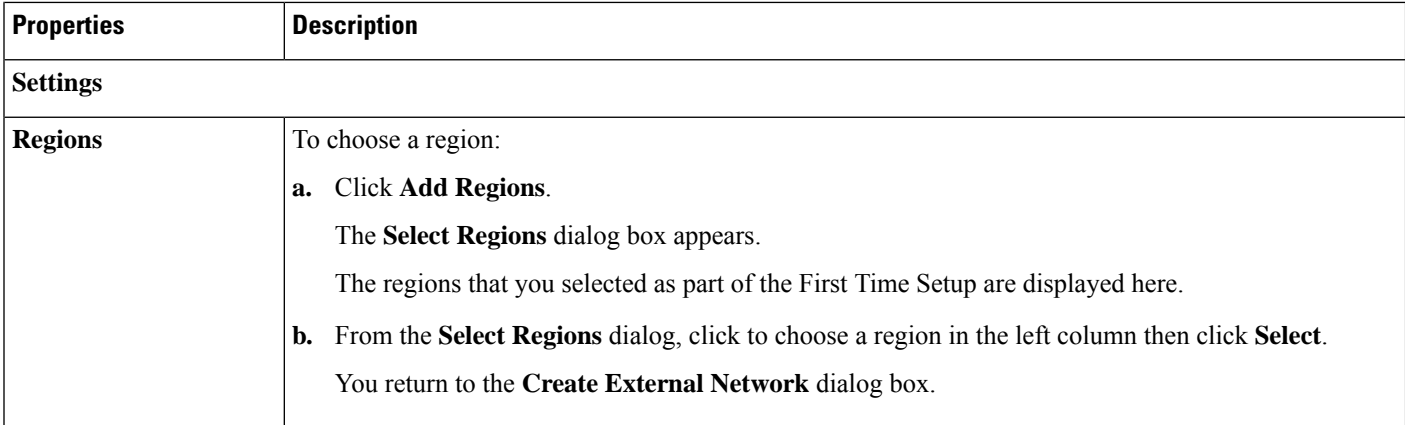

i.

 $\mathbf l$ 

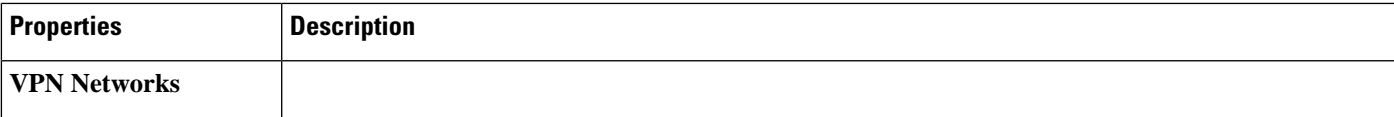

L

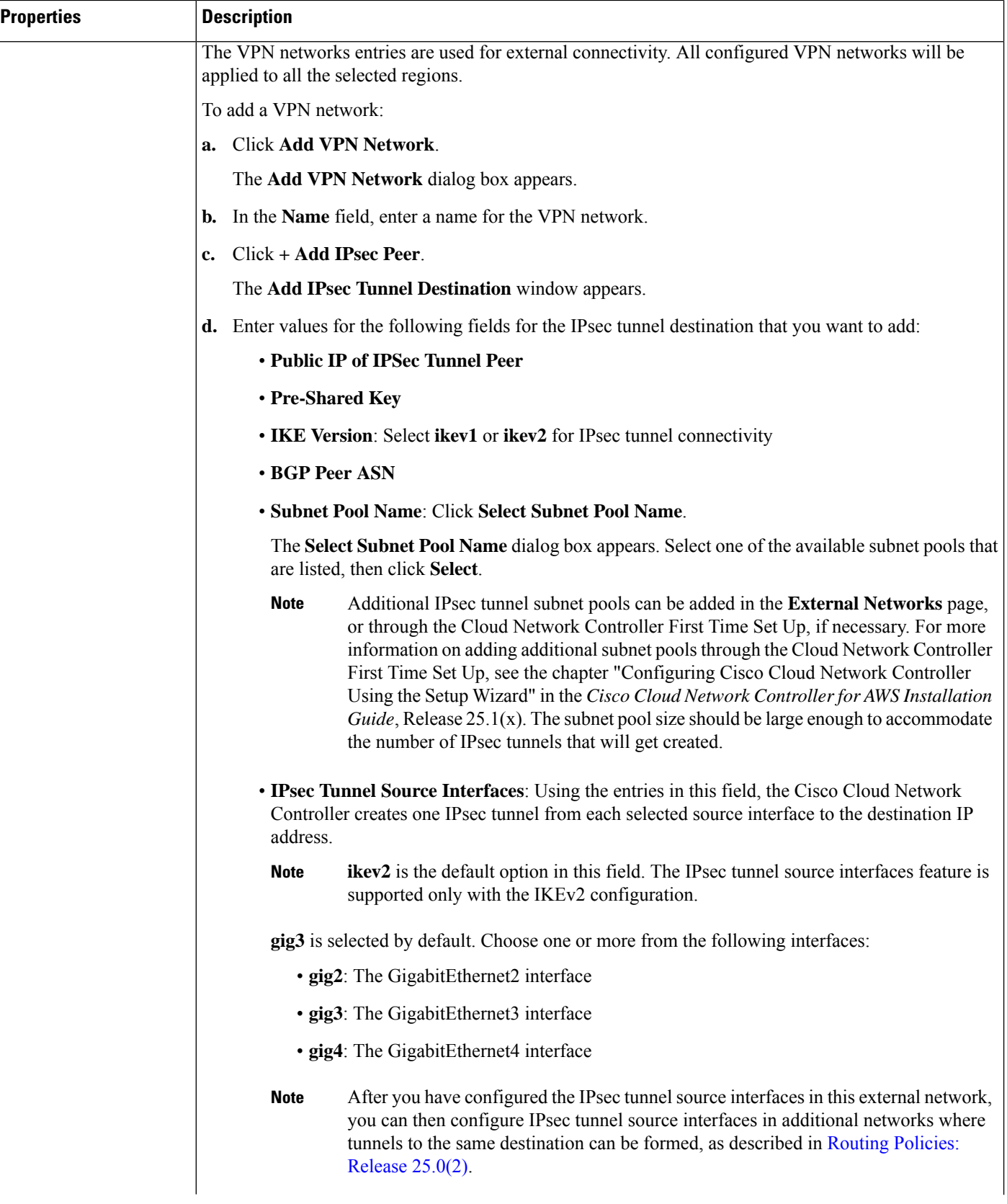

i.

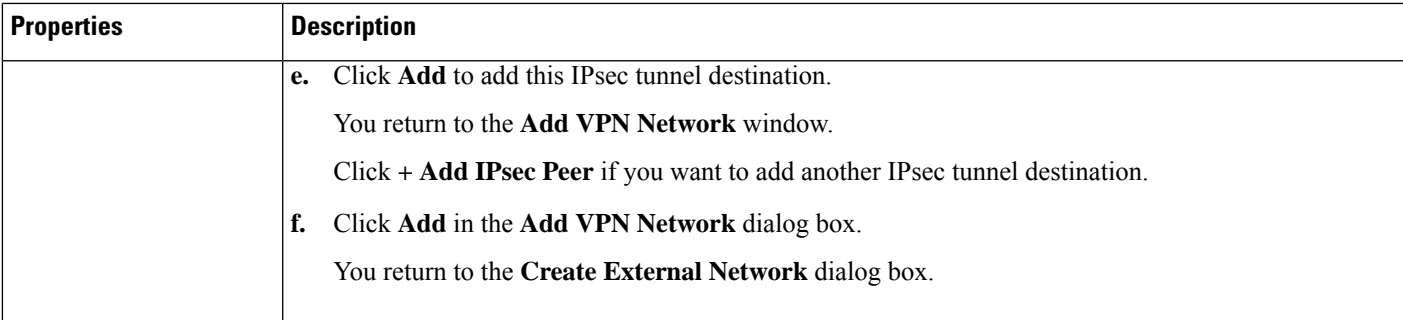

**Step 4** When you have finished creating the external network, click **Save**. After you click **Save** in the **Create External Network** window, cloud routers are then configured in AWS.

## **Configuring the Global Inter-VRF Route Leak Policy**

The global inter-VRF route leak policy feature is introduced in release 25.0(2).

#### **Before you begin**

Review the information provided in Global [Inter-VRF](cisco-cloud-network-controller-for-aws-user-guide-251x_chapter2.pdf#nameddest=unique_10/unique_10_Connect_42_section_cqh_hs5_wrb) Route Leak Policy before making any changes in the **Contract Based Routing** area in the **Cisco Cloud Network Controller Setup** window.

- **Step 1** Click the **Intent** icon. The **Intent** menu appears.
- **Step 2** Click the drop-down arrow below the **Intent** search box and choose **Configuration**.

A list of options appear in the **Intent** menu.

**Step 3** From the **Configuration** list in the **Intent** menu, click **Cisco Cloud Network Controller Setup**. The **Set up - Overview** dialog box appears.

**Step 4** In the **Contract Based Routing** area, note the current setting for the **Contract Based Routing** field.

The **Contract Based Routing** setting reflects the current internal VRF route leak policy, which is a global policy under the infra tenant where a Boolean flag is used to indicate whether contracts can drive routes in the absence of route maps:

- **Off**: Default setting. Indicates that routes are not leaked based on contracts, and are leaked based on route maps instead.
- **On**: Indicates that routes are leaked based on contracts in the absence of route maps. When enabled, contracts drive routing when route maps are not configured. When route maps exist, route maps always drives routing.
- **Step 5** Determine if you want to change the current setting for the **Contract Based Routing** field.

Follow these procedures if you toggle from one setting to another:

• **Toggling from On setting to Off (disabling contract-based routing)**: In this situation, the assumption is that you have contract-based routing configured currently and you want to toggle over to route map-based routing. This can be disruptive if the route map-based routing is not configured before you toggle from contract-based routing to route map-based routing.

Before toggling from the **On** setting to the **Off** setting in this situation, make the following changes:

**a.** Between all pairs of VRFs that have existing contracts, enable route map-based route leaking.

Follow the procedures provided in [Configuring](#page-17-0) Leak Routes Using the Cisco Cloud Network Controller GUI, on [page](#page-17-0) 18.

**b.** Disable the contract-based route policy in the global policy.

Toggle the switch in the **Contract Based Routing** field from the **On** setting to the **Off** setting to toggle from contract-based routing to route map-based routing.

- **c.** Change the routing to reflect any granularity that is required based on the new route map-based routing that you enabled.
- **Toggling from Off setting to On (enabling contract-based routing)**: In this situation, the assumption is that you have route map-based routing configured currently and you want to toggle over to contract-based routing. This is not a disruptive operation, but rather is an additive operation, since both contracts and route maps can be enabled between a pair of VRFs. In that situation, route maps take precedence over contracts when enabling routing. With route map-based routing enabled, adding contract-based routing should be non-disruptive.

For that reason, you do not have to make any changes before toggling from the **Off** setting to the **On** setting in this situation. However, if you do not want to have both contracts and route maps enabled between a pair of VRFs, and you want to move completely to contract-based routing, you should completely set up contracts between the VRFs and delete the route maps between the VRFs before toggling to the **On**setting in the **Contract Based Routing** field.

- **Step 6** If you want to change the current setting for the **Contract Based Routing** area, toggle the setting based on the type of routing that you want.
- <span id="page-17-0"></span>**Step 7** Click **Done** when you have finished the **Cisco Cloud Network Controller Setup** configurations.

### **Configuring Leak Routes Using the Cisco Cloud Network Controller GUI**

The procedures for configuring leak routes using the Cisco Cloud Network Controller GUI will vary slightly, depending on the release:

- For releases prior to 25.0(2), you can configure an independent routing policy to specify which routes to leak between internal and external VRFs when you are setting up routing between an ACI cloud site and an external destination using the external connectivity feature. See [Configuring](#page-17-1) Inter-VRF Route Leaking Using the Cisco Cloud Network [Controller](#page-17-1) GUI, on page 18 for those procedures.
- For releases 25.0(2) and later, support is available for route maps-based route leaking between a pair of internal VRFs. See [Configuring](#page-20-0) Leak Routes for Internal VRFs Using the Cisco Cloud Network Controller [GUI,](#page-20-0) on page 21 for those procedures.

### <span id="page-17-1"></span>**Configuring Inter-VRF Route Leaking Using the Cisco Cloud Network Controller GUI**

Configuring leak routes is part of the release 25.0(1) update where routing and security policies are configured separately. Using inter-VRF routing, you can configure an independent routing policy to specify which routes to leak between internal and external VRFs when you are setting up routing between an ACI cloud site and an external destination using the external connectivity feature. See [Understanding](cisco-cloud-network-controller-for-aws-user-guide-251x_chapter2.pdf#nameddest=unique_7) Supported Routing and [Security](cisco-cloud-network-controller-for-aws-user-guide-251x_chapter2.pdf#nameddest=unique_7) Policies for more information.

The external destination must be configured manually using the Enabling [Connectivity](#page-22-0) From the AWS Site to External [Devices,](#page-22-0) on page 23 procedures. The external destination could be another cloud site, an ACI on-premises site or a branch office.

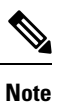

- Use these procedures to configure routing policies independent of security policies only between internal and external VRFs, based on updates provided in release 25.0(1).
	- Do not use these procedures to configure routing between a pair of internal VRFs; use contracts as you normally would prior to release 25.0(1) in that case.

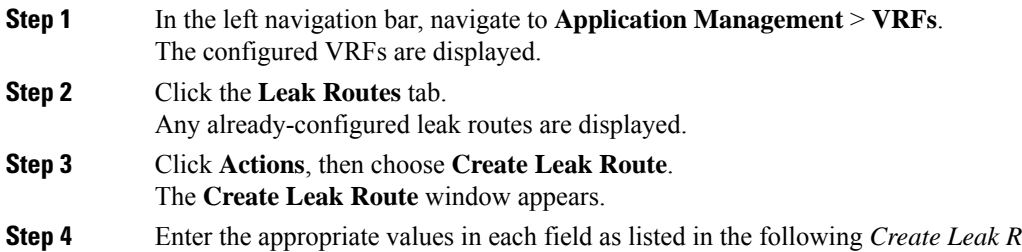

<span id="page-18-0"></span>**Step 4** Enter the appropriate values in each field as listed in the following *Create Leak Routes Dialog Box Fields* table then continue.

#### **Table 4: Create Leak Routes Dialog Box Fields**

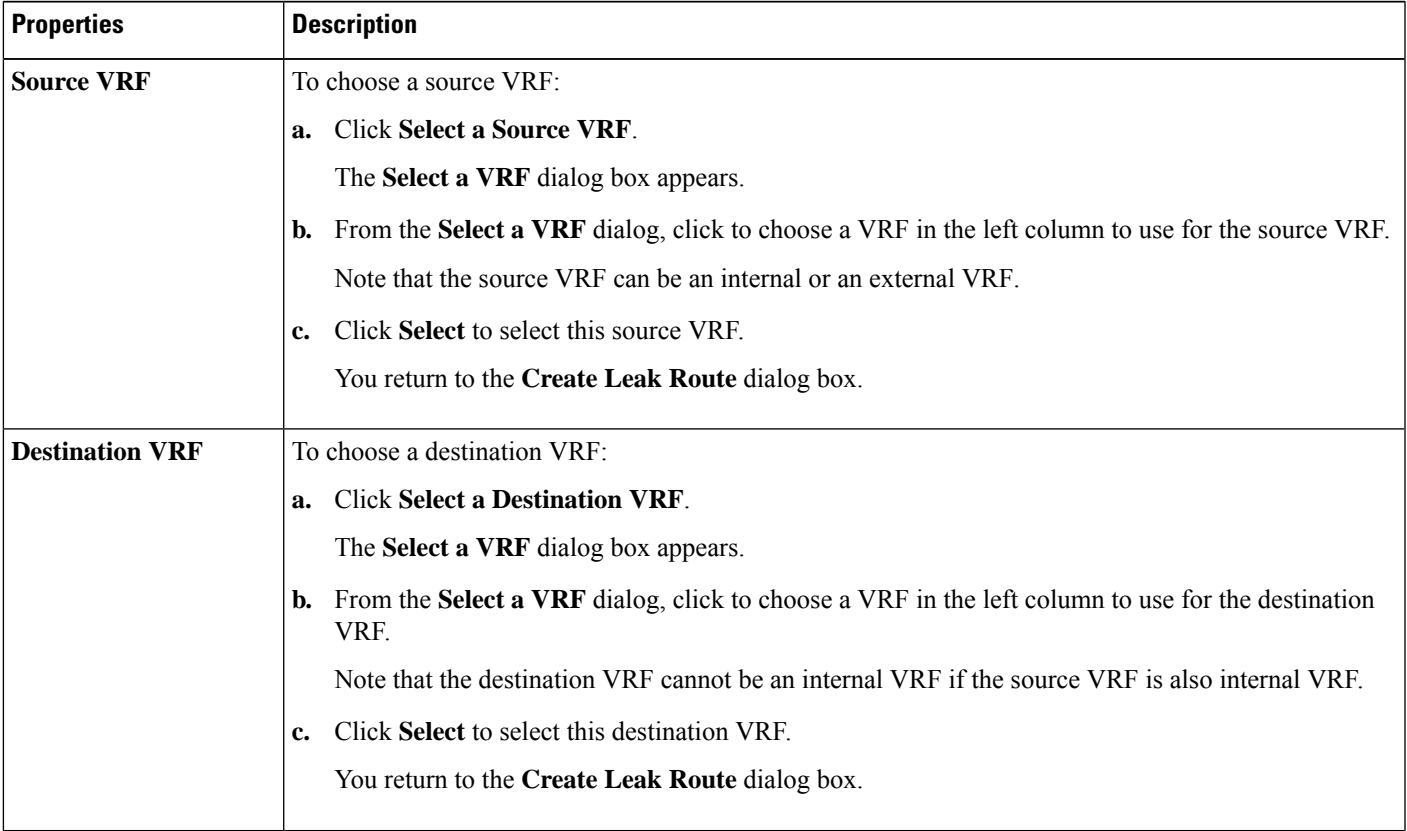

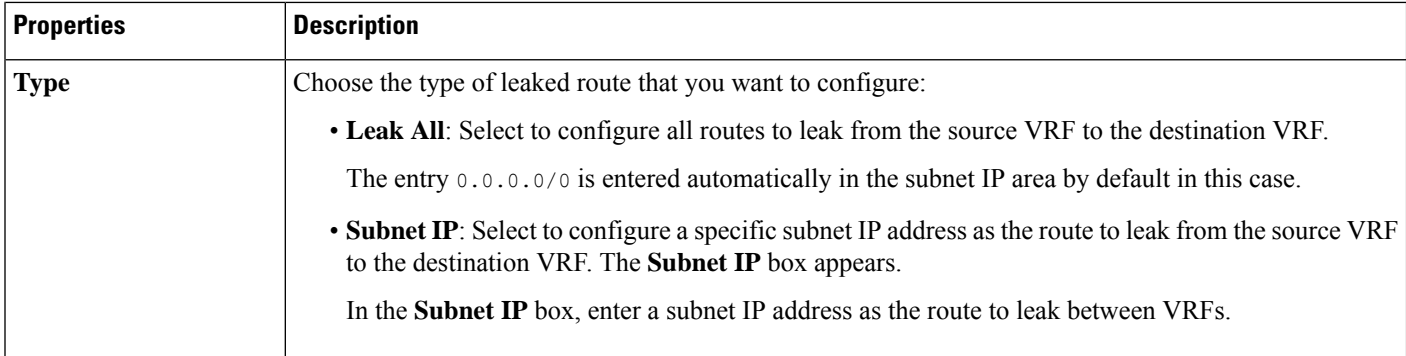

<span id="page-19-0"></span>**Step 5** When finished, click **Save**.

The **Success** window appears.

#### **Step 6** Determine if you want to configure additional inter-VRF route leaking.

• If you want to add another route to leak between a pair of VRFs, click the **Add Another Leak Route** option in the **Success** window.

You are returned to the **Add Leak Route** window. Repeat Step 4, on [page](#page-18-0) 19 through Step 5, on [page](#page-19-0) 20 to configure another route to leak between a pair of VRFs.

- If you want to add a reverse route, where:
	- The destination VRF from the previous configuration now becomes the source VRF, and
	- The source VRF from the previous configuration now becomes the destination VRF

Then click the **Add Reverse Leak Route** option in the **Success** window.

You are returned to the **Add Leak Route** window. Repeat Step 4, on [page](#page-18-0) 19 through Step 5, on [page](#page-19-0) 20 to configure another route, but this time:

- In the **Source VRF** field, select the VRF that you had selected as a destination VRF in the previous configuration.
- In the **Destination VRF** field, select the VRF that you had selected as a source VRF in the previous configuration.

#### **Step 7** When you have finished configuring leak routes, click **Done**.

The **Leak Routes** tab in the main **VRFs** page is displayed again, with the newly configured leak route displayed.

- **Step 8** To get more information on a source or destination VRF, or to make changes to a configured leak route, double-click the VRF in the **Leak Routes** tab in the main **VRFs** page. The **Overview** page for that VRF is displayed.
- **Step 9** Click the **Application Management** tab at the top of the VRF page, then click the **Leak Routes** tab in the left nav bar. The leak routes associated with this particular VRF are displayed.
- **Step 10** Configure additional leak routes associated with this VRF, if necessary.

• To add a leak route from this VRF, click **Actions**, then choose **Add Leak Route from <VRF\_name>**.

The **Add Leak Route** window appears. Enter the necessary information as you did previously using the information inStep 4, on [page](#page-18-0) 19. Note that the entry in the**Source VRF** is pre-selected and cannot be changed in this situation. Ш

• To add a leak route to this VRF, click **Actions**, then choose **Add Leak Route to <VRF\_name>**.

The **Add Leak Route** window appears. Enter the necessary information as you did previously using the information in Step 4, on [page](#page-18-0) 19. Note that the entry in the **Destination VRF** is pre-selected and cannot be changed in this situation.

#### **What to do next**

You have now configured the routing policy. Since the routing and security policies are separate, you now need to configure the security policy separately:

- Creating an EPG Using the Cisco Cloud Network [Controller](#page-26-0) GUI, on page 27: Use these procedures to create an external EPG.
- Creating a Contract Using the Cisco Cloud Network [Controller](#page-31-0) GUI, on page 32: Use these procedures to create a contract between the external EPG and the cloud EPG.

### <span id="page-20-0"></span>**Configuring Leak Routes for Internal VRFs Using the Cisco Cloud Network Controller GUI**

Beginning with release 25.0(2), support is available for route maps-based route leaking between a pair of internal VRFs, as described in Route Leaking [Between](cisco-cloud-network-controller-for-aws-user-guide-251x_chapter2.pdf#nameddest=unique_10/unique_10_Connect_42_section_qkt_hs5_wrb) Internal VRFs. This feature is an extension of the routing and security split update provided in release 25.0(1), where routing and security policies are configured separately.

<span id="page-20-1"></span>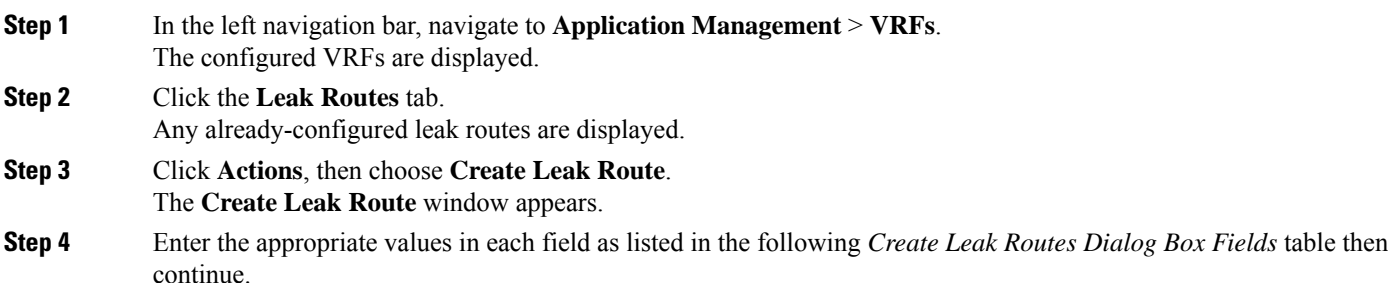

#### **Table 5: Create Leak Routes Dialog Box Fields**

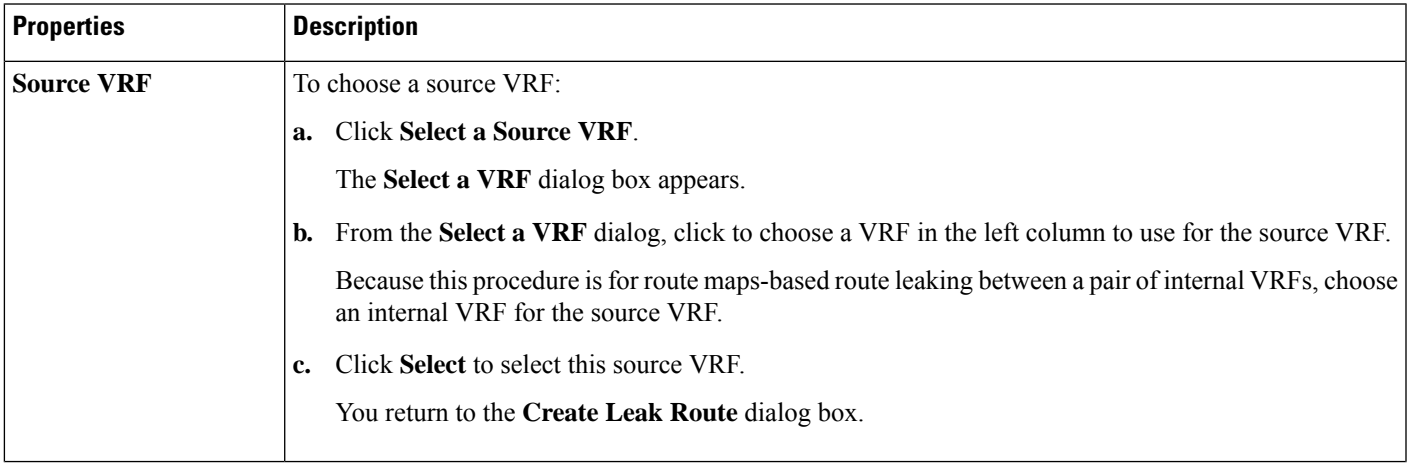

I

<span id="page-21-0"></span>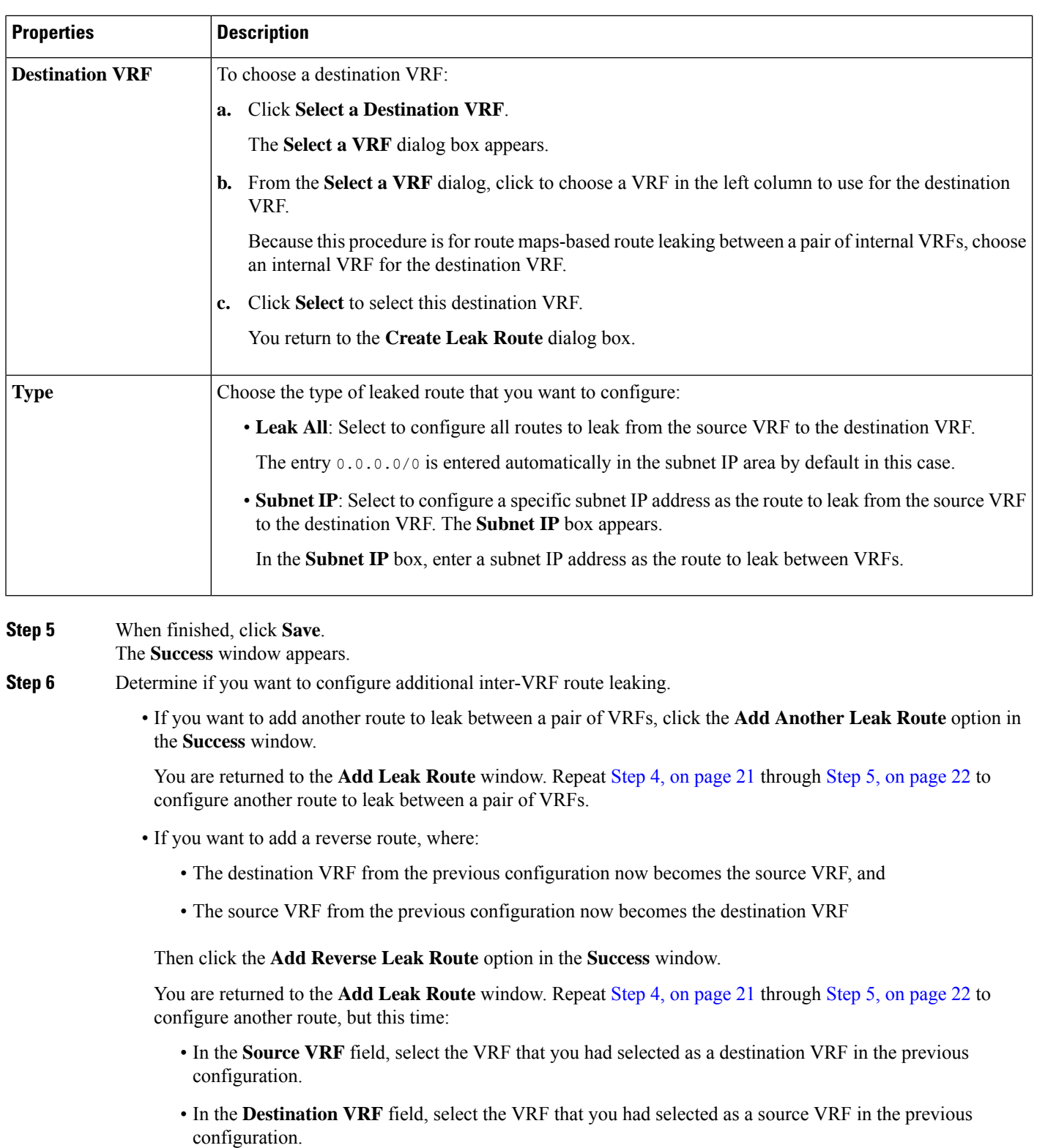

**Step 7** When you have finished configuring leak routes, click **Done**.

The **Leak Routes** tab in the main **VRFs** page is displayed again, with the newly configured leak route displayed.

- **Step 8** To get more information on a source or destination VRF, or to make changes to a configured leak route, double-click the VRF in the **Leak Routes** tab in the main **VRFs** page. The **Overview** page for that VRF is displayed.
- **Step 9** Click the **Application Management** tab at the top of the VRF page, then click the **Leak Routes** tab in the left nav bar. The leak routes associated with this particular VRF are displayed.
- **Step 10** Configure additional leak routes associated with this VRF, if necessary.
	- To add a leak route from this VRF, click **Actions**, then choose **Add Leak Route from <VRF\_name>**.

The **Add Leak Route** window appears. Enter the necessary information as you did previously using the information inStep 4, on [page](#page-20-1) 21. Note that the entry in the**Source VRF** is pre-selected and cannot be changed in this situation.

• To add a leak route to this VRF, click **Actions**, then choose **Add Leak Route to <VRF\_name>**.

The **Add Leak Route** window appears. Enter the necessary information as you did previously using the information in Step 4, on [page](#page-20-1) 21. Note that the entry in the **Destination VRF** is pre-selected and cannot be changed in this situation.

### <span id="page-22-1"></span><span id="page-22-0"></span>**Enabling Connectivity From the AWS Site to External Devices**

Follow these procedures to manually enable IPv4 connectivity from the infra VPC CCRs to any external device with IPSec/BGP.

### **Downloading the External Device Configuration Files**

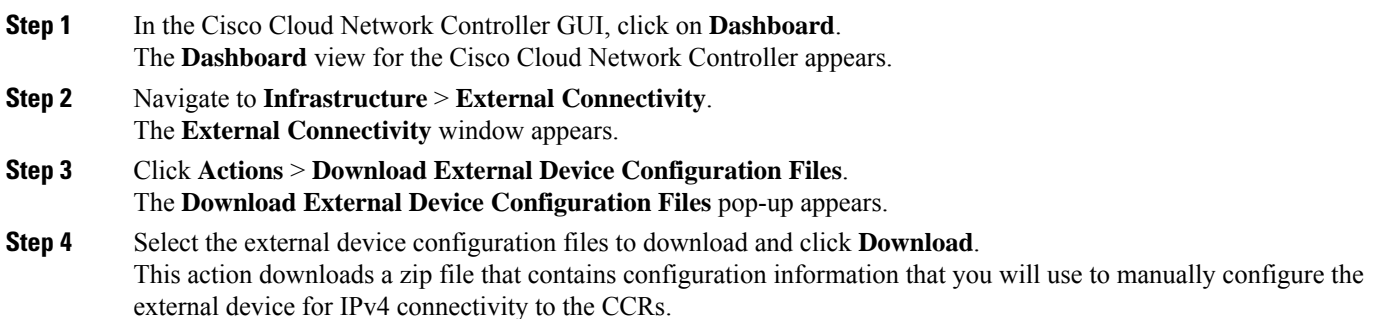

### **Enabling Connectivity From the AWS Site to External Devices**

- **Step 1** Gather the necessary information that you will need to manually enable IPv4 connectivity from the infra VPC CCRs to any external device without EVPN.
- **Step 2** Log into the external device.
- **Step 3** Enter the configuration information to connect an external networking device.

If you downloaded the external device configuration files using the instructions in [Downloading](#page-22-1) the External Device [Configuration](#page-22-1) Files, on page 23, locate the configuration information for the first tunnel and enter that configuration information.

Following is an example of what the external device configuration file might look like for the first tunnel:

```
! The following file contains configuration recommendation to connect an external networking device
 with the cloud ACI Fabric
! The configurations here are provided for an IOS-XE based device. The user is expected to understand
the configs and make any necessary amends before using them
! on the external device. Cisco does not assume any responsibility for the correctness of the config.
! Tunnel to 128.107.72.122 1.100 [ikev2] for
hctunnIf.acct-[infra]/region-[westus]/context-[overlay-1]-addr-[10.115.9.128/25]/csr-[ct_routerp_westus_0:0]/tunn-34
! USER-DEFINED: please define gig-gateway: GIG-GATEWAY
! USER-DEFINED: please define GigabitEthernet2 if required
! USER-DEFINED: please define tunnel-id: 100 if required
! USER-DEFINED: please define vrf-name: infra:externalvrf1 if required
! USER-DEFINED: please define gig3-public-ip: 13.88.168.176 if 0.0.0.0 ip still not provided by AWS.
! Device: 128.107.72.122
! Tunnel ID: 100
! Tunnel counter: 1
! Tunnel address: 5.16.1.9
! Tunnel Dn:
acct-[infra]/region-[westus]/context-[overlay-1]-addr-[10.115.9.128/25]/csr-[ct_routerp_westus_0:0]/tunn-34
! VRF name: infra:externalvrf1
! ikev: ikev2
! Bgp Peer addr: 5.16.1.10
! Bgp Peer asn: 65015
! Gig3 Public ip: 13.88.168.176
! PreShared key: device1azure
! ikev profile name: ikev2-100
vrf definition infra:externalvrf1
    rd 1:1
    address-family ipv4
       route-target export 64550:1
       route-target import 64550:1
    exit-address-family
exit
crypto ikev2 proposal ikev2-infra:externalvrf1
    encryption aes-cbc-256 aes-cbc-192 aes-cbc-128
    integrity sha512 sha384 sha256 sha1
   group 24 21 20 19 16 15 14 2
exit
crypto ikev2 policy ikev2-infra:externalvrf1
   proposal ikev2-infra:externalvrf1
exit
crypto ikev2 keyring keyring-ikev2-100
    peer peer-ikev2-keyring
       address 13.88.168.176
       pre-shared-key device1azure
    exit
exit
crypto ikev2 profile ikev2-100
   match address local interface GigabitEthernet2
    match identity remote address 13.88.168.176 255.255.255.255
    identity local address 128.107.72.122
```
 $\mathbf{I}$ 

```
authentication remote pre-share
   authentication local pre-share
   keyring local keyring-ikev2-100
   lifetime 3600
   dpd 10 5 on-demand
exit
crypto ipsec transform-set ikev2-100 esp-gcm 256
   mode tunnel
exit
crypto ipsec profile ikev2-100
   set transform-set ikev2-100
   set pfs group14
   set ikev2-profile ikev2-100
exit
interface Tunnel100
   vrf forwarding infra:externalvrf1
   ip address 5.16.1.10 255.255.255.252
   ip mtu 1400
   ip tcp adjust-mss 1400
   tunnel source GigabitEthernet2
   tunnel mode ipsec ipv4
   tunnel destination 13.88.168.176
   tunnel protection ipsec profile ikev2-100
exit
ip route 13.88.168.176 255.255.255.255 GigabitEthernet2 GIG-GATEWAY
router bgp 65015
address-family ipv4 vrf infra:externalvrf1
   redistribute connected
   maximum-paths eibgp 32
   neighbor 5.16.1.9 remote-as 65008
   neighbor 5.16.1.9 ebgp-multihop 255
   neighbor 5.16.1.9 activate
   neighbor 5.16.1.9 send-community both
   distance bgp 20 200 20
exit-address-family
```
The following figures provide more information on what each set of fields is used for in the external device configuration file:

- The fields shown in the following figure are used to configure these areas:
	- VRF definition
	- IPSec global configurations

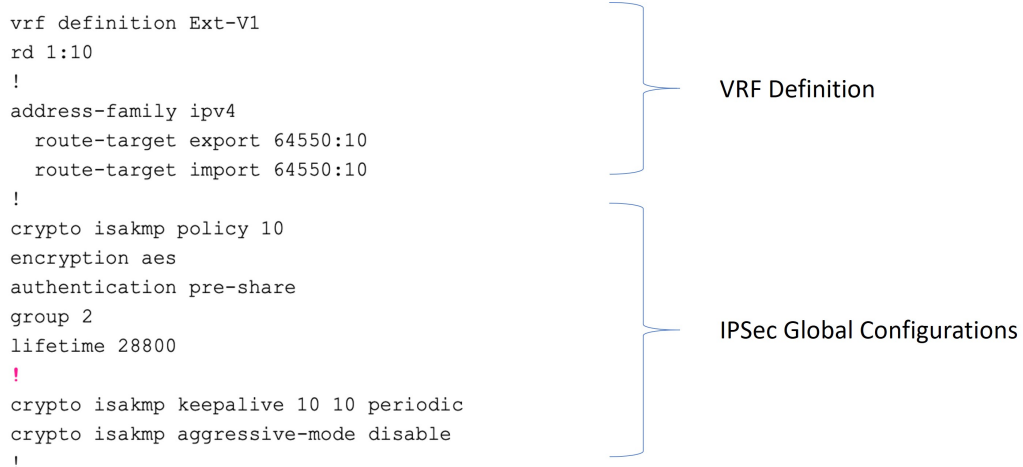

- The fields shown in the following figure are used to configure these areas:
	- IPSec and ikev1 per tunnel configurations
	- BGP configurations for the VRF neighbor

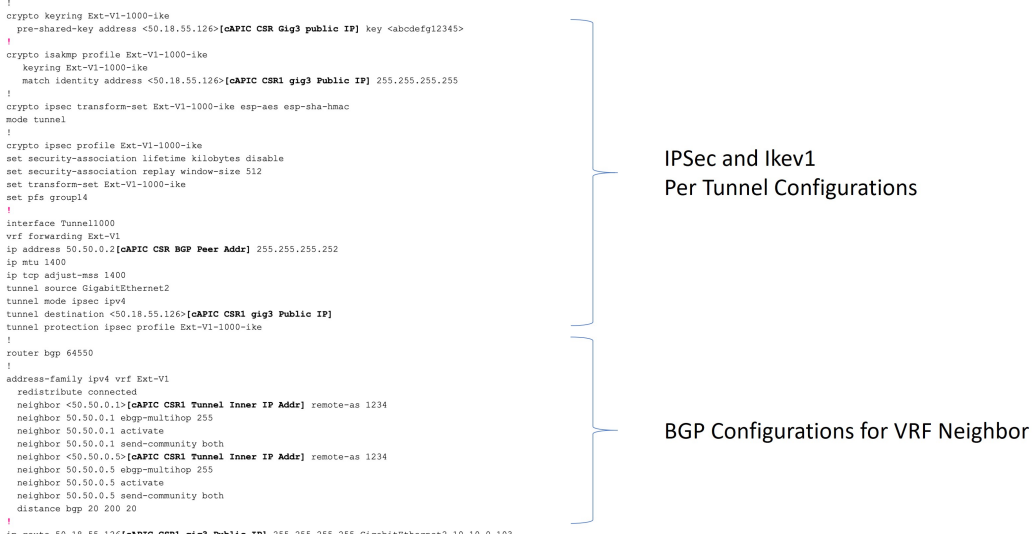

- The fields shown in the following figure are used to configure these areas:
	- Ikev2 global configurations
	- IPSec and ikev2 per tunnel configurations

Ш

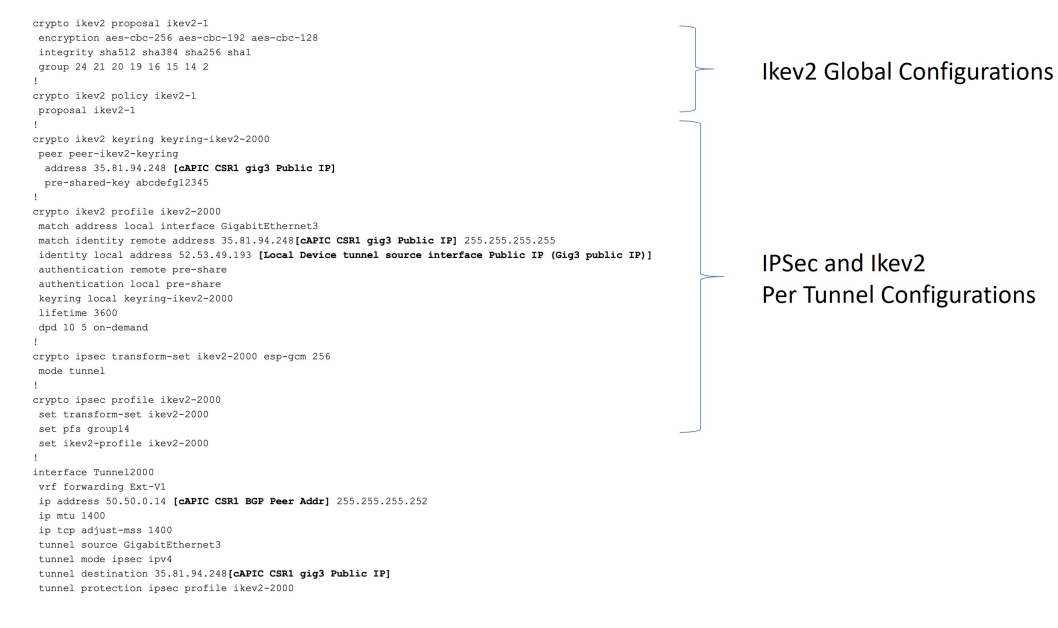

<span id="page-26-0"></span>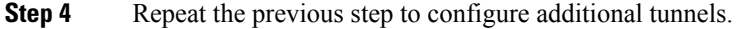

### **Creating an EPG Using the Cisco Cloud Network Controller GUI**

This section explains how to create an EPG using the Cisco Cloud Network Controller GUI. Each service needs at least one consumer EPG and one provider EPG.

#### **Before you begin**

Create an application profile and a VRF.

- **Step 1** Click the **Intent** icon. The **Intent** menu appears.
- **Step 2** Click the drop-down arrow below the **Intent** search box and choose **Application Management**.

A list of **Application Management** options appear in the **Intent** menu.

- **Step 3** From the **Application Management** list in the **Intent** menu, click **Create EPG**. The **Create EPG** dialog box appears.
- **Step 4** Enter the appropriate values in each field as listed in the following *Create EPG Dialog Box Fields* table then continue.

#### **Table 6: Create EPG Dialog Box Fields**

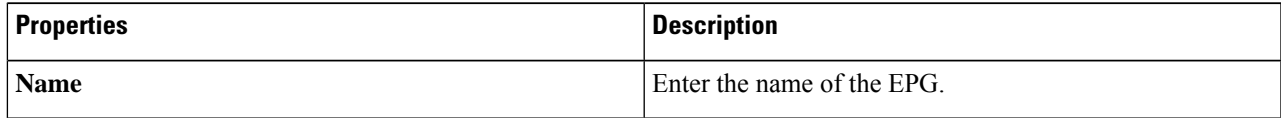

L

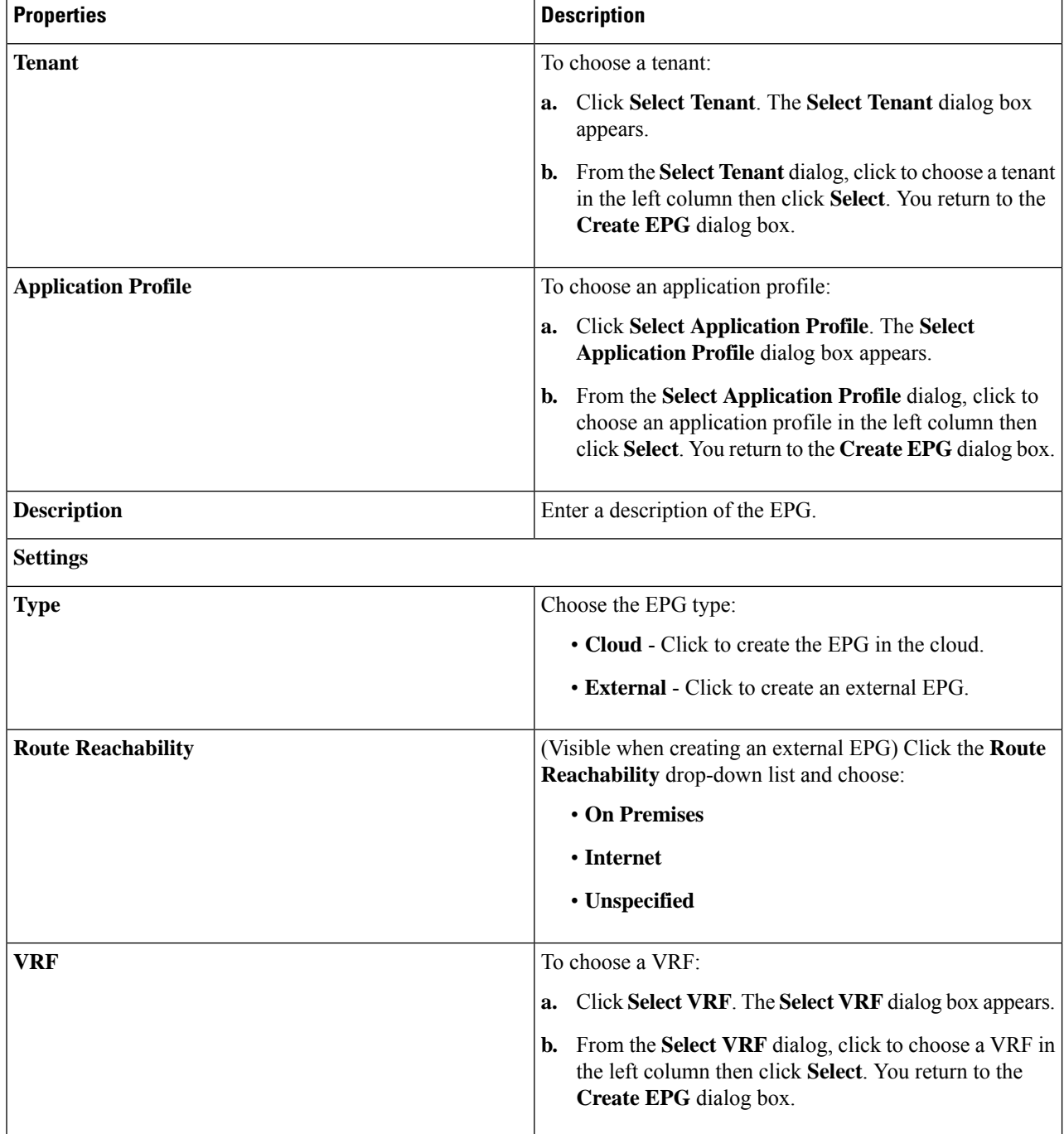

 $\mathbf l$ 

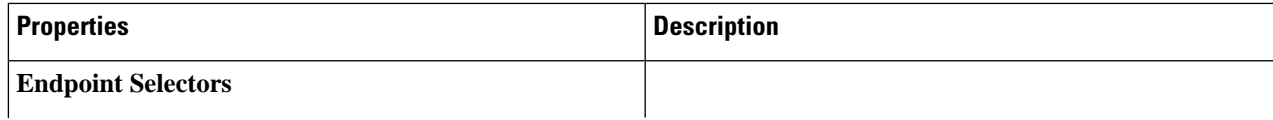

I

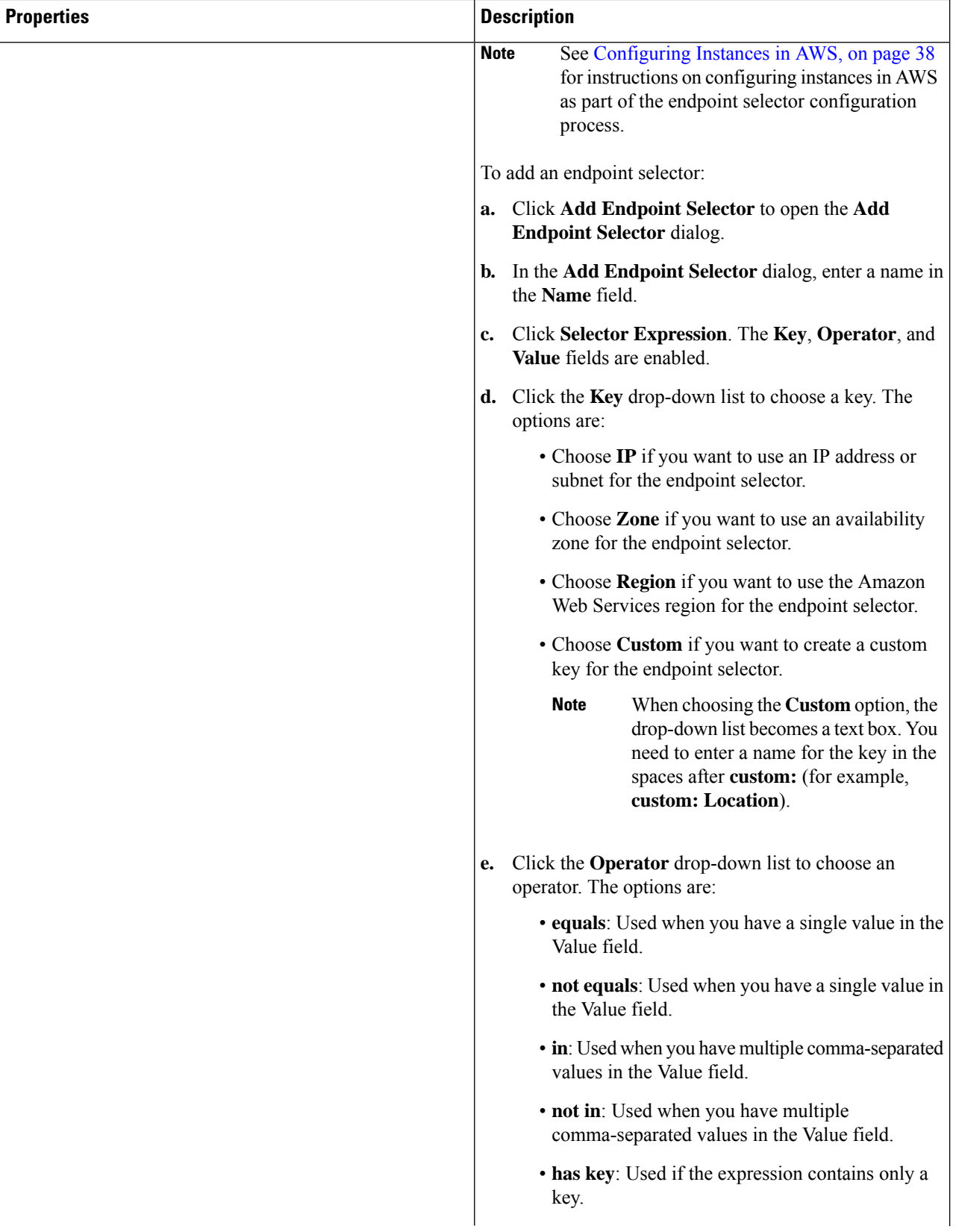

 $\mathbf I$ 

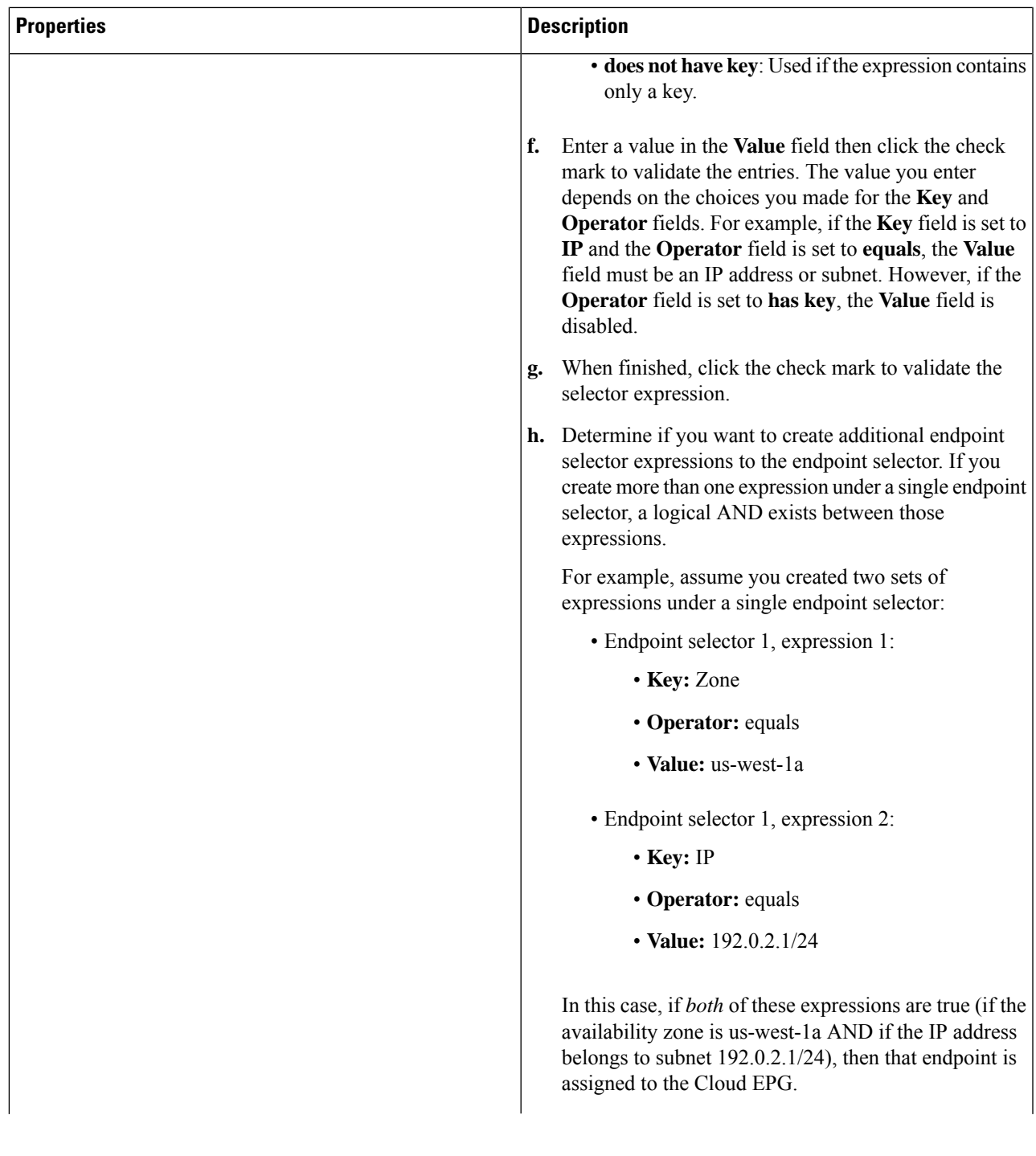

| <b>Properties</b> | <b>Description</b>                                                                                                    |
|-------------------|----------------------------------------------------------------------------------------------------|
|                   | Click the check mark after every additional expression<br>i.<br>that you want to create under this endpoint selector then<br>click Add when finished.                                                                                                    |
|                   | If you create more than one endpoint selector under an<br>EPG, a logical OR exists between those endpoint<br>selectors. For example, assume you had created<br>endpoint selector 1 as described in the previous step,<br>and then you created a second endpoint selector as<br>described below: |
|                   | • Endpoint selector 2, expression 1:                                                                                                    |
|                   | • Key: Region                                                                                                    |
|                   | • Operator: in                                                                                                    |
|                   | • Value: us-east-1, us-east-2                                                                                                    |
|                   | In this case:                                                                                                    |
|                   | • If the availability zone is us-west-1a AND the IP<br>address belongs to the 192.0.2.1/24 subnet<br>(endpoint selector 1 expressions)                                                                                                    |
|                   | <b>OR</b>                                                                                                    |
|                   | • If the region is either us-east-1 or us-east-2<br>(endpoint selector 2 expression)                                                                                                    |
|                   | Then that end point is assigned to the Cloud EPG.                                                                                                    |

<span id="page-31-0"></span>**Step 5** Click **Save** when finished.

## **Creating a Contract Using the Cisco Cloud Network Controller GUI**

This section explains how to create a contract using the Cisco Cloud Network Controller GUI.

#### **Before you begin**

Create filters.

- **Step 1** Click the **Intent** icon. The **Intent** menu appears.
- **Step 2** Click the drop-down arrow below the **Intent** search box and choose **Application Management**.

A list of **Application Management** options appear in the **Intent** menu.

**Step 3** From the **Application Management** list in the **Intent** menu, click **Create Contract**. The **Create Contract** dialog box appears.

### **Step 4** Enter the appropriate values in each field as listed in the following *Create Contract Dialog Box Fields* table then continue. **Table 7: Create Contract Dialog Box Fields**

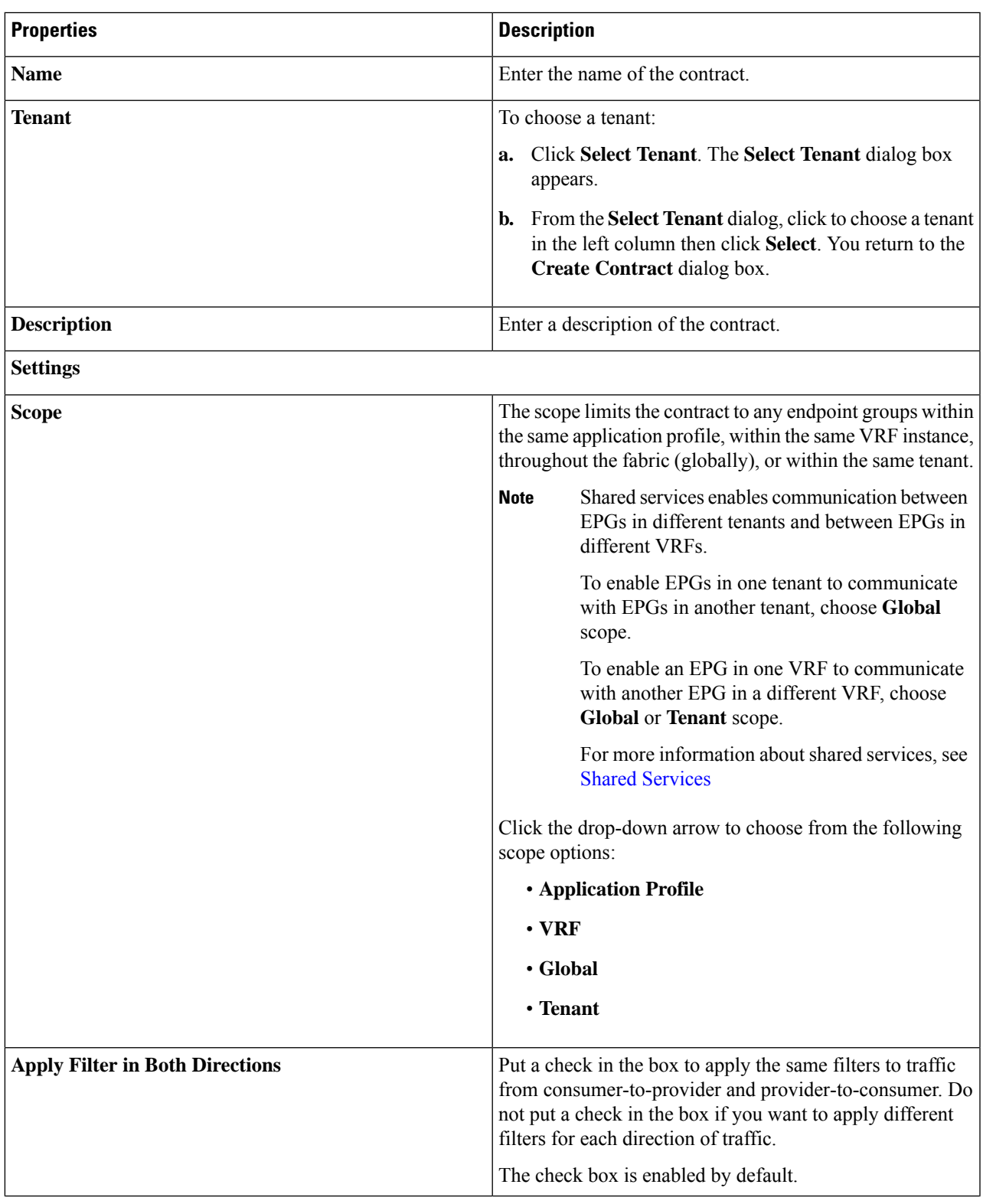

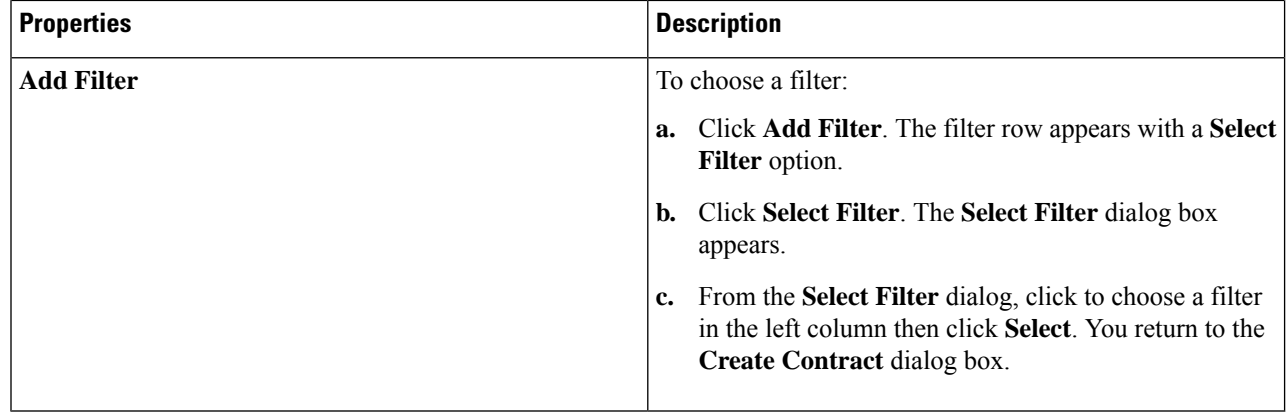

**Step 5** Click **Save** when finished.

# **Specifying Consumer and Provider EPGs Using the Cisco Cloud Network Controller**

This section explains how to specify an EPG as a consumer or a provider.

#### **Before you begin**

- You have configured a contract.
- You have configured an EPG.
- **Step 1** Click the **Intent** icon. The **Intent** menu appears.
- **Step 2** Click the drop-down arrow below the **Intent** search box and choose **Configuration**.

A list of **Configuration** options appears in the **Intent** menu.

- **Step 3** From the **Configuration** list in the **Intent** menu, click **EPG Communication**. The **EPG Communication** dialog box appears with the **Consumer EPGs**, **Contract**, and **Provider EPGs** information.
- **Step 4** To choose a contract:
	- a) Click **Select Contract**. The **Select Contract** dialog appears.
	- b) In the pane on the left side of the **Select Contract** dialog, click to choose a contract then click **Select**. The **Select Contract** dialog box closes.
- **Step 5** To add a consumer EPG:
	- a) Click **Add Consumer EPGs**. The **Select Consumer EPGs** dialog appears.
	- b) In the pane on the left side of the **Select Consumer EPGs** dialog, click to place a check in a check box to choose an EPG.
- **Step 6** To add a provider EPG:
	- a) Click **Add Provider EPGs**. The **Select Provider EPGs** dialog appears.
	- b) In the pane on the left side of the **Select Provider EPGs** dialog, click to place a check in a check box to choose a provider EPG.

c) When finished, click **Select**. The **Select Provider EPGs** dialog box closes.

# **Creating a Filter Using the Cisco Cloud Network Controller GUI**

This section explains how to create a filter using the Cisco Cloud Network Controller GUI.

- **Step 1** Click the **Intent** icon. The **Intent** menu appears.
- **Step 2** Click the drop-down arrow below the **Intent** search box and choose **Application Management**.

A list of **Application Management** options appear in the **Intent** menu.

- **Step 3** From the **Application Management** list in the **Intent** menu, click **Create Filter**. The **Create Filter** dialog box appears.
- **Step 4** Enter the appropriate values in each field as listed in the following *Create Filter Dialog Box Fields* table then continue.

#### **Table 8: Create Filter Dialog Box Fields**

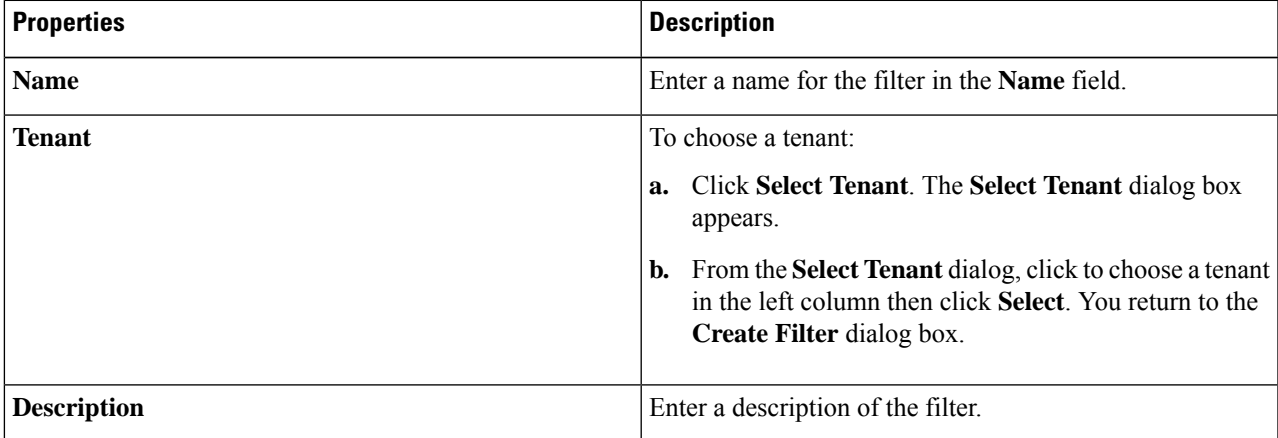

I

| <b>Properties</b> | <b>Description</b>                                                                                                    |  |
|-------------------|----------------------------------------------------------------------------------------------------|--|
| <b>Add Filter</b> | To add a filter:                                                                                                    |  |
|                   | Click Add Filter Entry. The Create Filter Entry<br>a.<br>dialog box appears.                                                                                                    |  |
|                   | Enter a name for the filter entry in the <b>Name</b> field.<br>b.                                                                                                    |  |
|                   | c. From the Select Filter dialog, click to choose a filter<br>in the left column then click Select. You return to the<br>Create Contract dialog box.                               |  |
|                   | d. Click the Ethernet Type drop-down list to choose an<br>ethernet type. The options are:                                                                                          |  |
|                   | $\cdot$ IP                                                                                                    |  |
|                   | • Unspecified                                                                                                    |  |
|                   | When Unspecified is chosen, the<br><b>Note</b><br>remaining fields are disabled.                                                                                                   |  |
|                   | Click the IP Protocol drop-down menu to choose a<br>e.<br>protocol. The options are:                                                                                               |  |
|                   | $\cdot$ icmp                                                                                                    |  |
|                   | $\cdot$ tcp                                                                                                    |  |
|                   | • udp                                                                                                    |  |
|                   | • Unspecified                                                                                                    |  |
|                   | <b>Note</b><br>The remaining fields are enabled only<br>when tcp or udp is chosen.                                                                                                 |  |
|                   | Enter the appropriate port information in the Origin<br>f.<br>Port from and to fields.                                                                                             |  |
|                   | Enter the appropriate port information in the<br>g.<br><b>Destination Port from and to fields.</b>                                                                                 |  |
|                   | <b>h.</b> When finished entering filter entry information, click<br>Add. You return to the Create Filter dialog box where<br>you can repeat the steps to add another filter entry. |  |

**Step 5** When finished, click **Save**.
# **Creating a Cloud Context Profile Using the Cisco Cloud Network Controller GUI**

This section explains how to create a cloud context profile using the Cisco Cloud Network Controller GUI.

### **Before you begin**

Create a VRF.

### **Step 1** Navigate to **Application Management** > **Cloud Context Profiles**.

The list of configure cloud context profiles appears.

### **Step 2** Click **Actions** > **Create Cloud Context Profile**.

The **Create Cloud Context Profile** dialog box appears.

**Step 3** Enter the appropriate values in each field as listed in the following *Cloud Context Profile Dialog Box Fields* table then continue.

| <b>Properties</b>    | <b>Description</b>                                                                                                    |
|----------------------|----------------------------------------------------------------------------------------------------|
| <b>Name</b>          | Enter the name of the cloud context profile.                                                                                                    |
| <b>Tenant</b>        | To choose a tenant:                                                                                                    |
|                      | a. Click Select Tenant. The Select Tenant dialog box appears.                                                                                                    |
|                      | <b>b.</b> From the <b>Select Tenant</b> dialog, click to choose a tenant in the left column then click<br>Select. You return to the Create Cloud Context Profile dialog box. |
| <b>Description</b>   | (Optional) Enter a description of the cloud context profile.                                                                                                    |
| <b>Settings</b>      |                                                                                                    |
| <b>Select Region</b> | To choose a region:                                                                                                    |
|                      | a. Click Select Region. The Select Region dialog box appears.                                                                                                    |
|                      | <b>b.</b> From the <b>Select Region</b> dialog, click to choose a region in the left column then click<br>Select. You return to the Create Cloud Context Profile dialog box. |
| <b>Select VRF</b>    | To choose a VRF:                                                                                                    |
|                      | <b>a.</b> Click Select VRF. The Select VRF dialog box appears.                                                                                                    |
|                      | <b>b.</b> From the <b>Select VRF</b> dialog box, click to choose a VRF in the left column then click<br>Select. You return to the Create Cloud Context Profile dialog box.   |

**Table 9: Create Cloud Context Profile Dialog Box Fields**

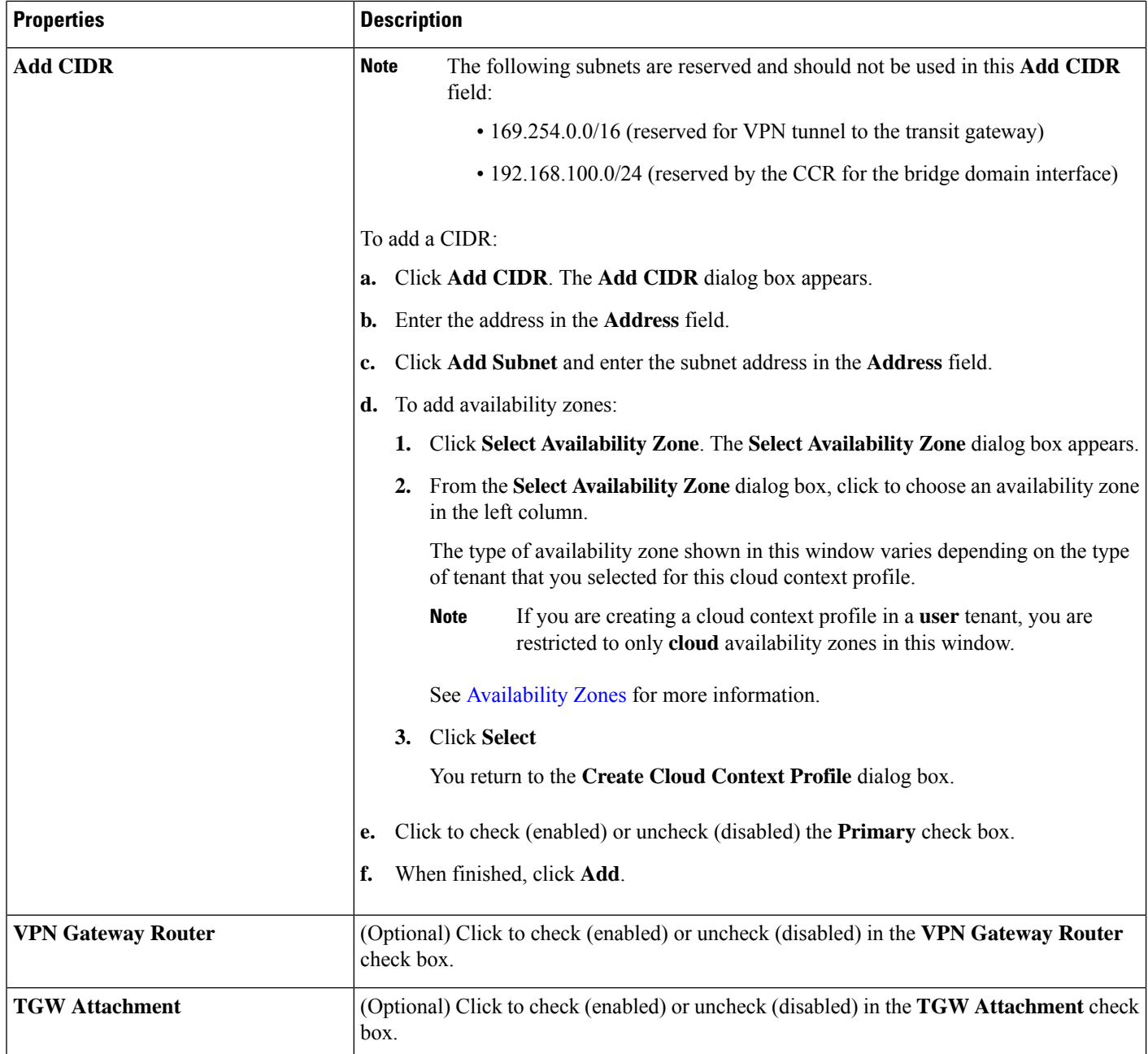

**Step 4** Click **Save** when finished.

# **Configuring Instances in AWS**

When you configure endpoint selectors for Cisco Cloud Network Controller, you will also need to configure the instances that you will need in AWS that will correspond with the endpoint selectors that you configure for Cisco Cloud Network Controller.

This topic provides the instructions for configuring the instances in AWS. You can use these procedures to configure the instances in AWS either before you configure the endpoint selectors for Cisco Cloud Network Controller or afterward. For example, you might go to your account in AWS and create a custom tag or label in AWS first, then create an endpoint selector using a custom tag or label in Cisco Cloud Network Controller afterward. Or you might create an endpoint selector using a custom tag or label in Cisco Cloud Network Controller first, then go to your account in AWS and create a custom tag or label in AWS afterward.

**Step 1** Review your cloud context profile configuration settings and determine which settings you will use with your AWS instance.

> You must configure a cloud context profile as part of the AWS instance configuration process. When you configure a cloud context profile, the configurations, such as the VRF and region settings, are pushed out to AWS afterward.

a) From the **Navigation** menu, choose the **Application Management** tab.

When the **Application Management** tab expands, a list of subtab options appear.

b) Choose the **Cloud Context Profiles** subtab option.

A list of the cloud context profiles that you have created for your Cisco Cloud Network Controller are displayed.

c) Select the cloud context profile that you will use as part of this AWS instance configuration process.

Various configuration parameters are displayed for this cloud context profile, such as the region, VRF, IP address and subnets. Use the information displayed in this window when you configure the AWS instance.

- **Step 2** Log in to the Amazon Web Services account for the Cisco Cloud Network Controller user tenant, if you are not logged in already.
- **Step 3** Go to **Services** > **EC2** > **Instances** > **Launch Instance**.
- **Step 4** In the **Choose an Amazon Machine Image (AMI)** page, select an Amazon Machine Image (AMI).
- **Step 5** In the **Choose an Instance Type** page, select an instance type, then click **Configure Instance Details**.
- **Step 6** In the **Configure Instance Details** page, enter the necessary information in the appropriate fields.
	- In the **Network** field, select your Cisco Cloud Network Controller VRF.

This would be the VRF that is associated with the cloud context profile that you are using as part of this AWS instance configuration process.

- In the **Subnet** field, select the subnet.
- In the **Auto-assign Public IP** field, if you want to have a public IP, select **Enable** from the scroll-down menu.
- **Step 7** When you have finished entering the necessary information into the **Configure Instance Details** page, click **Add Storage**.
- **Step 8** In the **Add Storage** page, accept the default values or configure the storage in this page, if necessary, and click **Add Tags**.
- **Step 9** In the **Add Tags** page, click **Add Tag** and enter the necessary information in the appropriate fields in this page.

If you will be using IP Address, Region or Zone for the type of endpoint selector later in these procedures, you do not have to enter any information in this page. In those situations, when you start the instance in AWS, the IP address, region or zone will be discovered by the Cisco Cloud Network Controller and the endpoint will be assigned to the EPG. **Note**

- **Key:** Enter the key that you will use when you create a custom tag for the type of endpoint selector that you are adding later in these procedures.
- **Value:** Enter the value that you will be using for this key.
- **Instances:** Check the box for this field.
- **Volumes:** Check the box for this field.

For example, if you are planning on creating a custom tag for a specific building for your endpoint selector later in these procedures (such as building6), you might enter the following values in these fields on this page:

- **Key:** Location
- **Value:** building6

### **Step 10** Click **Review and Launch**.

The **Select an existing key pair or create a new key pair** page appears. Use the information in this page if you want to ssh to the instance later on.

# **Creating a Backup Configuration Using the Cisco Cloud Network Controller GUI**

This section explains how to create a backup configuration.

#### **Before you begin**

Create a remote location and a scheduler, if needed.

- **Step 1** Click the **Intent** icon. The **Intent** menu appears.
- **Step 2** Click the drop-down arrow below the **Intent** search box and choose **Operations**.

A list of **Operations** options appear in the **Intent** menu.

- **Step 3** From the **Operations** list in the **Intent** menu, click **Create Backup Configuration**. The **Create Backup Configuration** dialog box appears.
- **Step 4** Enter the appropriate values in each field as listed in the following *Create Backup Configuration Dialog Box Fields* table then continue.

#### **Table 10: Create Backup Configuration Dialog Box Fields**

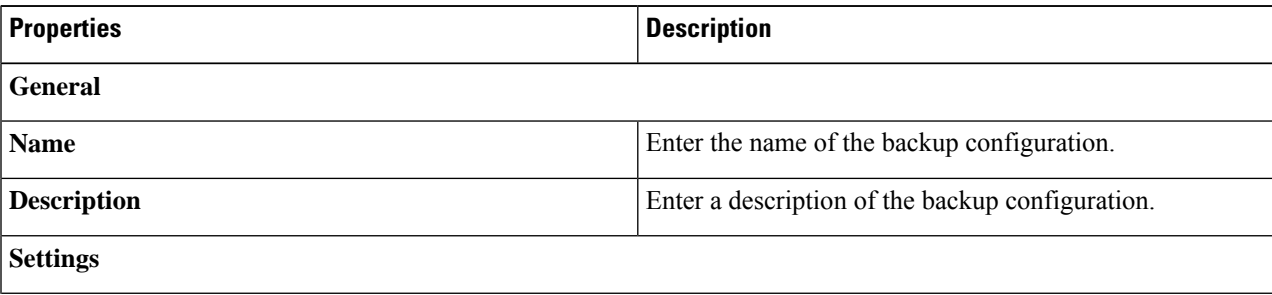

I

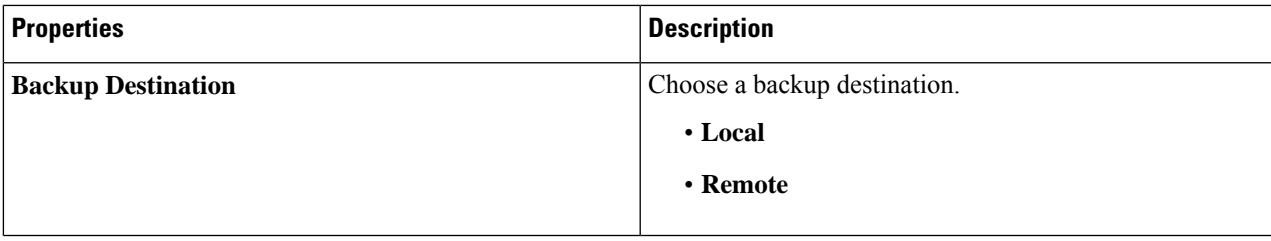

L

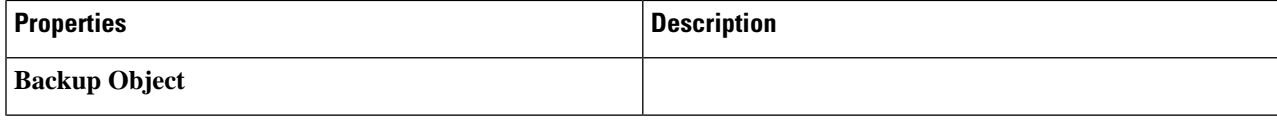

ı

 $\mathbf I$ 

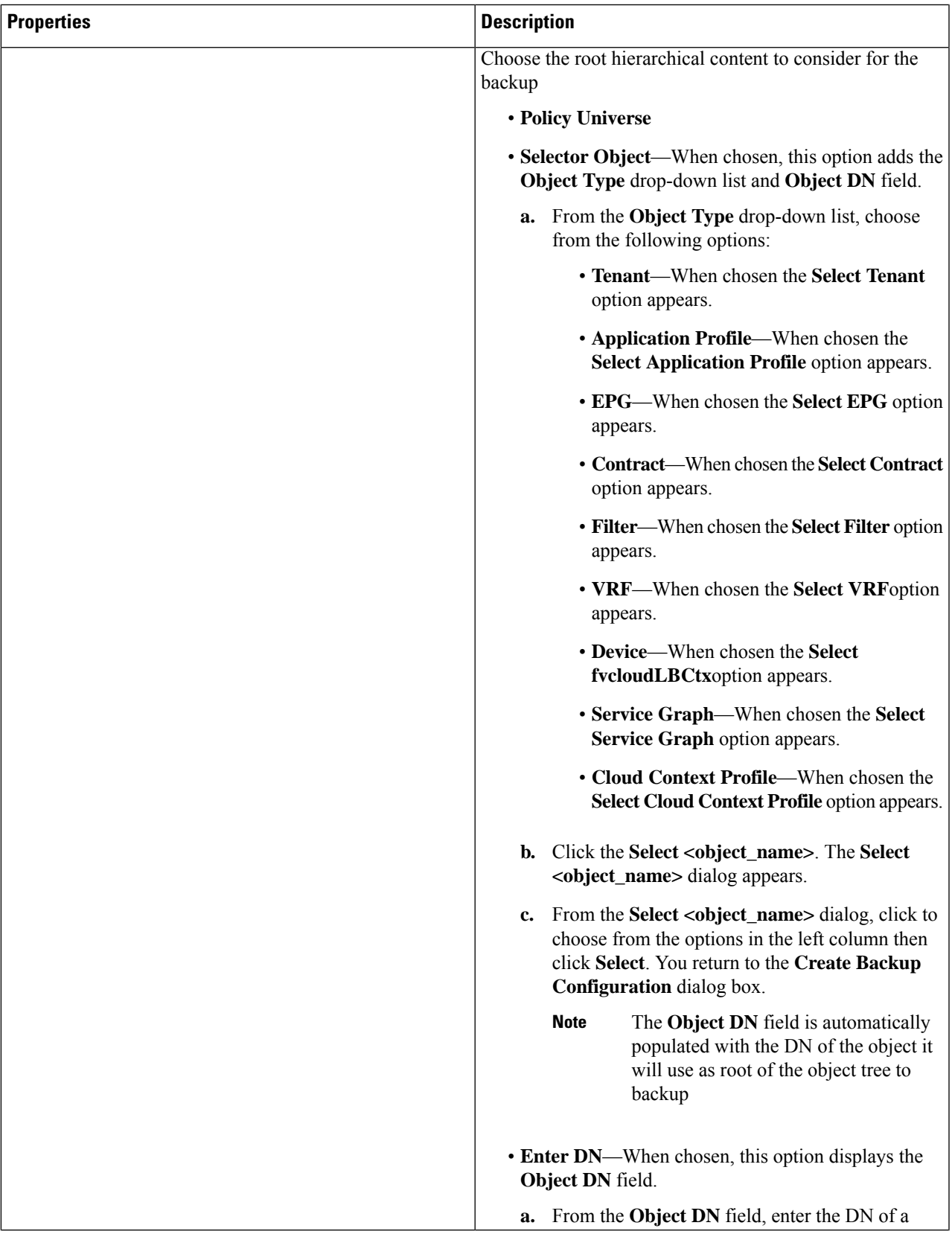

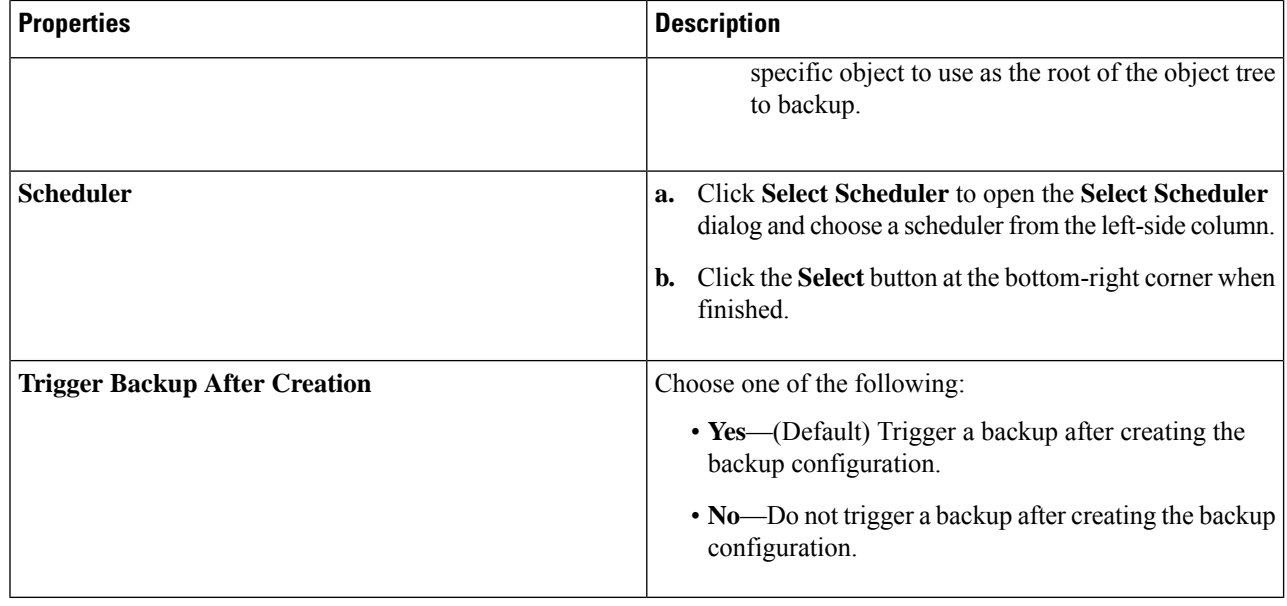

**Step 5** Click **Save** when finished.

## **Creating a Tech Support Policy Using the Cisco Cloud Network Controller GUI**

This section explains how to create a tech support policy.

### **Before you begin**

When creating a tech support policy for a remote location, you must first create the remote location.

- **Step 1** Click the **Intent** icon. The **Intent** menu appears.
- **Step 2** Click the drop-down arrow below the **Intent** search box and choose **Operations**.

A list of **Operations** options appear in the **Intent** menu.

- **Step 3** From the **Operations** list in the **Intent** menu, click **Create Tech Support**. The **Create Tech Support** dialog box appears.
- **Step 4** Enter the appropriate values in each field as listed in the following *Create Tech Support Dialog Box Fields* table then continue.

#### **Table 11: Create Tech Support Dialog Box Fields**

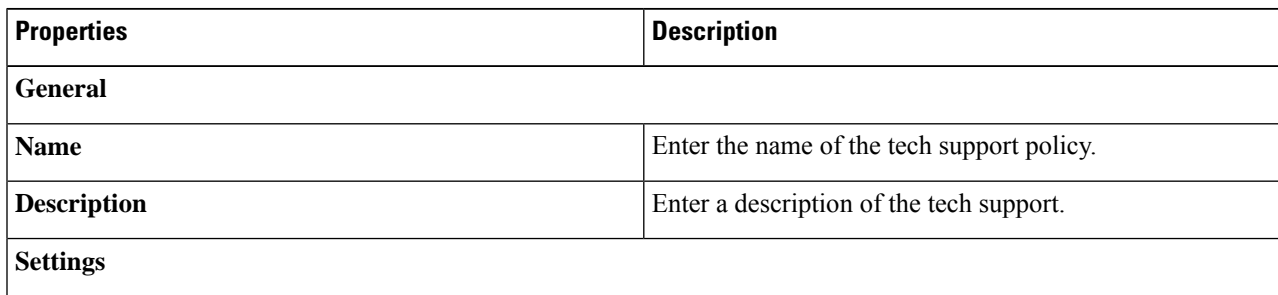

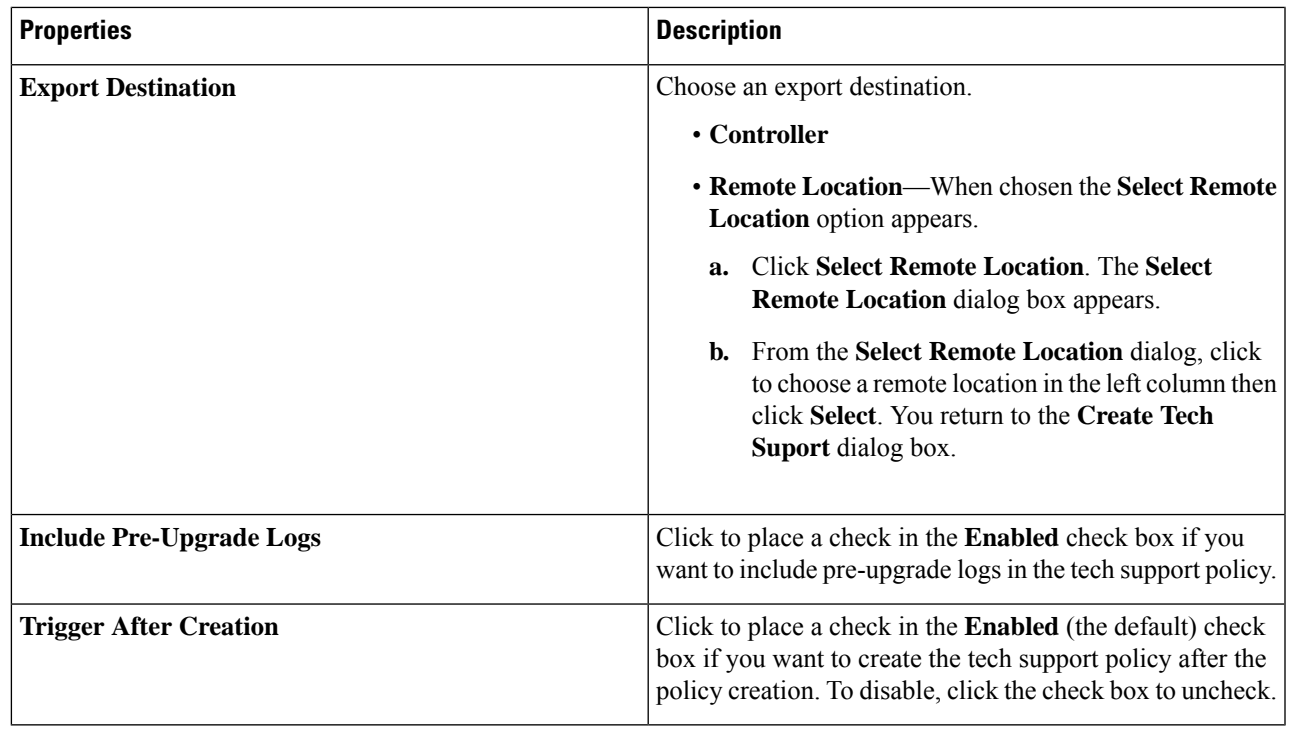

**Step 5** Click **Save** when finished.

# **Creating a Trigger Scheduler Using the Cisco Cloud Network Controller GUI**

This section explains how to create a trigger scheduler.

- **Step 1** Click the **Intent** icon. The **Intent** menu appears.
- **Step 2** Click the drop-down arrow below the **Intent** search box and choose **Operations**.

A list of **Operations** options appear in the **Intent** menu.

## **Step 3** From the **Operations** list in the **Intent** menu, click **Create Scheduler**. The **Create Trigger Scheduler** dialog box appears.

**Step 4** Enter the appropriate values in each field as listed in the following *Create Trigger Scheduler Dialog Box Fields* table then continue.

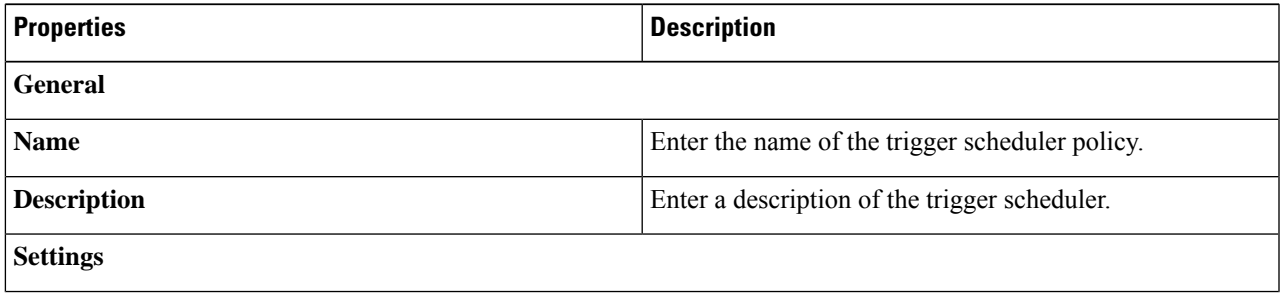

#### **Table 12: Create Trigger Scheduler Dialog Box Fields**

I

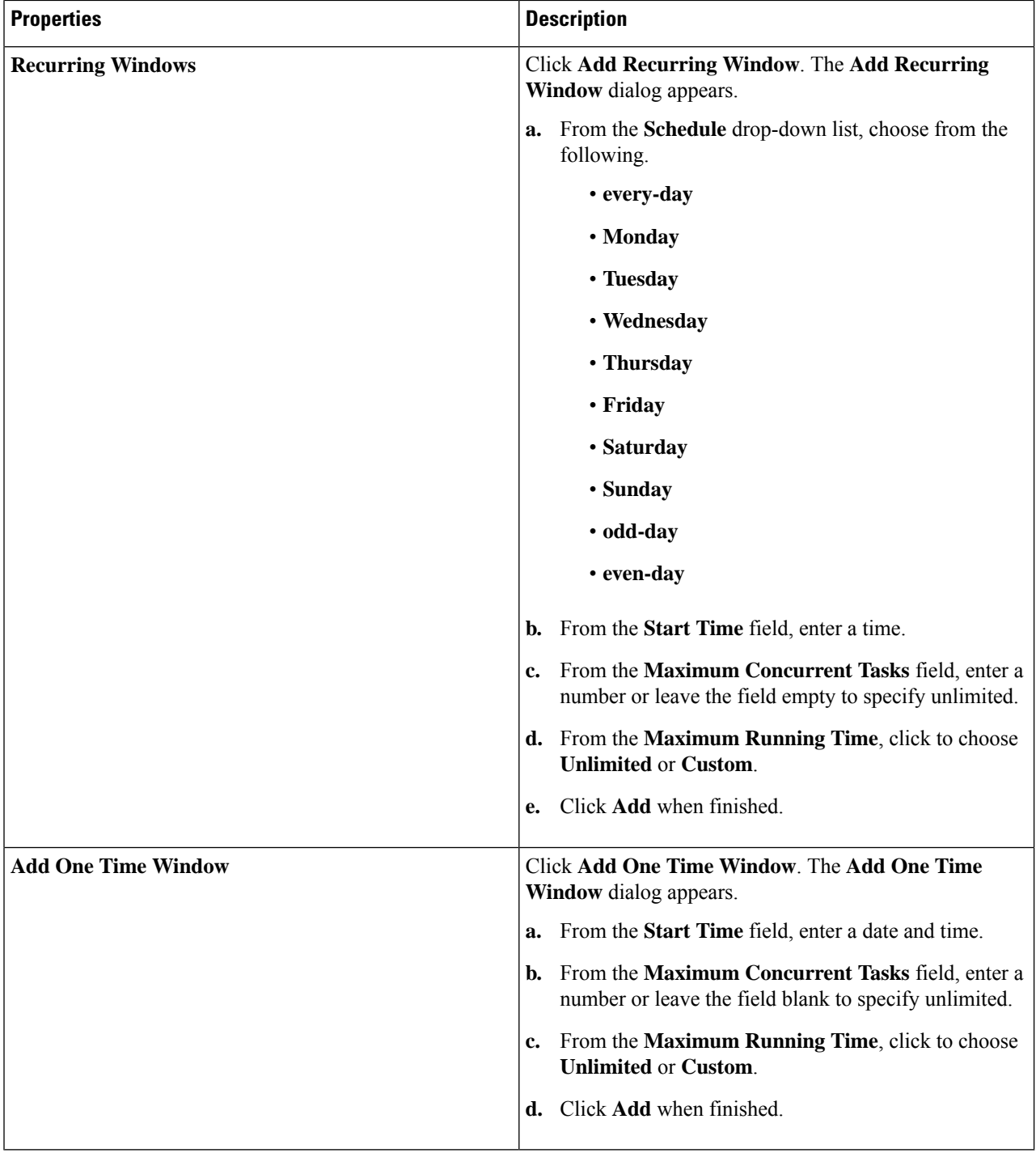

### **Step 5** Click **Save** when finished.

∎

## **Creating a Remote Location Using the Cisco Cloud Network Controller GUI**

This section explains how to create a remote location using the Cisco Cloud Network Controller.

- **Step 1** Click the **Intent** icon. The **Intent** menu appears.
- **Step 2** Click the drop-down arrow below the **Intent** search box and choose **Operations**.

A list of **Operations** options appear in the **Intent** menu.

- **Step 3** From the **Operations** list in the **Intent** menu, click **Create Remote Location**. The **Create Remote Location** dialog box appears.
- **Step 4** Enter the appropriate values in each field as listed in the following *Create Remote Location Dialog Box Fields* table then continue.

#### **Table 13: Create Remote Location Dialog Box Fields**

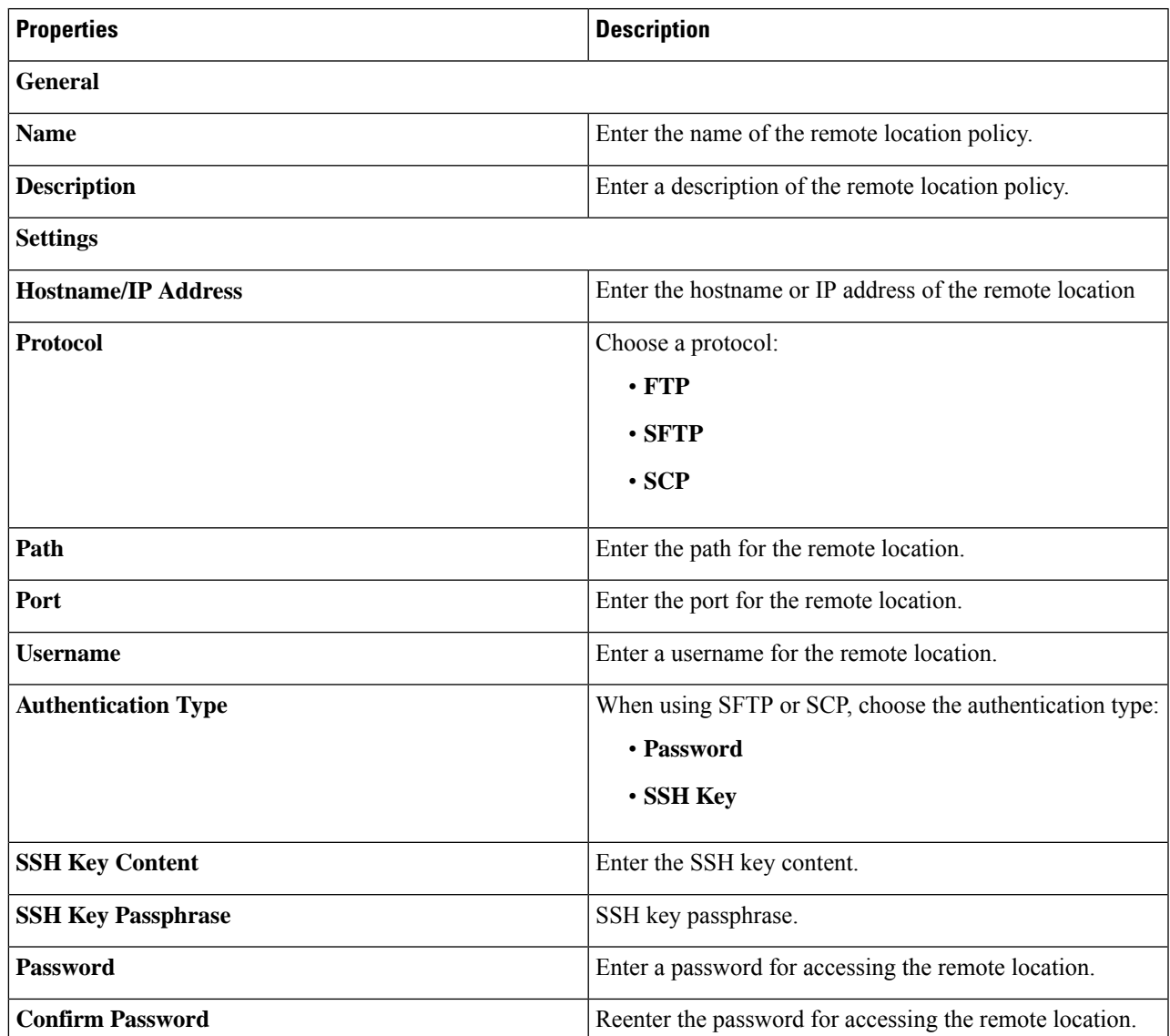

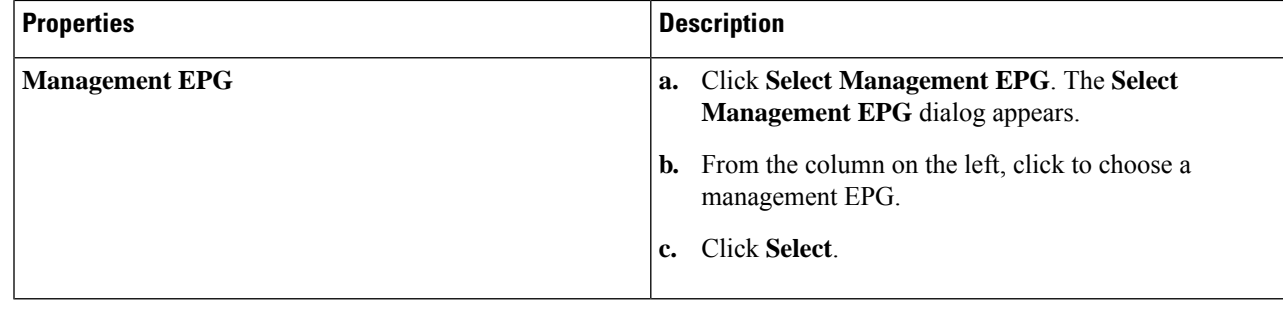

**Step 5** Click **Save** when finished.

# **Creating a Login Domain Using the Cisco Cloud Network Controller GUI**

This section explains how to create a login domain using the Cisco Cloud Network Controller GUI.

### **Before you begin**

Create a provider before creating a non-local domain.

- **Step 1** Click the **Intent** icon. The **Intent** menu appears.
- **Step 2** Click the drop-down arrow below the **Intent** search box and choose **Administrative**.

A list of **Administrative** options appear in the **Intent** menu.

- **Step 3** From the **Administrative** list in the **Intent** menu, click **Create Login Domain**. The **Create Login Domain** dialog box appears.
- **Step 4** Enter the appropriate values in each field as listed in the following *Create Login Domain Dialog Box Fields* table then continue.

#### **Table 14: Create Login Domain Dialog Box Fields**

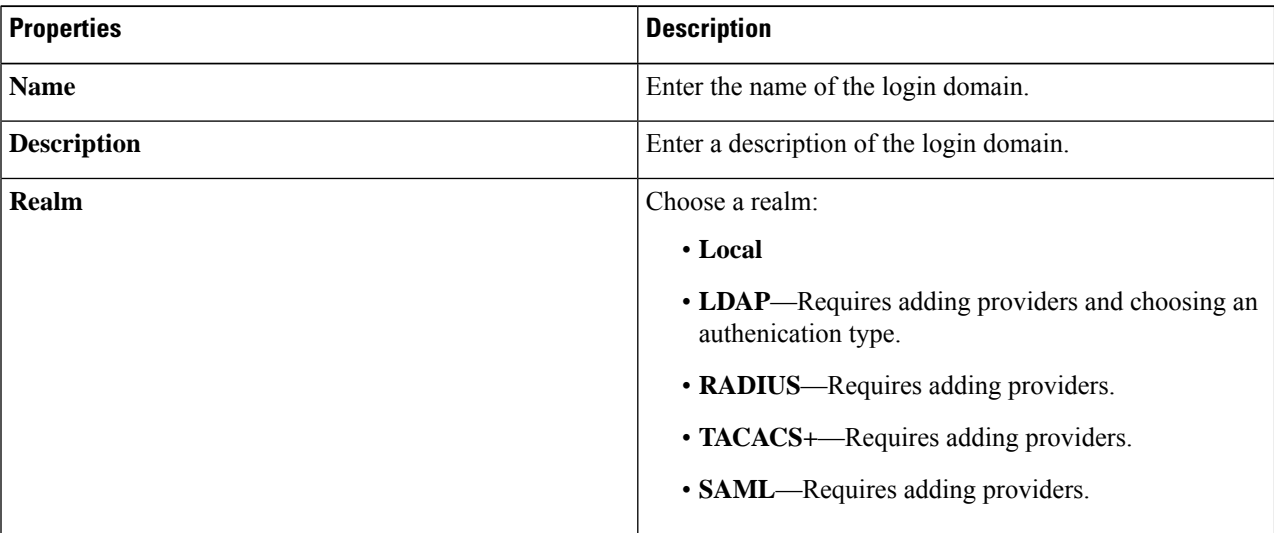

I

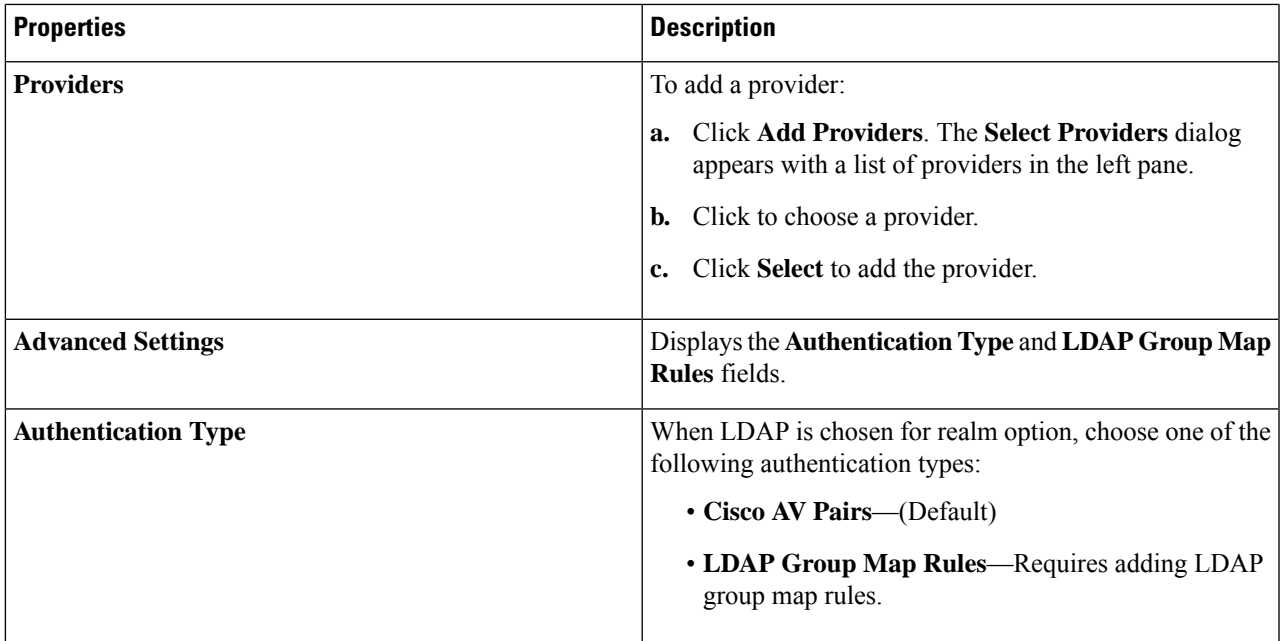

I

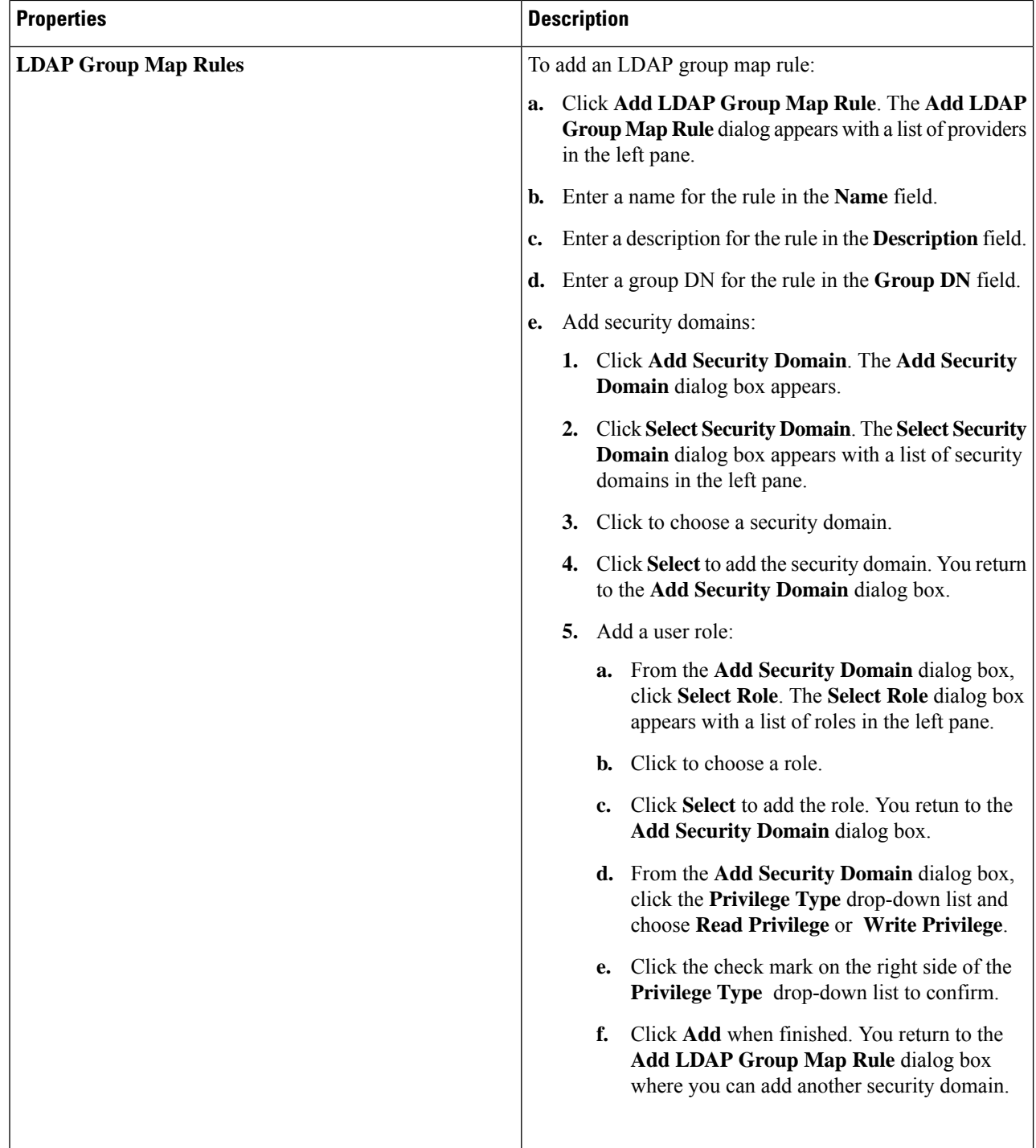

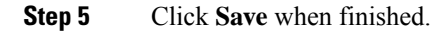

# **Creating a Provider Using the Cisco Cloud Network Controller GUI**

This section explains how to create a provider using the Cisco Cloud Network Controller GUI.

- **Step 1** Click the **Intent** icon. The **Intent** menu appears.
- **Step 2** Click the drop-down arrow below the **Intent** search box and choose **Administrative**. A list of **Administrative** options appear in the **Intent** menu.
- **Step 3** From the **Administrative** list in the **Intent** menu, click **Create Provider**. The **Create Provider** dialog box appears.
- **Step 4** Enter the appropriate values in each field as listed in the following *Create Provider Dialog Box Fields* table then continue.

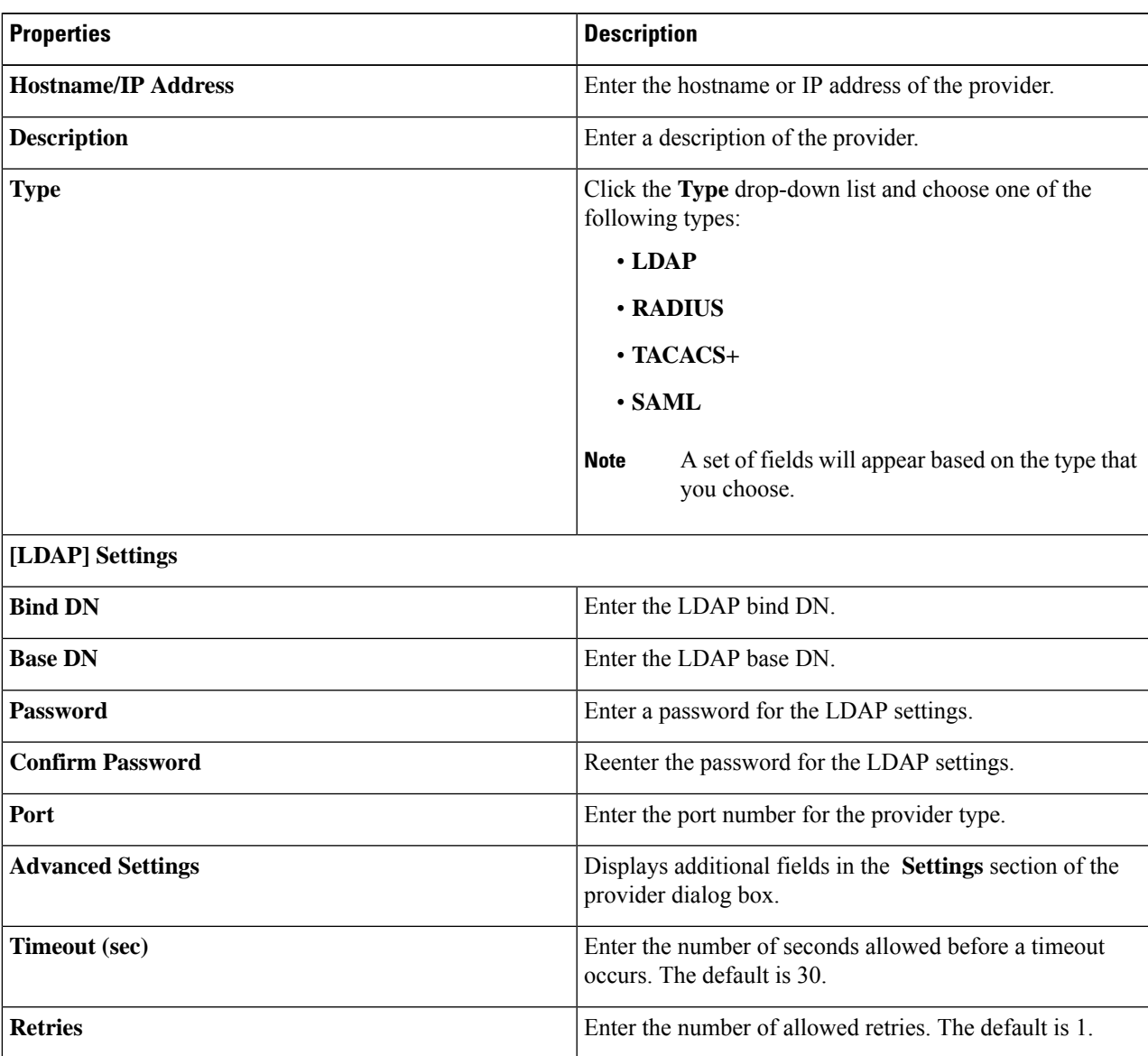

### **Table 15: Create Provider Dialog Box Fields**

I

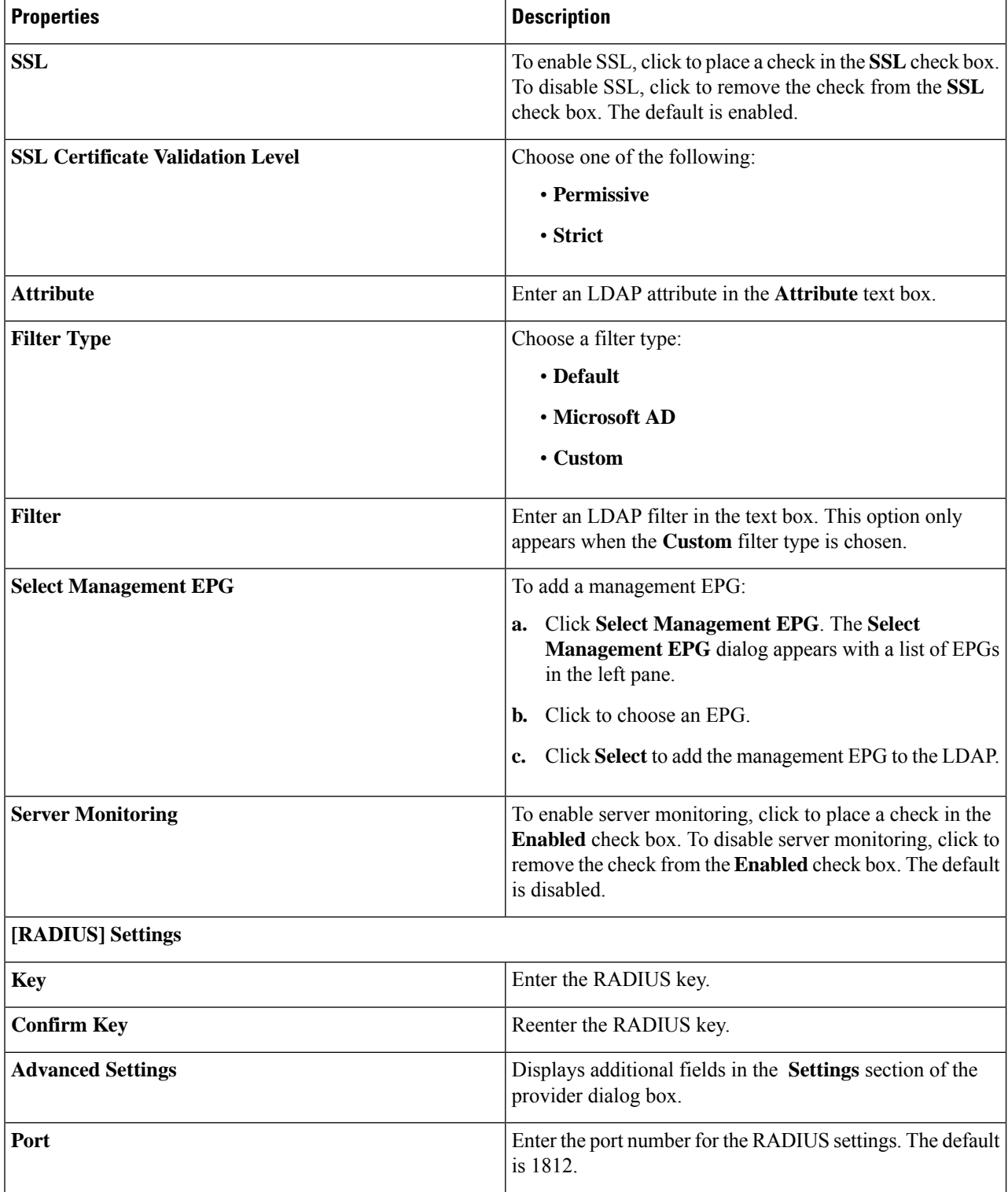

I

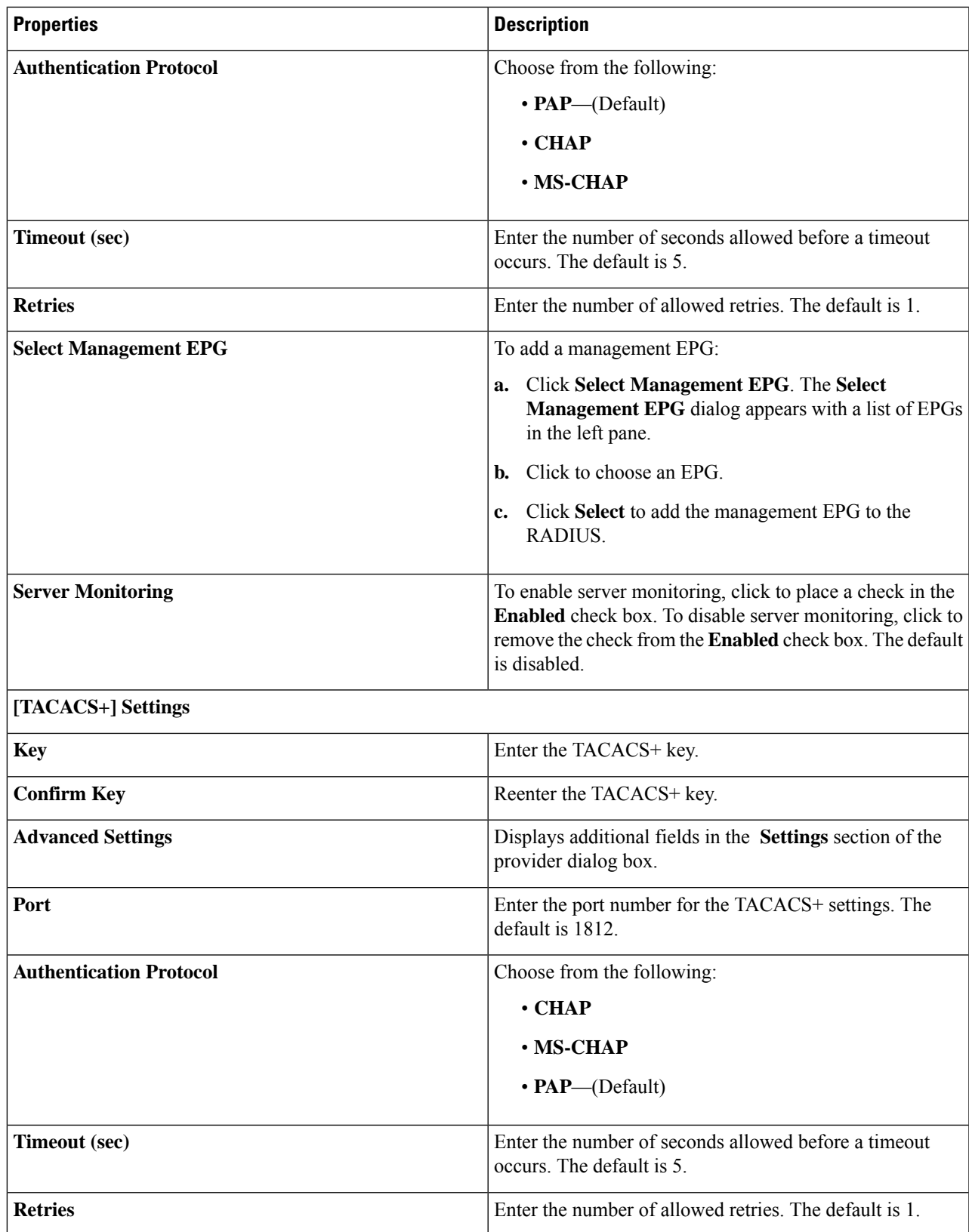

 $\mathbf I$ 

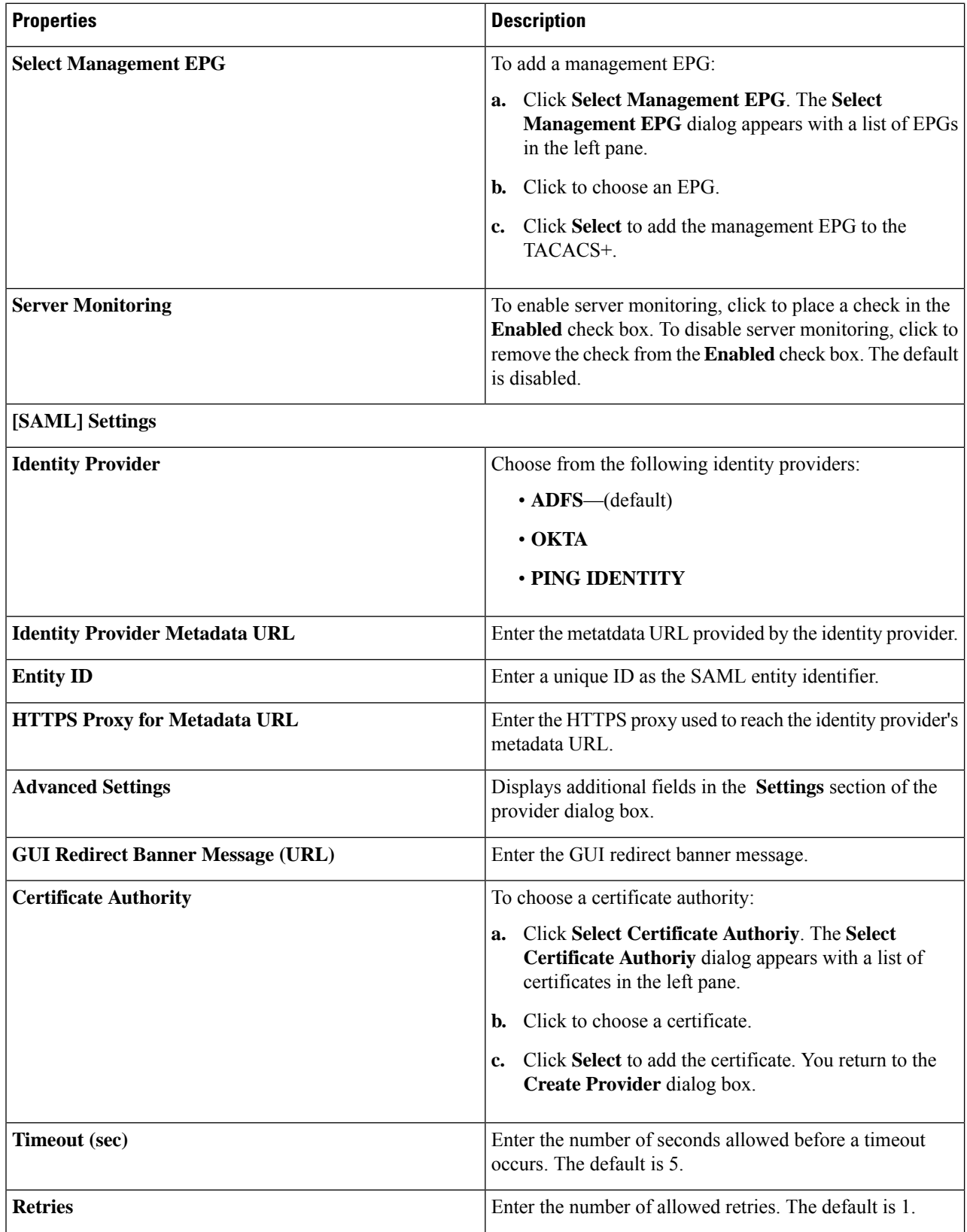

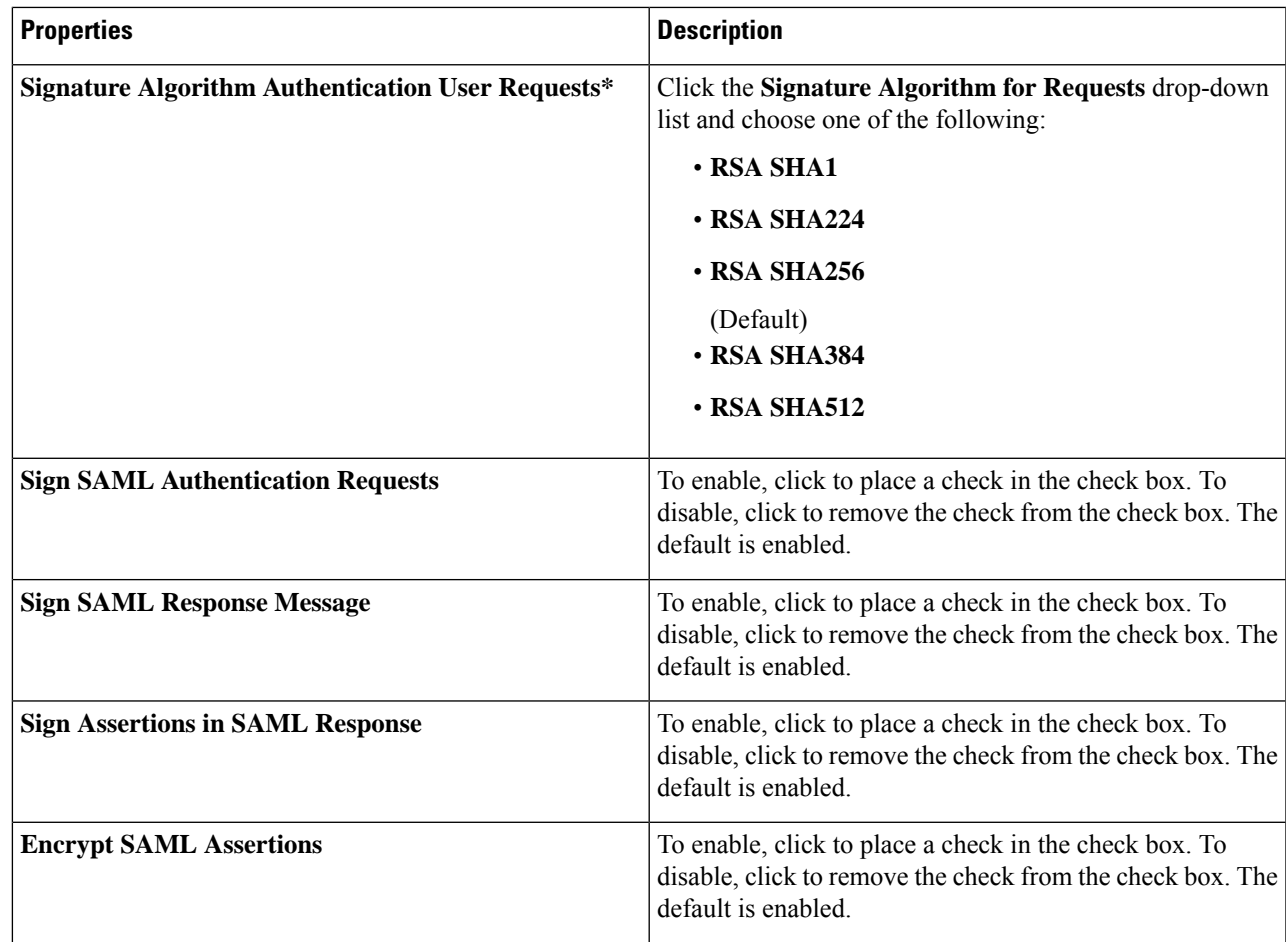

**Step 5** Click **Save** when finished.

## **Creating a Security Domain Using the Cisco Cloud Network Controller GUI**

A security domain restricts the tenant to the security domains that you add. If you do not add a security domain, all security domains will have access to this tenant. This section explains how to create a security domain using the GUI.

- **Step 1** Click the **Intent** icon. The **Intent** menu appears.
- **Step 2** Click the drop-down arrow below the **Intent** search box and choose **Administrative**.

A list of **Administrative** options appear in the **Intent** menu.

- **Step 3** From the **Administrative** list in the **Intent** menu, click **Create Security Domain**. The **Create Security Domain** dialog box appears.
- **Step 4** In the **Name** field, enter the name of the security domain.
- **Step 5** In the **Description** field, enter a description of the security domain.

**Step 6** Click **Save** when finished.

# **Creating a Role Using the Cisco Cloud Network Controller GUI**

This section explains how to create a role using the Cisco Cloud Network Controller GUI.

- **Step 1** Click the **Intent** icon. The **Intent** menu appears.
- **Step 2** Click the drop-down arrow below the **Intent** search box and choose **Administrative**.

A list of **Administrative** options appear in the **Intent** menu.

- **Step 3** From the **Administrative** list in the **Intent** menu, click **Create Role**. The **Create Role** dialog box appears.
- **Step 4** Enter the appropriate values in each field as listed in the following *Create Role Dialog Box Fields* table then continue.

### **Table 16: Create Role Dialog Box Fields**

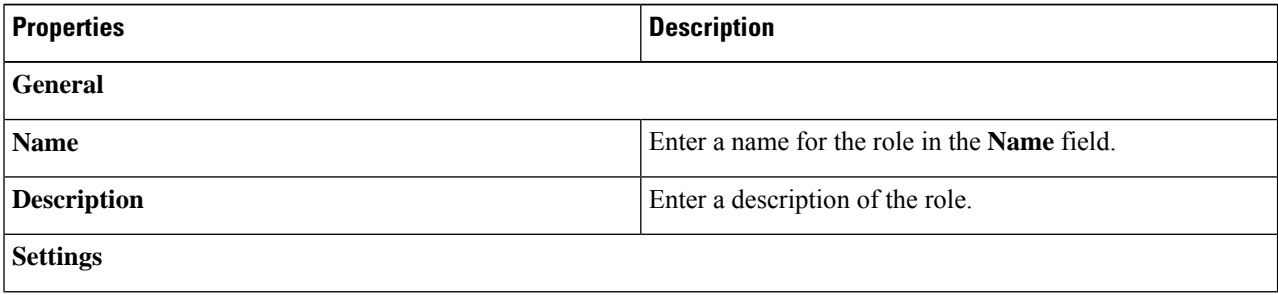

 $\mathbf I$ 

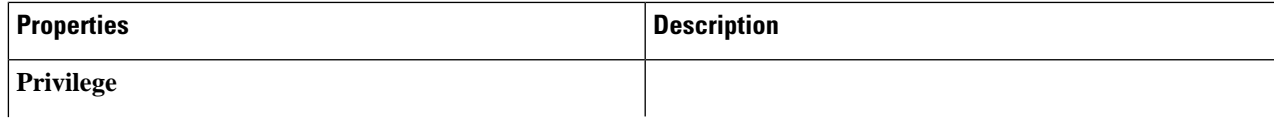

 $\mathbf I$ 

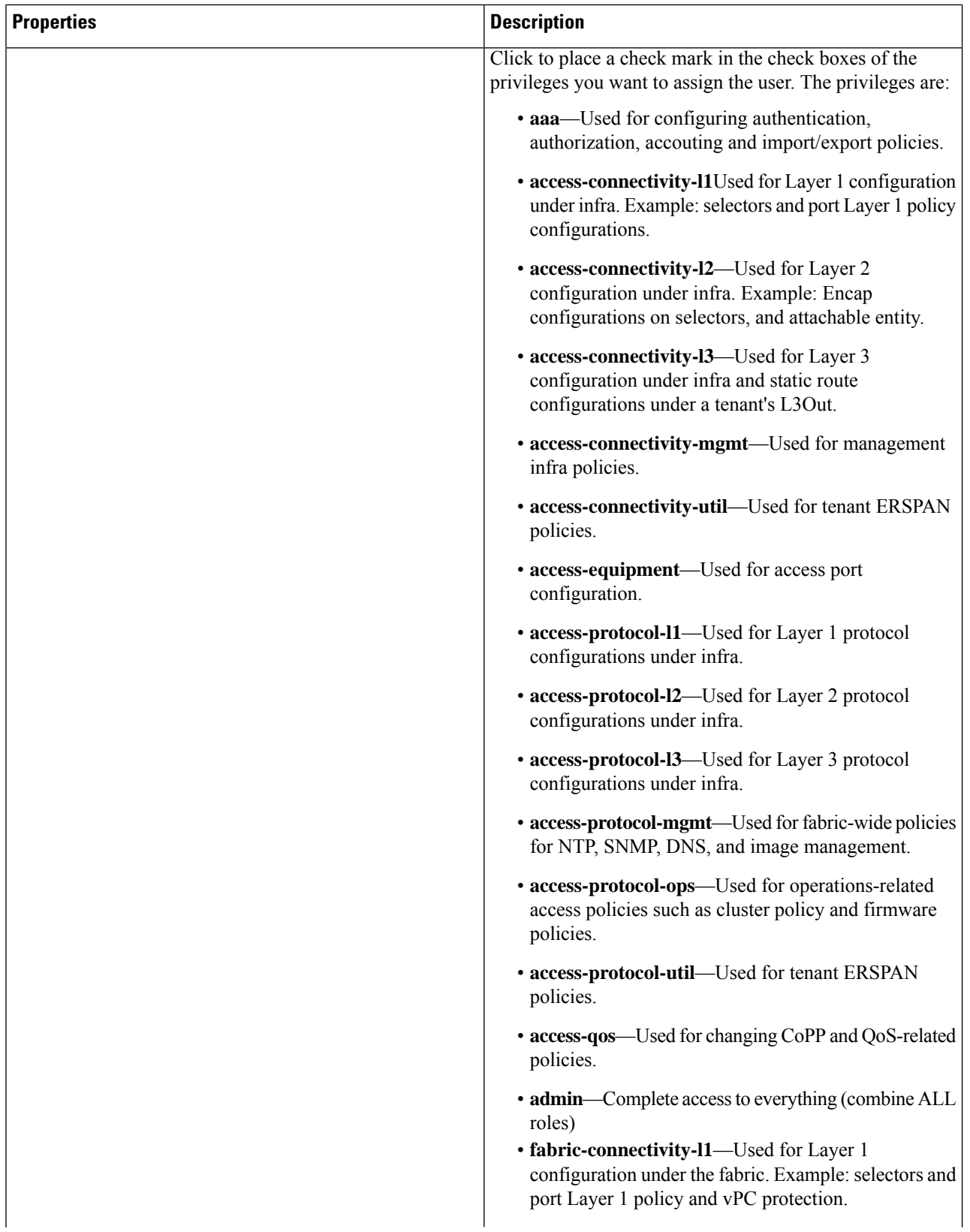

ı

I

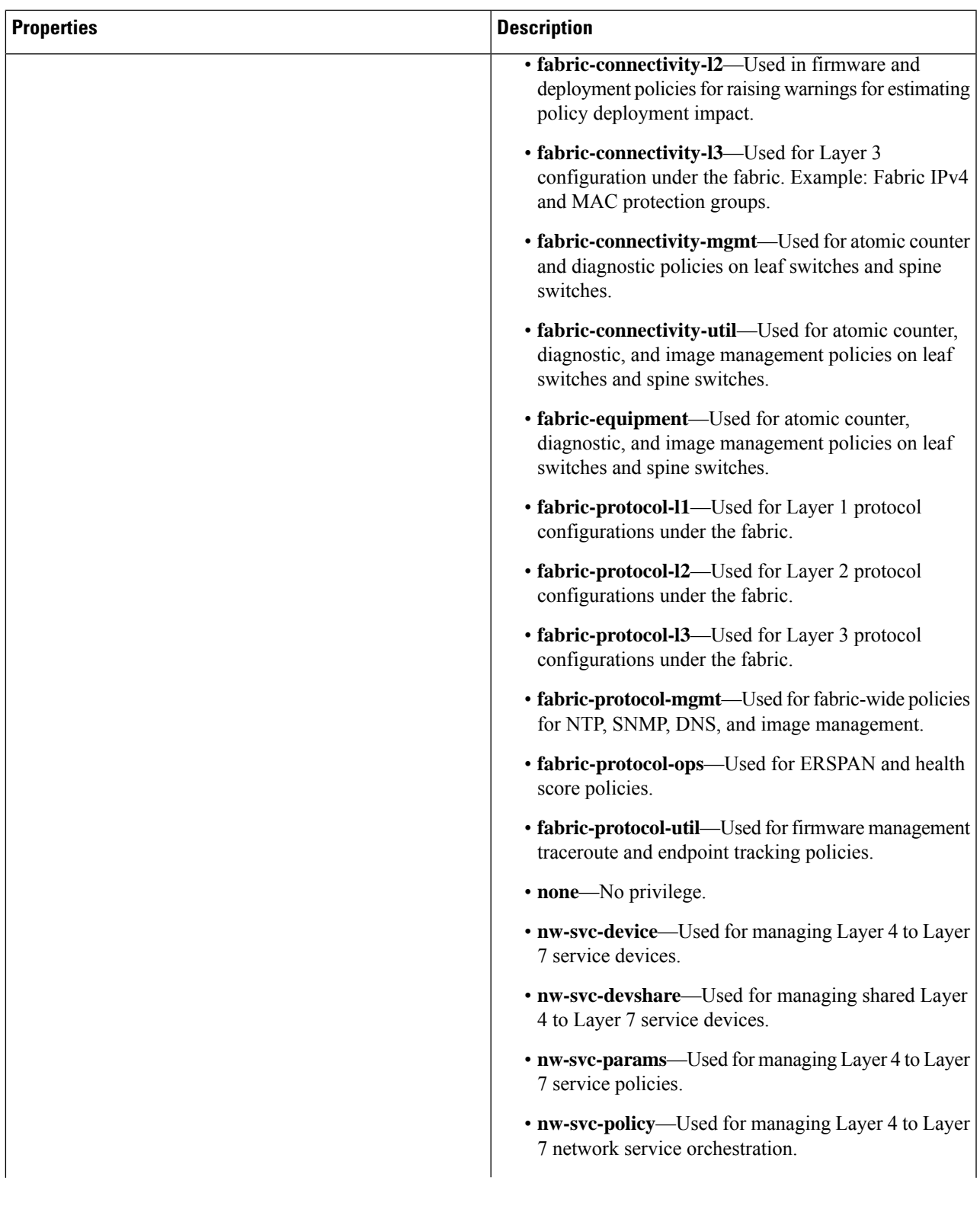

 $\mathbf I$ 

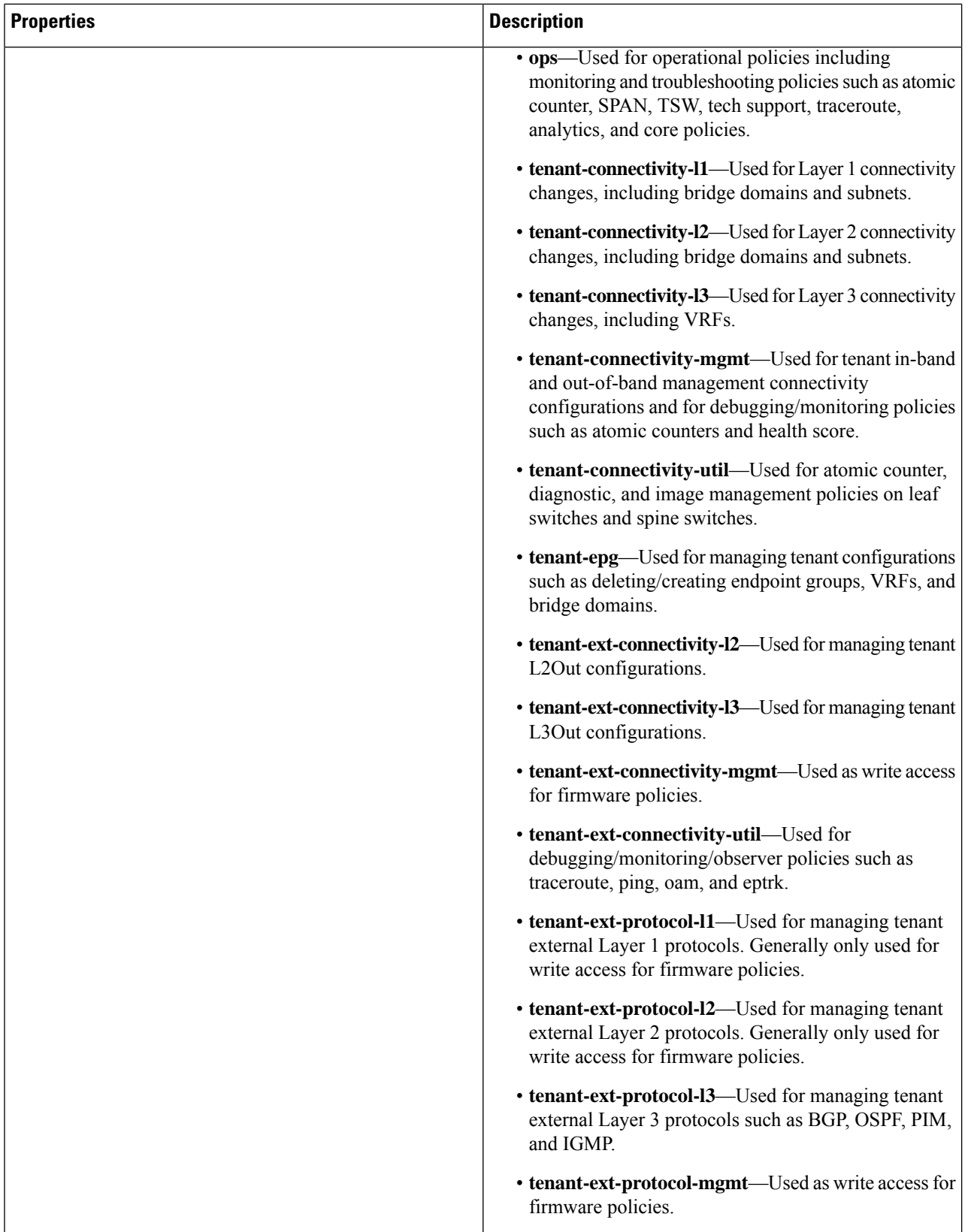

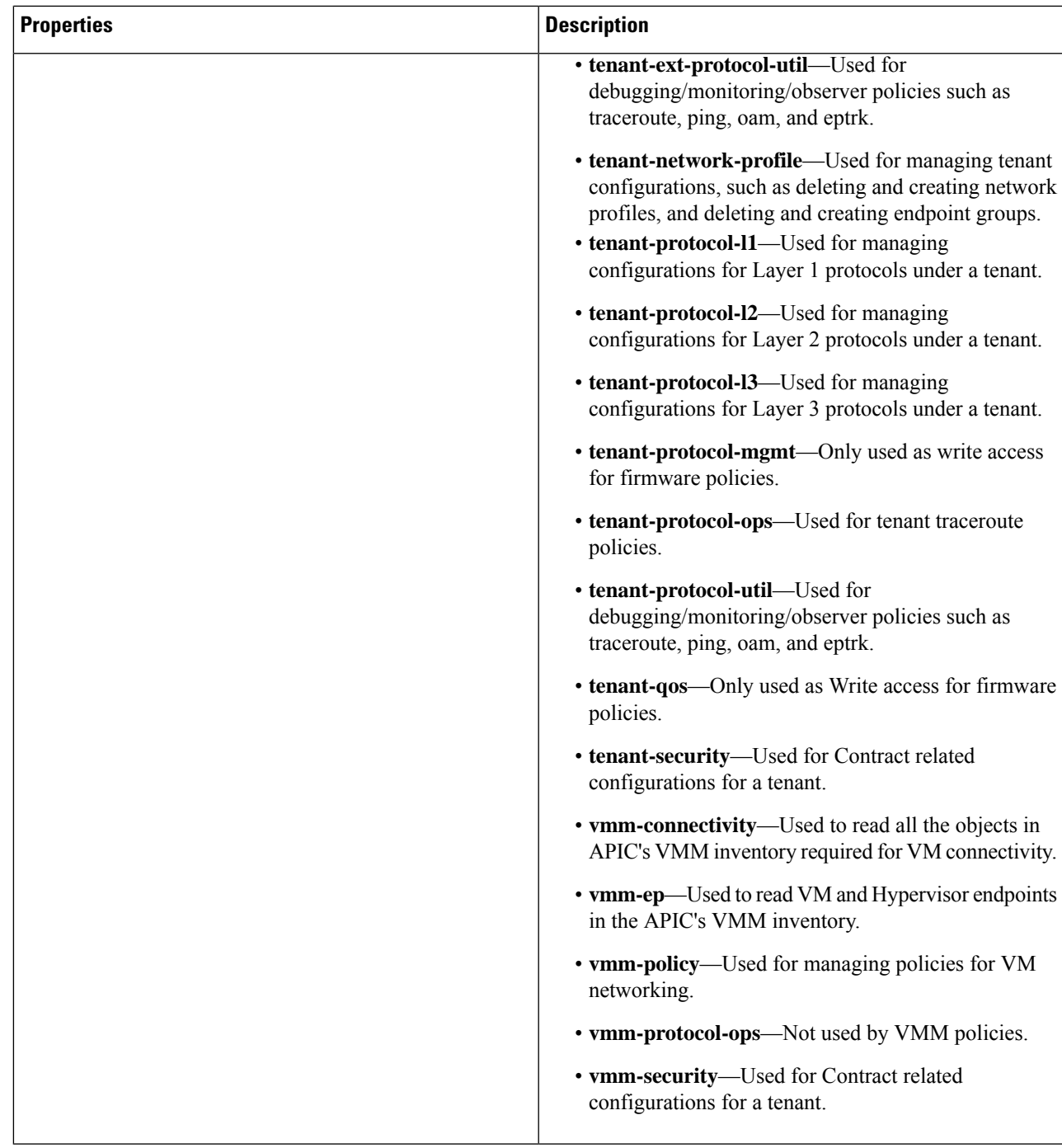

**Step 5** Click **Save** when finished.

# **Creating an RBAC Rule Using the Cisco Cloud Network Controller GUI**

This section explains how to create an RBAC rule using the GUI.

#### **Before you begin**

Create a security domain.

- **Step 1** Click the **Intent** icon. The **Intent** menu appears.
- **Step 2** Click the drop-down arrow below the **Intent** search box and choose **Administrative**.

A list of **Administrative** options appears in the **Intent** menu.

- **Step 3** From the **Administrative** list in the **Intent** menu, click **Create RBAC Rule**. The **Create RBAC Rule** dialog box appears.
- **Step 4** In the **DN** field, enter the DN for the rule.
- **Step 5** Choose a security domain:
	- a) Click **Select Security Domain**. The **Select Security Domain** dialog box appears.
	- b) From the **Select Security Domain** dialog box, click to choose a security domain from the column on the left then click **Select**. You return to the **Create RBAC Rule** dialog box.
- **Step 6** From the **Allow Writes** field, click **Yes** to allow writes or **No** to not allow writes.
- **Step 7** Click **Save** when finished.

## **Creating a Certificate Authority Using the Cisco CloudNetwork Controller GUI**

This section explains how to create a certificate authority using the GUI.

#### **Before you begin**

- Have the certificate chain.
- If the certificate authority is for a tenant, create the tenant.
- **Step 1** Click the **Intent** icon. The **Intent** menu appears.
- **Step 2** Click the drop-down arrow below the **Intent** search box and choose **Administrative**.

A list of **Administrative** options appears in the **Intent** menu.

- **Step 3** From the **Administrative** list in the **Intent** menu, click **Create Certificate Authority**. The **Create Certificate Authority** dialog box appears.
- **Step 4** Enter the appropriate values in each field as listed in the following *Create Certificate Authority Dialog Box Fields* table then continue.

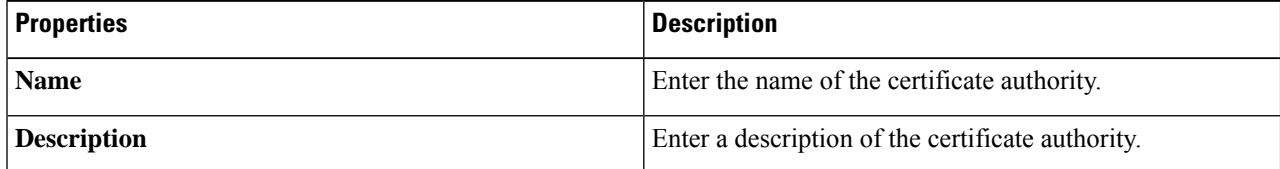

#### **Table 17: Create Certificate Authority Dialog Box Fields**

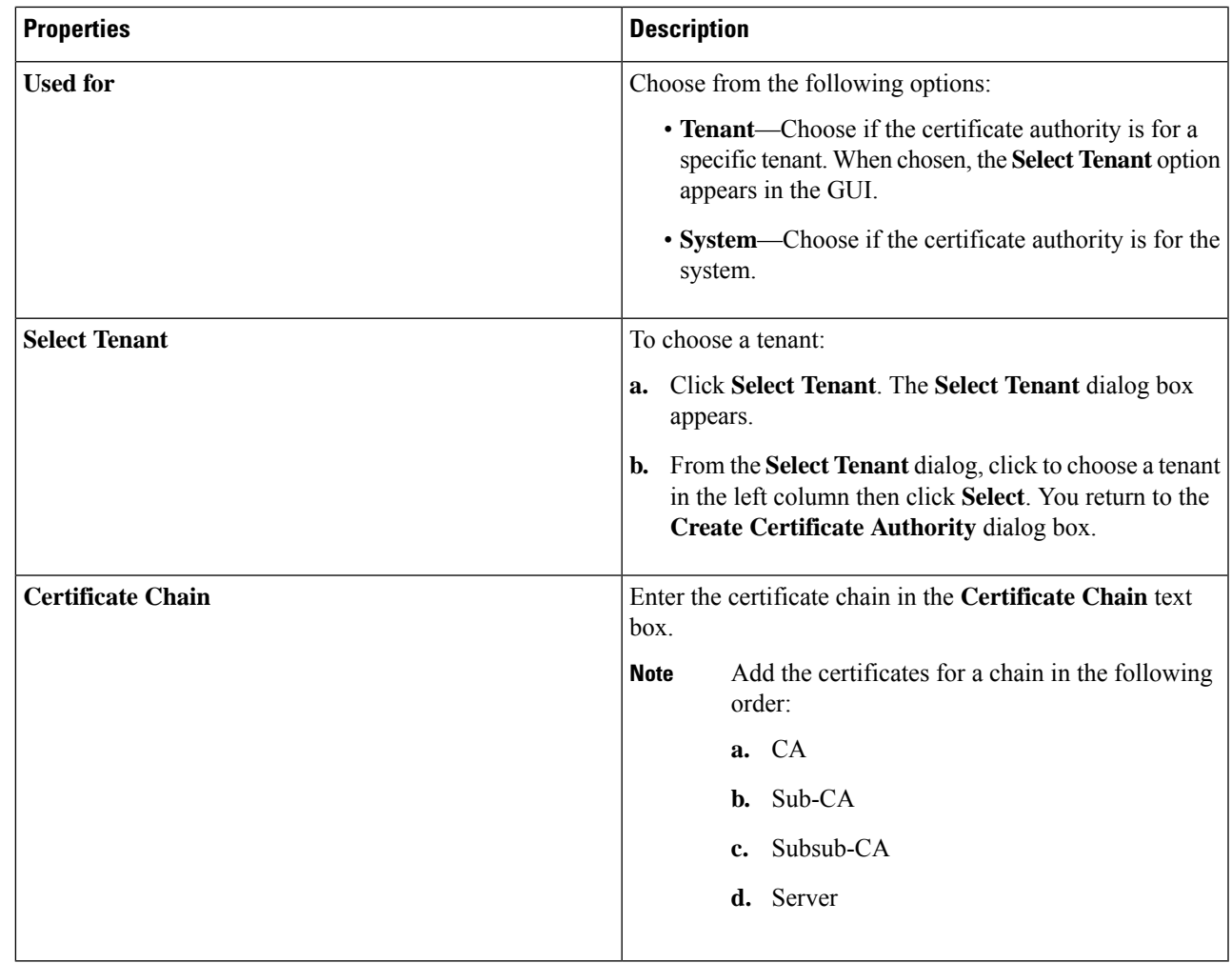

**Step 5** Click **Save** when finished.

# **Creating a Key Ring Using the Cisco Cloud Network Controller GUI**

This section explains how to create a key ring using the Cisco Cloud Network Controller GUI.

### **Before you begin**

- Create a certificate authority.
- Have a certificate.
- If the key ring is for a specific tenant, create the tenant.
- **Step 1** Click the **Intent** icon. The **Intent** menu appears.

**Step 2** Click the drop-down arrow below the **Intent** search box and choose **Administrative**.

A list of **Administrative** options appear in the **Intent** menu.

### **Step 3** From the **Administrative** list in the **Intent** menu, click **Create Key Ring**. The **Create Key Ring** dialog box appears.

**Step 4** Enter the appropriate values in each field as listed in the following *Create Key Ring Dialog Box Fields* table then continue.

## **Properties Description Name** Enter the name of the key ring. **Description** Enter a description of the key ring. • **System**—The key ring is for the system. • **Tenant**—The key ring is for a specific tenant. Displays a **Tenant** field for specifying the tenant. **Used for** To choose a tenant: **a.** Click **Select Tenant**. The **Select Tenant** dialog box appears. **b.** From the**Select Tenant** dialog, click to choose a tenant in the left column then click **Select**. You return to the **Create Key Ring** dialog box. **Select Tenant Settings** To choose a certificate authority: **a.** Click **Select Certificate Authority**. The **Select Certificate Authority** dialog appears. **b.** Click to choose a certificate authority in the column on the left. **c.** Click**Select**. You return to the **Create Key Ring** dialog box. **Certificate Authority** Choose one of the following: • **Generate New Key**—Generates a new key. • **Import Existing Key**—Displaysthe **Private Key** text box and enables you to use an existing key. **Private Key** Enter an existing key in the **Private Key** text box (for the **Import Existing Key** option). **Private Key**

#### **Table 18: Create Key Ring Dialog Box Fields**

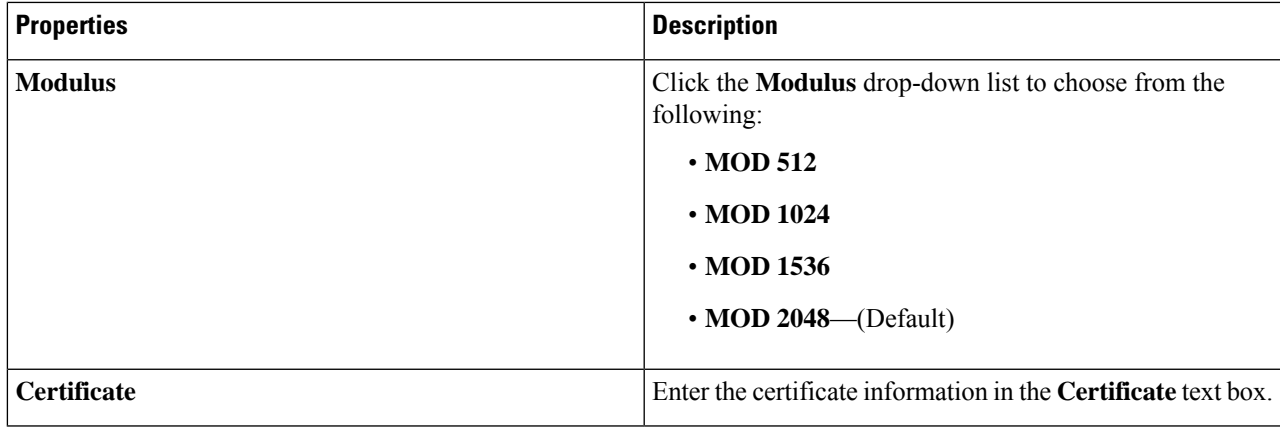

**Step 5** Click **Save** when finished.

# **Creating a Local User Using the Cisco Cloud Network Controller GUI**

This section explains how to create a local user using the Cisco Cloud Network Controller GUI.

**Step 1** Click the **Intent** icon. The **Intent** menu appears.

### **Step 2** Click the drop-down arrow below the **Intent** search box and choose **Administrative**.

A list of **Administrative** options appear in the **Intent** menu.

- **Step 3** From the **Administrative** list in the **Intent** menu, click **Create Local User**. The **Create Local User** dialog box appears.
- **Step 4** Enter the appropriate values in each field as listed in the following *Create Local User Dialog Box Fields* table then continue.

### **Table 19: Create Local User Dialog Box Fields**

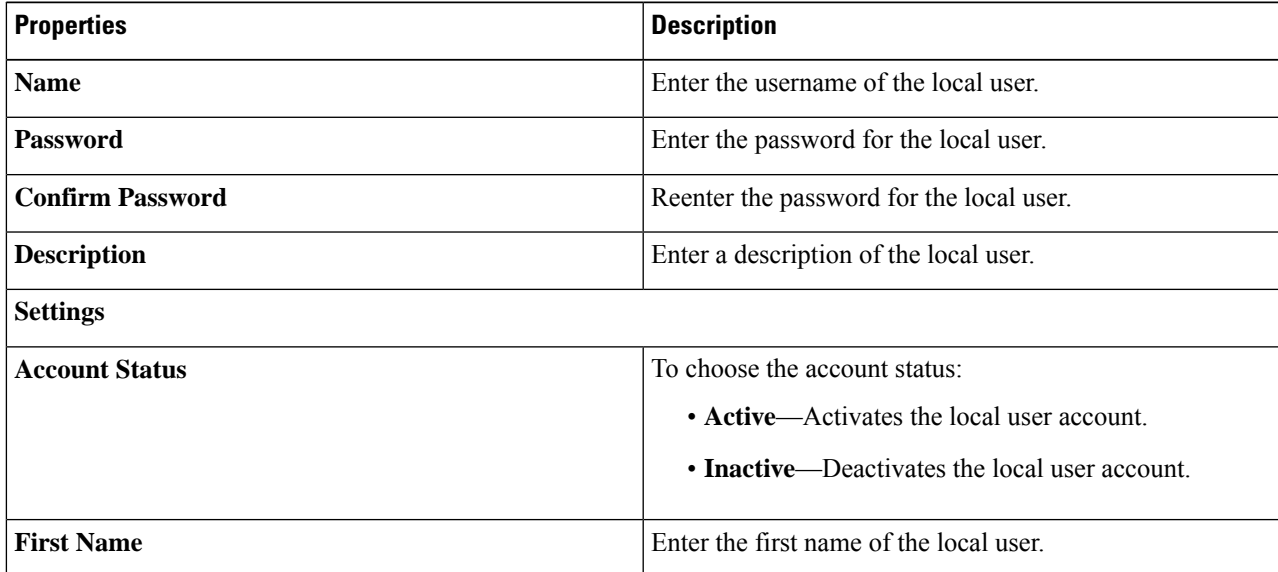

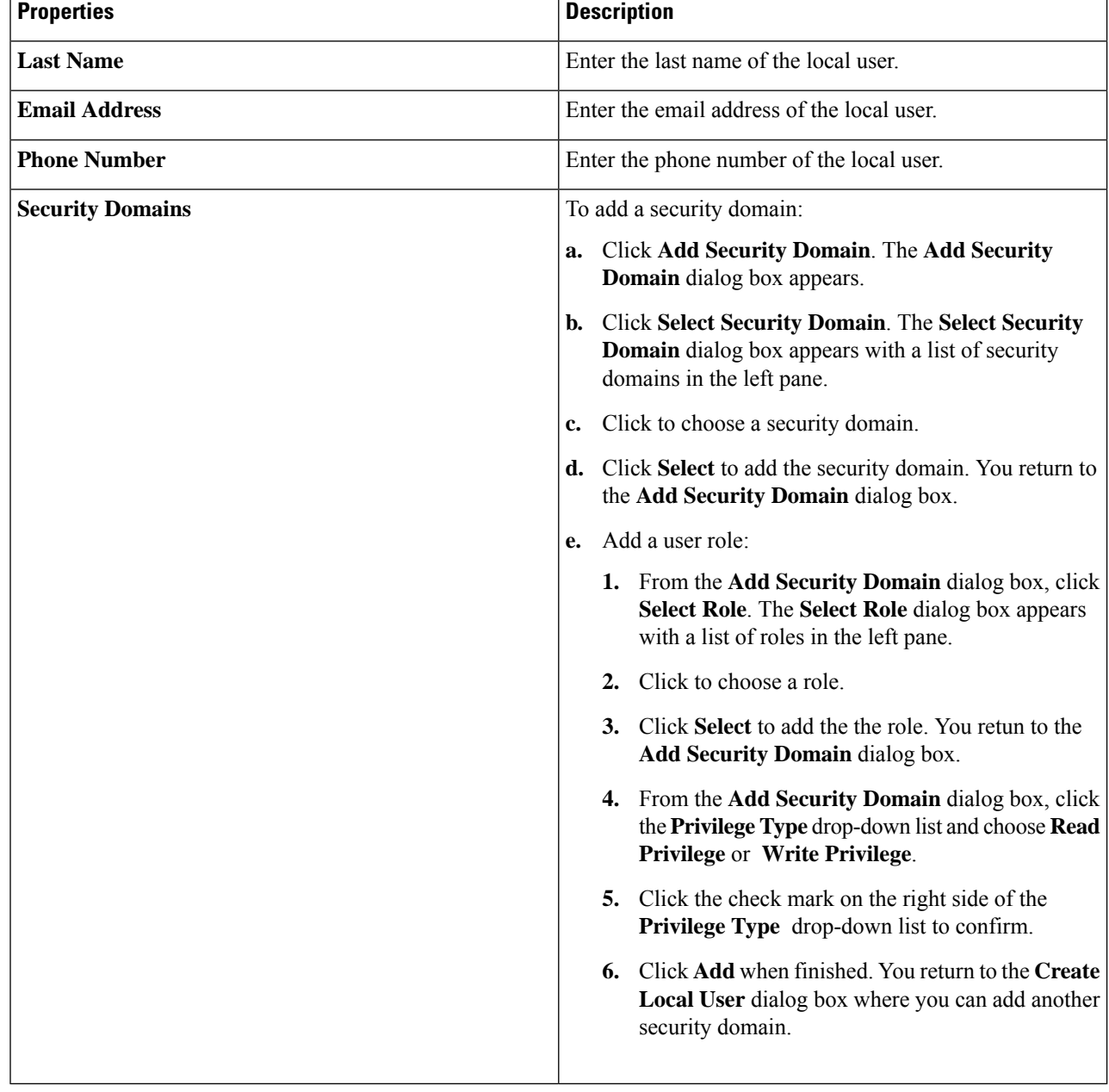

**Step 5** Click **Advanced Settings** and enter the appropriate values in each field as listed in the following *Create Local User Dialog Box Fields: Advanced Settings* table then continue.

### **Table 20: Create Local User Dialog Box Fields: Advanced Settings**

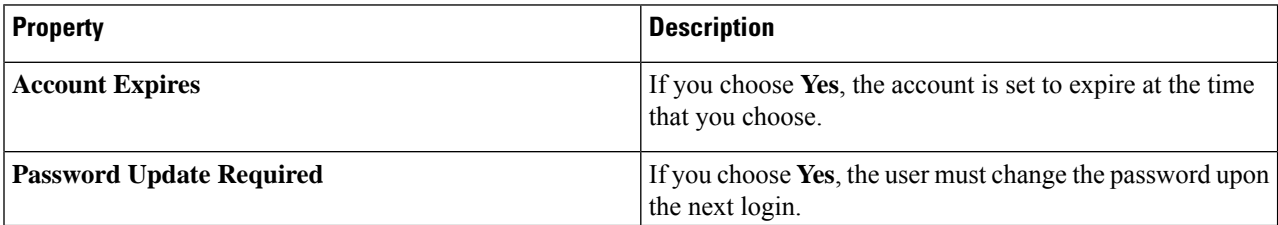

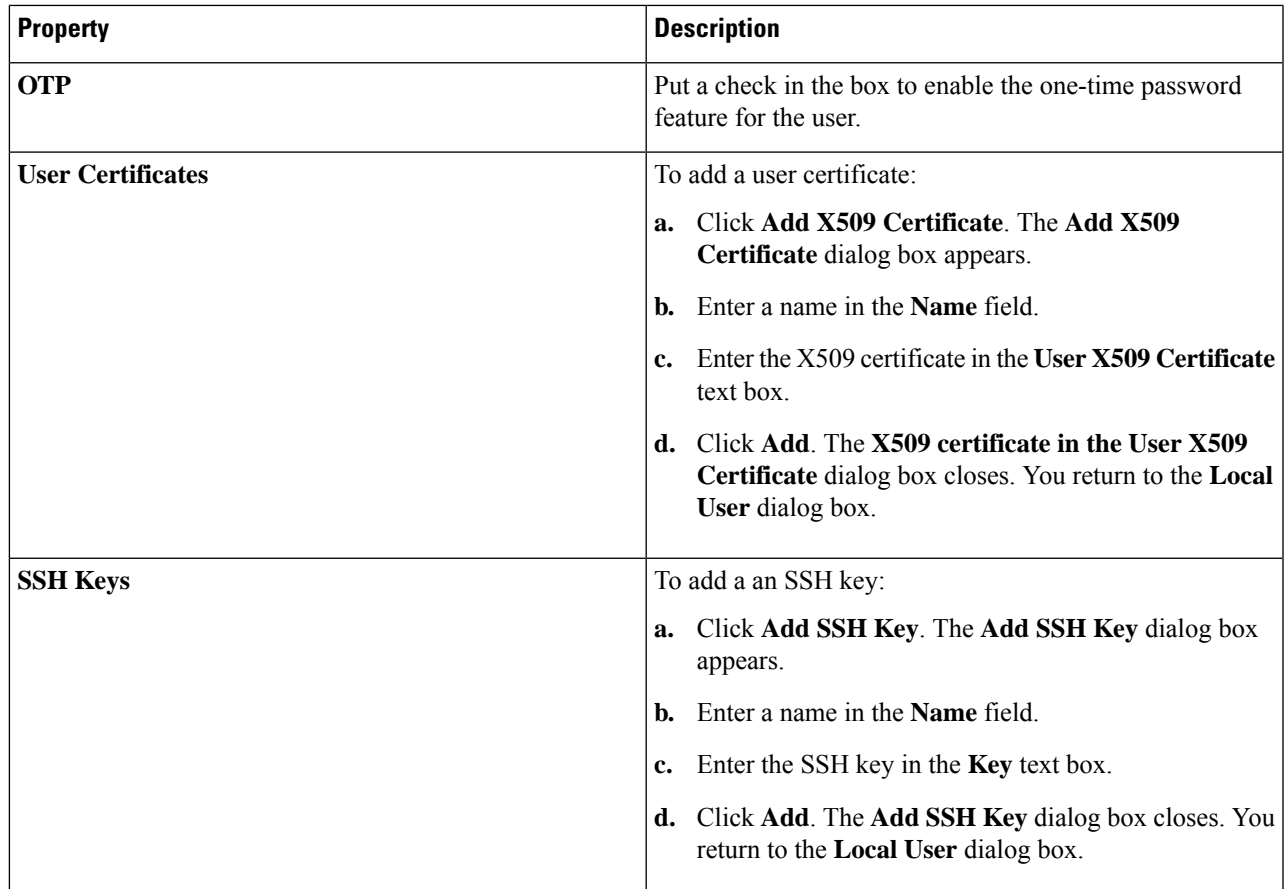

**Step 6** Click **Save** when finished.

# **Managing Regions (Configuring a Cloud Template) Using the Cisco Cloud Network Controller GUI**

Regions are configured during the first-time setup. When configured, you specify the regions that are managed by Cisco Cloud Network Controller and the region's inter-site and inter-region connectivity. This section explains how to manage regions with the cloud template using the Cisco Cloud Network Controller GUI after the initial installation.

For more information about cloud templates, see About the Cloud [Template](cisco-cloud-network-controller-for-aws-user-guide-251x_chapter3.pdf#nameddest=unique_43).

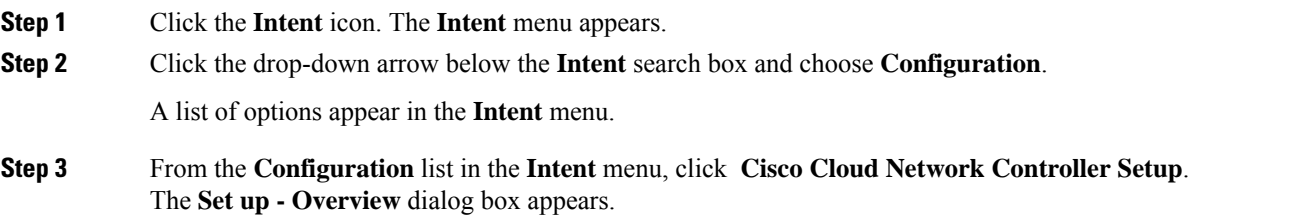

**Step 4** In the **Region Management** area, click **Edit Configuration**. The **Setup - Region Management** dialog box appears. and the first step in the **Setup - Region Management** series of steps appears, **Regions to Manage**, with a list of managed regions.

- **Step 5** If you want inter-site connectivity, click to place a check mark in the **Enabled** box in the **Inter-Site Connectivity** area. The **Inter-Site Connectivity** step is added in the **Setup - Region Management** steps at the top of the page.
- **Step 6** To choose a region that you want to be managed by the Cisco Cloud Network Controller, click to place a check mark in check box of that region.
- **Step 7** To deploy cloud routers locally to this region, click to place a check mark in the **Cloud Routers** check box for that region.
- **Step 8** To configure the fabric infra connectivity for the cloud site, click **Next**. The next step in the **Setup - Region Management** series of steps appears, **General Connectivity**
- **Step 9** To add a subnet pool for the CCRs, click **Add Subnet Pool for Cloud Router** and enter the subnet in the text box.
	- The /24 subnet provided during the Cisco Cloud Network Controller deployment would be sufficient for up to two cloud sites. If you need to manage more than two cloud sites, you need to add more subnets. **Note**
- <span id="page-67-0"></span>**Step 10** Enter a value in the **BGP Autonomous System Number for CCRs** field.

The BGP ASN can be in the range of 1 - 65534.

**Step 11** In the **Assign Public IP to CCR Interface** field, determine if you want to assign public IP addresses to the Catalyst 8000V interfaces.

> Private IP addresses are assigned to the Catalyst 8000V interfaces by default. The **Assign Public IP to CCR Interface** option determines whether public IP addresses will also be assigned to the Catalyst 8000V interfaces or not.

By default, the **Enabled** check box is checked. This means that public IP addresses can be assigned to the Catalyst 8000Vs.

- If you want *public* IP addresses assigned to the Catalyst 8000Vs in addition to the private IP addresses, leave the check in the box next to **Enabled**.
- If you want only *private* IPaddresses assigned to the Catalyst 8000Vs, remove the check in the box next to **Enabled** to disable this option.

Note that changing the Catalyst 8000V connectivity from private to public, or vice versa, may cause disruption in your network.

- Both the public and private IP addresses assigned to a CCR are displayed with the other details of the router in the **Cloud Resources** area. If public IP addresses are not assigned to a CCR, only the private IP addresses are displayed. **Note**
- **Step 12** To chose the number of routers per region, click the **Number of Routers Per Region** drop-down list and click **2**, **3**, or **4**.
- **Step 13** Enter a username in the **Username** text box.
- **Step 14** Enter a password in the **Password** and **Confirm Password** text boxes.
- **Step 15** To choose the throughput value, click the **Throughput of the routers** drop-down list.
	- Cloud routersshould be undeployed from all regions before changing the throughput or login credentials. **Note**
		- For information on the throughput values for the Cisco Catalyst 8000V, see About the Cisco [Catalyst](cisco-cloud-network-controller-for-aws-user-guide-251x_chapter3.pdf#nameddest=unique_29) [8000V](cisco-cloud-network-controller-for-aws-user-guide-251x_chapter3.pdf#nameddest=unique_29).

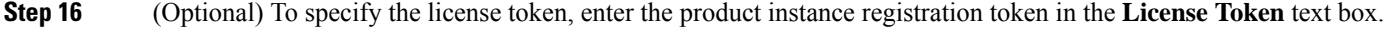

#### **Note**

- For licensing information for the Cisco Catalyst 8000V, see About the Cisco [Catalyst](cisco-cloud-network-controller-for-aws-user-guide-251x_chapter3.pdf#nameddest=unique_29) 8000V.
	- If no token is entered, the CCR will be in EVAL mode.
	- If the public IP addresses are disabled to the CCRs in Step 11, on [page](#page-67-0) 68, the only supported option is **AWS Direct Connect or Azure Express Route to Cisco Smart Software Manager (CSSM)** when registering smart licensing for CCRs with private IP addresses (available by navigating to **Administrative** > **Smart Licensing**). You must provide reachability to the CSSM through AWS Direct Connect or Azure Express Route in this case. When the public IP addresses are disabled, public internet cannot be used because private IP addresses are being used. The connectivity should therefore use Private Connection, which is AWS Direct Connect or Azure Express Route.

#### **Step 17** Click **Next**.

- If you placed a check mark in the **Enabled** box in the **Inter-Site Connectivity** area earlier in these procedures, **Inter-Site Connectivity** appears as the next step in the **Setup- Region Management** series of steps. Go to [Step](#page-68-0) 18, on [page](#page-68-0) 69.
- If you did not place a check mark in the **Enabled**box in the **Inter-Site Connectivity** area earlier in these procedures, go to Step 22, on [page](#page-68-1) 69.
- <span id="page-68-0"></span>**Step 18** To enter a peer public IP address of the IPsec Tunnel peer on-premises in the text box, click **Add Public IP of IPSec Tunnel Peer**. **Step 19** Enter the OSPF area ID in the **OSPF Area Id** text box. **Step 20** To add an external subnet pool, click **Add External Subnet** and enter a subnet pool in the text box.
- <span id="page-68-1"></span>
- **Step 21** When you have configured all the connectivity options, click **Next** at the bottom of the page.
- **Step 22** Click **Save and Continue** when finished.

# **Configuring Cisco Cloud Network Controller Using the REST API**

## **Creating a Tenant Using the REST API**

This section demonstrates how to create a tenant and assigns using the REST API.

#### To create a tenant:

```
<polUni>
  <fvTenant name="infra">
   <cloudAwsProvider region="us-east-1" accessKeyId="123" secretAccessKey="ABCDE" providerId="admin"
 status=""/>
```
</fvTenant> </polUni>

## **Creating a Contract Using the REST API**

This example demonstrates how to create a contract for the Cisco Cloud Network Controller using the REST API.

**Before you begin**

Create filters.

To create a contract:

#### **Example:**

<polUni> <fvTenant name="t2" status=""> <vzFilter descr="" name="http-family-destination" ownerKey="" ownerTag=""> <vzEntry name="http" prot="tcp" etherT="ip" dFromPort="http" dToPort="http"/> <vzEntry name="https" prot="tcp" etherT="ip" dFromPort="https" dToPort="https"/> </vzFilter> <vzBrCP name="httpFamily"> <vzSubj name="default" revFltPorts="yes" targetDscp="unspecified"> <vzRsSubjFiltAtt action="permit" directives="" tnVzFilterName="http-family-destination"/> </vzSubj> </vzBrCP> </fvTenant> </polUni>

## **Creating a Cloud Context Profile Using the REST API**

This section demonstrates how to create a cloud context profile.

#### **Before you begin**

Create a VRF.

To create a cloud context profile using the cloud availability zones, enter a post such as the following example.

If you are creating a cloud context profile in a **user** tenant, you are restricted to only **cloud** availability zones. The cloud availability zones are created through the zone field highlighted below. For more information on the cloud availability zones, see [Availability](cisco-cloud-network-controller-for-aws-user-guide-251x_chapter3.pdf#nameddest=unique_35) Zones.

#### **Example:**

```
<polUni>
<fvTenant name="Corp1" status="">
<cloudAwsProvider accessKeyId="" secretAccessKey="" providerId="aws" status="" accountId=""/>
   <fvCtx name="prod-1" status="">
```

```
<bgpRtTargetP af="ipv4-ucast">
      <bgpRtTarget rt="route-target:as4-nn2:400:400" type="export"/>
      <bgpRtTarget rt="route-target:as4-nn2:400:400" type="import"/>
    </bgpRtTargetP>
  </fvCtx>
   <fvCtx name="prod-2" status="">
   <bgpRtTargetP af="ipv4-ucast">
      <bgpRtTarget rt="route-target:as4-nn2:500:500" type="export"/>
      <bgpRtTarget rt="route-target:as4-nn2:500:500" type="import"/>
    </bgpRtTargetP>
  </fvCtx>
  <cloudVpnGwPol name="VgwPol" status=""/>
  <cloudApp name="payment" status="">
   <cloudEPg name="web" status="">
     <cloudRsCloudEPgCtx tnFvCtxName="prod-1" />
    </cloudEPg>
  </cloudApp>
  <cloudApp name="billing">
    <cloudEPg name="app">
      <cloudRsCloudEPgCtx tnFvCtxName="prod-2" />
    </cloudEPg>
  </cloudApp>
  <cloudCtxProfile name="prod-web-east-1">
    <cloudRsCtxProfileToRegion tDn="uni/clouddomp/provp-aws/region-us-east-1"/>
    <cloudRsToCtx tnFvCtxName="prod-1"/>
    <cloudRouterP name="RouterP1" type="vpn-gw">
     <cloudRsToVpnGwPol tnCloudVpnGwPolName="VgwPol"/>
       <cloudIntNetworkP name="IntNetworkP1"/>
    </cloudRouterP>
    <cloudCidr addr="10.10.0.0/16" primary="yes">
        <cloudSubnet ip="10.10.1.0/24" usage="gateway" scope="public" zone="us-west-1a"/>
        <cloudSubnet ip="10.10.2.0/24" scope="public" zone="us-west-1b"/>
    </cloudCidr>
  </cloudCtxProfile>
  <cloudCtxProfile name="prod-payment-east-1" status="">
    <cloudRsCtxProfileToRegion tDn="uni/clouddomp/provp-aws/region-us-east-1"/>
    <cloudRsToCtx tnFvCtxName="prod-2" status=""/>
    <cloudRouterP name="RouterP1" type="vpn-gw">
    <cloudRsToVpnGwPol tnCloudVpnGwPolName="VgwPol"/>
       <cloudIntNetworkP name="IntNetworkP1" status=""/>
    </cloudRouterP>
    <cloudCidr addr="20.10.0.0/16" primary="yes">
        <cloudSubnet ip="20.10.1.0/24" scope="public" zone="us-west-1a"/>
    </cloudCidr>
  </cloudCtxProfile>
</fvTenant>
</polUni>
```
## **Managing a Cloud Region Using the REST API**

This section demonstrates how to manage a cloud region using the REST API.

#### To create a cloud region:

```
<polUni>
  <cloudDomP name="dom-us-east-2">
   <cloudBgpAsP asn="64513"/>
    <cloudProvP vendor="aws">
      <cloudRegion name="us-east-2" adminSt="managed">
        <cloudZone name="us-east-2a"/>
        <cloudZone name="us-east-2b"/>
      </cloudRegion>
    </cloudProvP>
  </cloudDomP>
</polUni>
```
## **Creating a Filter Using the REST API**

This section demonstrates how to create a filter using the REST API.

#### To create a filter:

```
https://<IP_Address>/api/node/mo/.xml
<polUni>
<fvTenant name="intervpc" >
<fvCtx name="VRF1"/>
   <cloudApp name="CloudAP1" >
   <cloudEPg name="CloudEPG1" >
        <cloudRsCloudEPgCtx tnFvCtxName="VRF1"/>
        <fvRsProv tnVzBrCPName="Contract2" > </fvRsProv>
        <cloudEPSelector name="sel1" matchExpression="custom:epgtag=='cloudepg1'" />
      </cloudEPg>
     </cloudApp>
      <vzFilter name="http" annotation="orchestrator:msc" >
      <vzEntry name="Entry3" prot="tcp" etherT="ipv4" arpOpc="unspecified" stateful="no"
applyToFrag="no" sFromPort="unspecified" sToPort="unspecified" dFromPort="80" dToPort="80" > </vzEntry>
    </vzFilter>
   <vzBrCP name="Contract2" scope="global">
      <vzSubj name="test-subj" >
        <vzRsSubjFiltAtt action="permit" tnVzFilterName="http" directives="none" />
     </vzSubj>
   </vzBrCP>
   </fvTenant>
</polUni>
```
Ш

# **Creating an Application Profile Using the REST API**

This section demonstrates how to create an application profile using the REST API.

### **Before you begin**

Create a tenant.

### To create an application profile:

```
https://<IP_Address>/api/node/mo/.xml
<polUni>
<fvTenant name="intervpc" >
<fvCtx name="VRF1"/>
    <cloudApp name="CloudAP1" >
    <cloudEPg name="CloudEPG1" >
        <cloudRsCloudEPgCtx tnFvCtxName="VRF1"/>
        <fvRsProv tnVzBrCPName="Contract2" > </fvRsProv>
        <cloudEPSelector name="sel1" matchExpression="custom:epgtag=='cloudepg1'" />
      </cloudEPg>
     </cloudApp>
      <vzFilter name="http" annotation="orchestrator:msc" >
      <vzEntry name="Entry3" prot="tcp" etherT="ipv4" arpOpc="unspecified" stateful="no"
applyToFrag="no" sFromPort="unspecified" sToPort="unspecified" dFromPort="80" dToPort="80" > </vzEntry>
    </vzFilter>
   <vzBrCP name="Contract2" scope="global">
      <vzSubj name="test-subj" >
        <vzRsSubjFiltAtt action="permit" tnVzFilterName="http" directives="none" />
        </vzSubj>
    \langle/vzBrCP>
   </fvTenant>
</polUni>
```
### **Creating a Cloud EPG Using the REST API**

This example demonstrates how to create a cloud EPG using the REST API.

#### **Before you begin**

Create an application profile and a VRF.

To create a cloud EPG:

#### **Example:**

```
<polUni>
  <fvTenant name="t2" status="">
   <!-- Tenant provide AWS credentials -->
   <cloudAwsProvider region="us-east-2" accessKeyId="123" secretAccessKey="ABCDE" providerId="admin"/>
```

```
<fvCtx name="v1" status=""/>
    <cloudApp name="ap">
      <cloudEPg name="provEPG" status="">
        <cloudRsCloudEPgCtx tnFvCtxName="v1"/>
        <cloudEPSelector name="1" matchExpression="custom:tag=='provfoo'"/>
        <cloudEPSelector name="2" matchExpression="custom:tag=='provbaz'"/>
        <fvRsProv tnVzBrCPName="httpFamily"/>
      </cloudEPg>
      <cloudEPg name="consEPG">
        <cloudRsCloudEPgCtx tnFvCtxName="v1"/>
        <cloudEPSelector name="1" matchExpression="custom:tag=='consfoo'"/>
        <cloudEPSelector name="2" matchExpression="custom:tag=='consbaz'"/>
        <fvRsCons tnVzBrCPName="httpFamily"/>
      </cloudEPg>
    </cloudApp>
  </fvTenant>
</polUni>
```
### **Creating an External Cloud EPG Using the REST API**

This example demonstrates how to create an external cloud EPG using the REST API.

#### **Before you begin**

Create an application profile and a VRF.

#### To create an external cloud EPG:

#### **Example:**

```
<polUni>
  <fvTenant name="t2" status="">
   <!-- Tenant provide AWS credentials -->
   <cloudAwsProvider region="us-east-2" accessKeyId="123" secretAccessKey="ABCDE" providerId="admin"/>
    <fvCtx name="v1" status=""/>
    <cloudApp name="ap">
      <cloudEPg name="provEPGInternet" status="">
        <cloudRsCloudEPgCtx tnFvCtxName="v1"/>
        <cloudEPSelector name="1" matchExpression="custom:tag=='provfoo'"/>
        <cloudEPSelector name="2" matchExpression="custom:tag=='provbaz'"/>
        <fvRsProv tnVzBrCPName="httpFamily"/>
      </cloudEPg>
      <cloudExtEPg name="consInternetEPG">
        <cloudRsCloudEPgCtx tnFvCtxName="v1"/>
        <cloudExtEPSelector name="1" subnet="0.0.0.0/0"/>
        <fvRsCons tnVzBrCPName="httpFamily"/>
      </cloudExtEPg>
   </cloudApp>
  </fvTenant>
</polUni>
```
.

### **Creating a Cloud Template Using the REST API**

This section demonstrates how to create a cloud template using the REST API. For more information about cloud templates, see About the Cloud [Template](cisco-cloud-network-controller-for-aws-user-guide-251x_chapter3.pdf#nameddest=unique_43).

The REST API will change depending on the type of Licensing model selected. The license type of the Cisco Catalyst 8000V is captured by the property routerThroughput in the cloudtemplateProfile managed object

If the routerThroughput value belongs to **T0/T1/T2/T3** then **BYOL** Cisco Catalyst 8000V is deployed on Cisco Cloud Network Controller. If routerThroughput value is **PAYG** then **PAYG** Cisco Catalyst 8000V is deployed on Cisco Cloud Network Controller.

**Step 1** To create a cloud template for the **BYOL Licensing Model** Cisco Catalyst 8000V:

```
<polUni>
  <fvTenant name="infra">
    <cloudtemplateInfraNetwork name="default" vrfName="overlay-1">
         <cloudtemplateProfile name="default" routerUsername="admin" routerPassword="rtpssw"
routerThroughput="15"
               routerLicenseToken="hYjZhYjItYTg0mrtrL15ocStS%0AUzRSZz0%3"
routerMgmtInterfacePublicIp="yes" routerDataInterfacePublicIp="yes"/>
      <cloudtemplateExtSubnetPool subnetpool="10.20.0.0/16"/>
      <cloudtemplateIntNetwork name="default">
        <cloudRegionName provider="aws" region="us-west-1"/>
        <cloudRegionName provider="aws" region="us-west-2"/>
      </cloudtemplateIntNetwork>
      <cloudtemplateExtNetwork name="default">
        <cloudRegionName provider="aws" region="us-west-2"/>
        <cloudtemplateVpnNetwork name="default">
          <cloudtemplateIpSecTunnel peeraddr="23.2.1.1/32" />
          <cloudtemplateIpSecTunnel peeraddr="23.0.1.1/32" />
          <cloudtemplateIpSecTunnel peeraddr="23.1.1.1/32" />
          <cloudtemplateOspf area="0.0.0.1"/>
        </cloudtemplateVpnNetwork>
       <cloudtemplateBgpEvpn peeraddr="34.1.1.1/32" asn="63000" siteId="123" password="abcd1234" />
```

```
</cloudtemplateExtNetwork>
</cloudtemplateInfraNetwork>
  </fvTenant>
</polUni>
```
Tier2 (T2) is the default throughput supported by Cisco Cloud Network Controller, which is indicated by the property routerThroughput in the cloudtemplateProfile managed object above. **Note**

```
Step 2 To create a cloud template for the PAYG Licensing Model Cisco Catalyst 8000V:
```

```
<polUni>
  <fvTenant name="infra">
   <cloudtemplateInfraNetwork name="default" vrfName="overlay-1">
         <cloudtemplateProfile name="default" routerUsername="admin" routerPassword="rtpssw"
```

```
routerThroughput="PAYG"
            vmName="c5.4xlarge" routerMgmtInterfacePublicIp="yes" routerDataInterfacePublicIp="yes"/>
      <cloudtemplateExtSubnetPool subnetpool="10.20.0.0/16"/>
      <cloudtemplateIntNetwork name="default">
        <cloudRegionName provider="aws" region="us-west-1"/>
        <cloudRegionName provider="aws" region="us-west-2"/>
      </cloudtemplateIntNetwork>
      <cloudtemplateExtNetwork name="default">
        <cloudRegionName provider="aws" region="us-west-2"/>
        <cloudtemplateVpnNetwork name="default">
          <cloudtemplateIpSecTunnel peeraddr="23.2.1.1/32" />
          <cloudtemplateIpSecTunnel peeraddr="23.0.1.1/32" />
          <cloudtemplateIpSecTunnel peeraddr="23.1.1.1/32" />
          <cloudtemplateOspf area="0.0.0.1"/>
        </cloudtemplateVpnNetwork>
       <cloudtemplateBgpEvpn peeraddr="34.1.1.1/32" asn="63000" siteId="123" password="abcd1234" />
      </cloudtemplateExtNetwork>
```

```
</cloudtemplateInfraNetwork>
  </fvTenant>
</polUni>
```
On selecting PAYG throughput user must also select the **vmName** from a list of vmName which is already created by Cisco Cloud Network Controller, and is represented by a managed object cloudProvVmType.

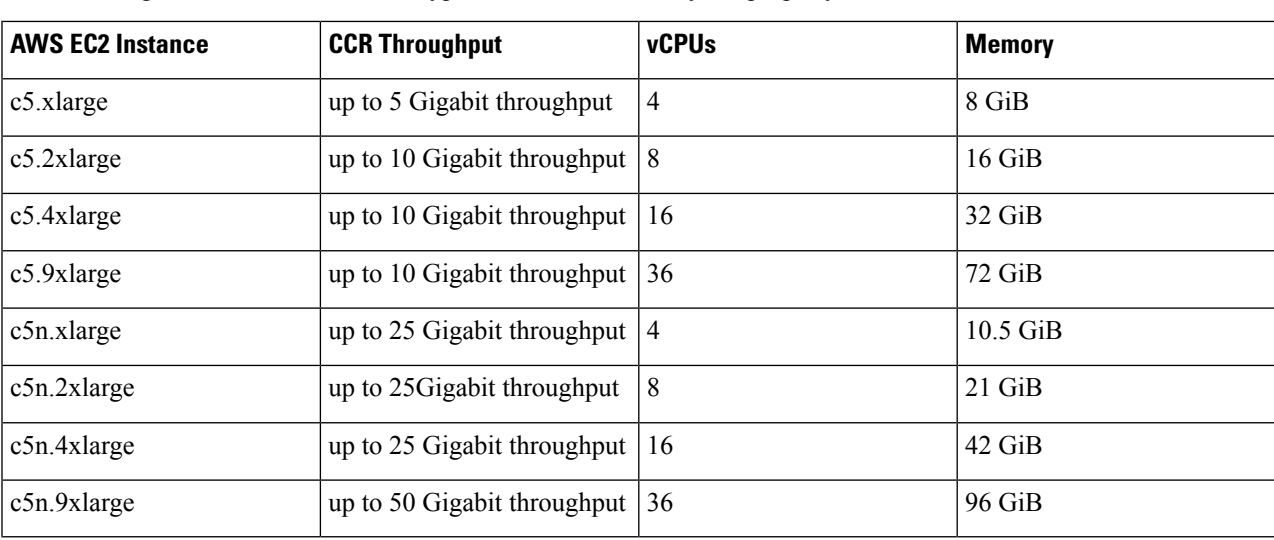

The following table lists the vmNamesTypes that are indicated by the property vmName in the cloudtemplateProfile

Ш

## **Configuring VRF Leak Routes Using the REST API**

#### **Before you begin**

Review the information provided in Route Leaking [Between](cisco-cloud-network-controller-for-aws-user-guide-251x_chapter2.pdf#nameddest=unique_10/unique_10_Connect_42_section_qkt_hs5_wrb) Internal VRFs and Global [Inter-VRF](cisco-cloud-network-controller-for-aws-user-guide-251x_chapter2.pdf#nameddest=unique_10/unique_10_Connect_42_section_cqh_hs5_wrb) Route Leak [Policy](cisco-cloud-network-controller-for-aws-user-guide-251x_chapter2.pdf#nameddest=unique_10/unique_10_Connect_42_section_cqh_hs5_wrb) before proceeding with the instructions in this section.

**Step 1** Enter a post similar to the following to enable or disable contract-based routing.

```
<fvTenant name="infra">
    <cloudVrfRouteLeakPol name="default" allowContractBasedRouting="true"/>
</fvTenant>
```
Where the allowContractBasedRouting field has either of the following settings:

- **true**: Indicates that routes are leaked based on contracts in the absence of route maps. When enabled, contracts drive routing when route maps are not configured. When route maps exist, route maps always drives routing.
- **false**: Default setting. Indicates that routes are not leaked based on contracts, and are leaked based on route maps instead.
- **Step 2** Enter a post similar to the following to use the leakInternalPrefix field to configure route leaking for all cloud CIDRs associated with the VRFs.

```
<fvTenant name="t1">
  <fvCtx name="v1">
    <leakRoutes>
      <leakInternalPrefix ip="0.0.0.0/0" le="32">
        <leakTo tenantName="t2" ctxName="v2" scope="public"/>
      </leakInternalPrefix>
    </leakRoutes>
  \langle/fvCtx>
</fvTenant>
<fvTenant name="t2">
  <fvCtx name="v2">
    <leakRoutes>
      <leakInternalPrefix ip="0.0.0.0/0" le="32">
        <leakTo tenantName="t1" ctxName="v1" scope="public"/>
      </leakInternalPrefix>
    </leakRoutes>
  </fvCtx>
</fvTenant>
```
**Step 3** Enter a post similar to the following to use the leakInternalSubnet field to leak specific routes between a pair of VRFs.

```
<fvTenant name="anyTenant" status="">
    <fvCtx name="VRF1" >
        <leakRoutes status="">
            <leakInternalSubnet ip="110.110.1.0/24" >
                <leakTo ctxName="VRF2" scope="public" tenantName=" anyTenant " />
            </leakInternalSubnet>
        </leakRoutes>
    </fvCtx>
    <fvCtx name="VRF2" status="" >
        <leakRoutes status="">
            <leakInternalSubnet ip="110.110.2.0/24" >
```

```
<leakTo ctxName="VRF1" scope="public" tenantName=" anyTenant " />
            </leakInternalSubnet>
        </leakRoutes>
    </fvCtx>
</fvTenant>
```
## **Configuring the Source Interface Selection for Tunnels Using the REST API**

#### **Before you begin**

Review the information provided in Source Interface [Selection](cisco-cloud-network-controller-for-aws-user-guide-251x_chapter2.pdf#nameddest=unique_15) for Tunnels before proceeding with these instructions.

Enter a post similar to the following to configure the source interface selection for tunnels.

```
<cloudtemplateInfraNetwork name="default" vrfName="overlay-1">
  <cloudtemplateProfile name="defaultxyz" routerUsername="james" routerPassword="bond@@7" />
  <cloudtemplateIpSecTunnelSubnetPool subnetpool="10.20.0.0/16" poolname="pool1" />
  <cloudtemplateIntNetwork name="default">
   <cloudRegionName provider="aws" region="us-west-1"/>
    <cloudRegionName provider="aws" region="us-west-2"/>
  </cloudtemplateIntNetwork>
  <cloudtemplateExtNetwork name="something" vrfName="xyz" >
    <cloudRegionName provider="aws" region="us-west-2"/>
   <cloudtemplateVpnNetwork name="default">
      <cloudtemplateIpSecTunnel peeraddr="23.2.1.1/32" poolname="" presharedkey="abcd"
ikeVersion="v1|v2">
         <cloudtemplateIpSecTunnelSourceInterface sourceInterfaceId="2" />
      </cloudtemplateIpSecTunnel>
    </cloudtemplateVpnNetwork>
  </cloudtemplateExtNetwork>
</cloudtemplateInfraNetwork>
```